# **BENUTZERHANDBUCH**

# Paint Shop Pro

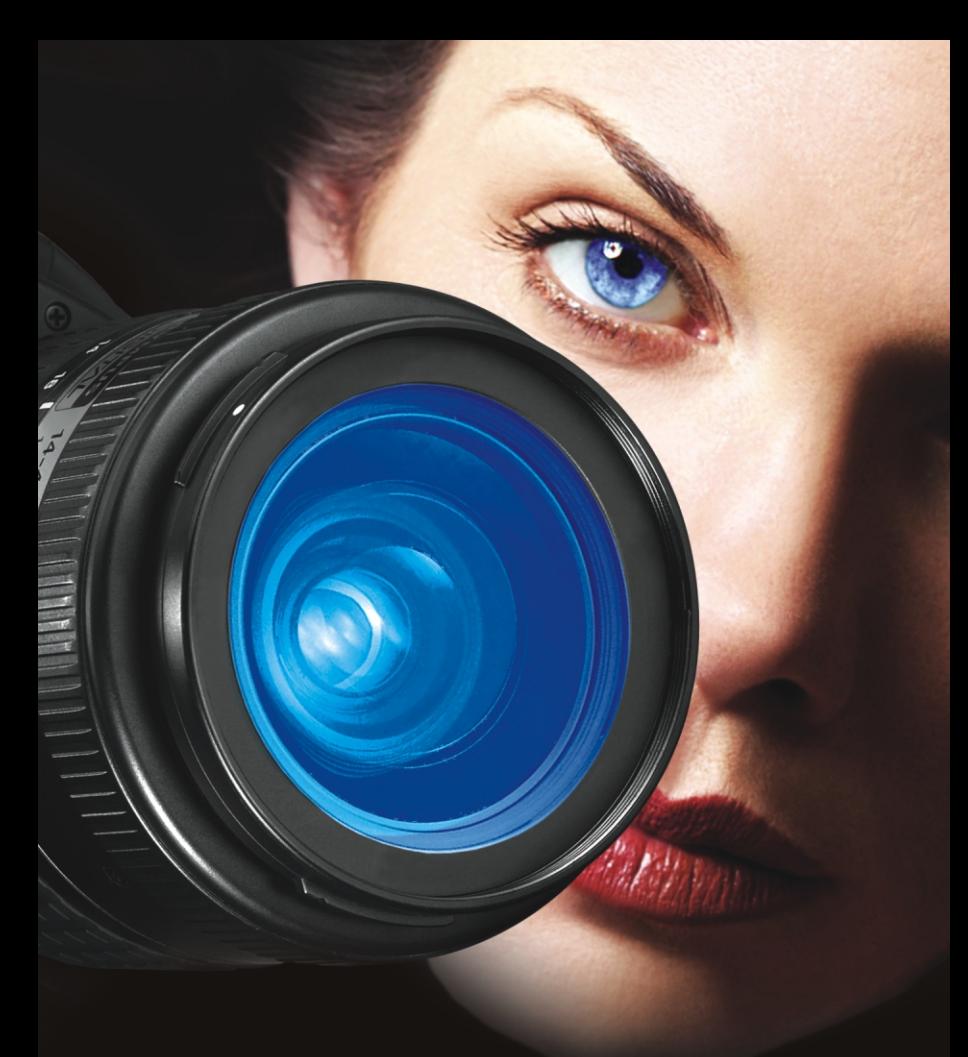

# **Inhaltsverzeichnis**

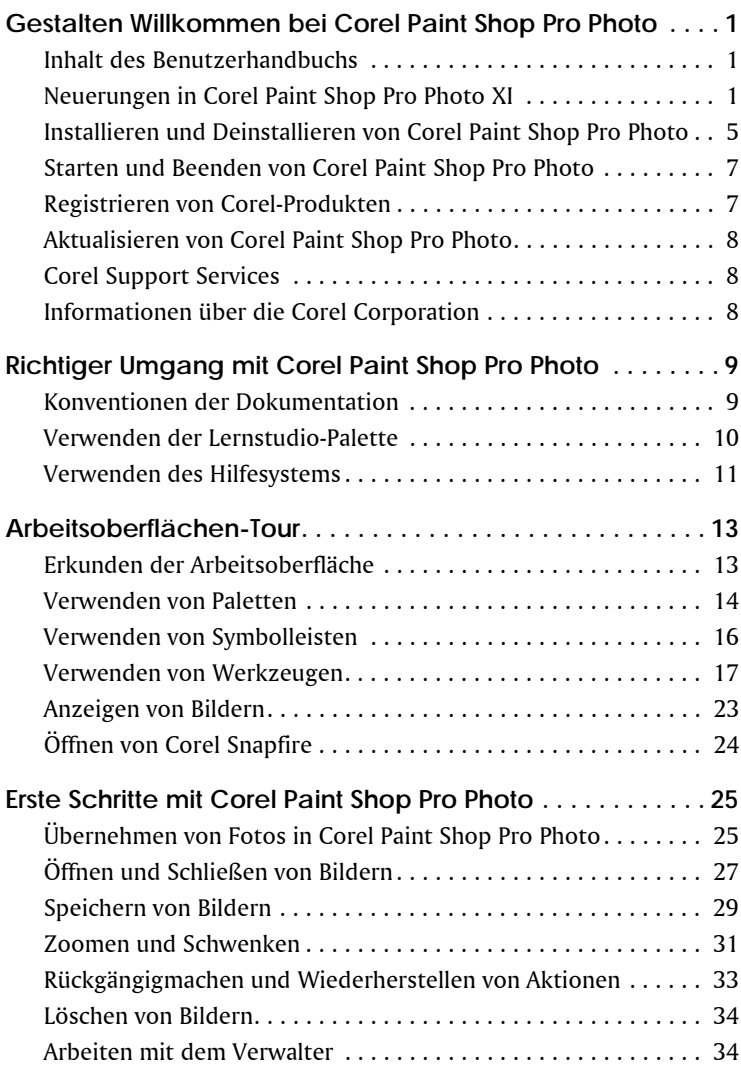

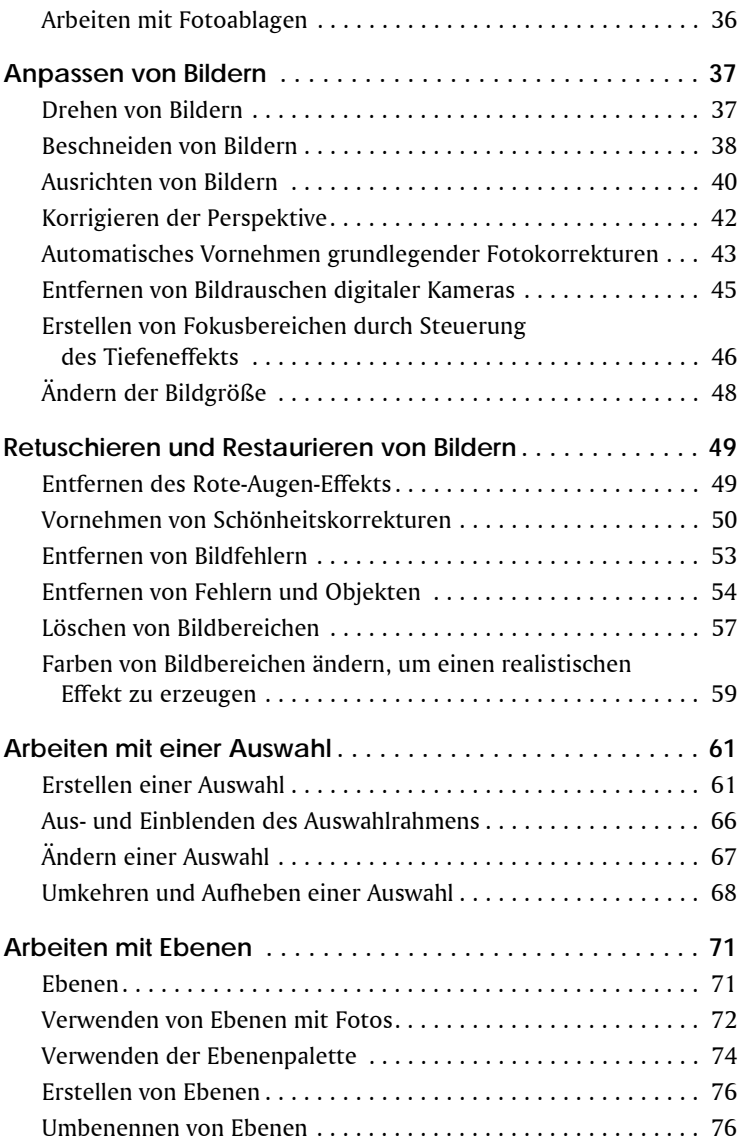

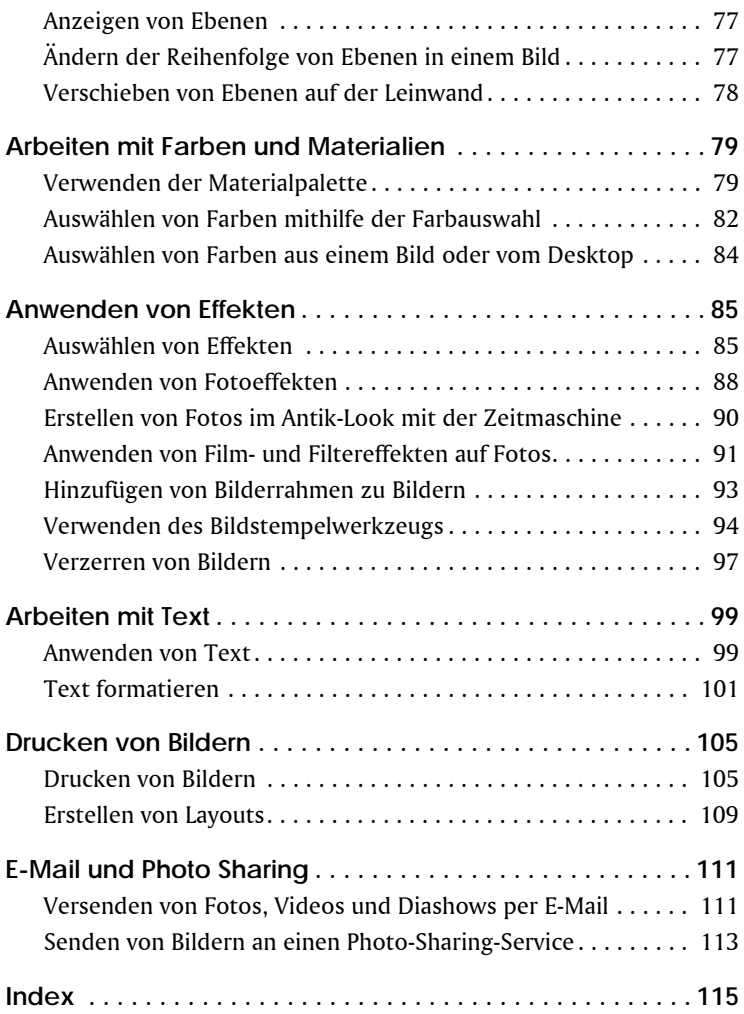

# <span id="page-5-0"></span>**Gestalten Willkommen bei Corel Paint Shop Pro Photo**

Corel® Paint Shop Pro® Photo XI ist die erschwingliche Standardsoftware für die professionelle Bildbearbeitung. Sie können Fotos bearbeiten, Grafiken Gestalten, zeichnen und malen, und das alles auf einer individuell anpassbaren Arbeitsoberfläche.

In diesem Abschnitt werden die folgenden Themen behandelt:

- [Inhalt dieses Benutzerhandbuchs](#page-5-1)
- [Neuerungen in Corel Paint Shop Pro Photo XI](#page-5-2)
- [Installieren und Deinstallieren von Corel Paint Shop Pro Photo](#page-9-0)
- [Starten und Beenden von Corel Paint Shop Pro Photo](#page-11-0)
- [Registrieren von Corel-Produkten](#page-11-1)
- [Aktualisieren von Corel Paint Shop Pro Photo](#page-12-0)
- [Corel® Support Services™](#page-12-1)
- [Corel Corporation](#page-12-2)

## <span id="page-5-1"></span>**Inhalt des Benutzerhandbuchs**

Dieses Benutzerhandbuch enthält alle Informationen, die Sie benötigen, um sich mit der Arbeitsoberfläche von Corel Paint Shop Pro Photo vertraut zu machen und die grundlegenden Aufgaben und Bildbearbeitungsfunktionen kennen zu lernen. Es dient als Ergänzung der umfassenderen Hilfe, die innerhalb des Programms aufgerufen werden kann, sowie der weiteren Lernressourcen, wie etwa Lernprogramme, Filme und Schulungsvideos, die über die Corel Website (www.corel.com) erhältlich sind. Informationen zu weiteren Lernressourcen finden Sie im Abschnitt *[Richtiger Umgang mit Corel Paint](#page-13-2)  [Shop Pro Photo](#page-13-2)* auf Seite 9.

## <span id="page-5-2"></span>**Neuerungen in Corel Paint Shop Pro Photo XI**

Corel Paint Shop Pro Photo XI schließt nahtlos an die letzte Version von Corel Paint Shop Pro an und bietet wie gewohnt erschwingliche, leistungsstarke und professionelle Werkzeuge und Funktionen.

Fotofreunde – vom Profi-Fotografen bis hin zum Anfänger – können ihre Arbeit mit dieser Anwendung auf ein neues Niveau bringen. Der Umgang mit diesem Programm ist kinderleicht und erzielt erstaunliche Ergebnisse.

## **Integrierte Fotoverwaltung**

Doch Corel Paint Shop Pro Photo hat noch weit mehr zu bieten als leistungsstarke Bildbearbeitungswerkzeuge und -funktionen. Es ist ein Programm für digitale Fotografie, mit dem Sie ganz einfach Ihre Fotos mithilfe des integrierten Verwalters importieren, verwalten und weitergeben können. Weitere Informationen zur Verwendung des Verwalters finden Sie unter *Suchen, Verwalten und Überprüfen von Bildern* in der Hilfe.

## **Wichtige Foto-Tools**

Corel Paint Shop Pro Photo ist bekannt für seine Benutzerfreundlichkeit, weil Ihr Feedback bei der Programmentwicklung schon immer eine besonders große Rolle gespielt hat. Sie als Benutzer haben Ihre Wünsche geäußert, z.B. nach automatischen Korrekturfunktionen mit einem Klick, die Ihnen die Bildkorrektur erleichtern, und nach fortschrittlichen Werkzeugen, die den hohen Präzisionsstandards in der digitalen Fotografie gerecht werden, und Corel Paint Shop Pro Photo hat entsprechend auf Ihre Wünsche reagiert.

- *Besser!* **Beschnittwerkzeug** Das Beschnittwerkzeug wurde entsprechend Ihrem Wunsch verbessert, um Ihnen die präzisen Abmessungen zu ermöglichen, die Sie sich für Ihre Bilder wünschen. Wenn Sie mit dem Beschnittwerkzeug einen Bereich in einem Bild auswählen, wird eine frei bewegliche Symbolleiste unterhalb des ausgewählten Bereichs angezeigt, in der Sie eine vordefinierte Beschneidungsgröße auswählen oder den ausgewählten Beschnittbereich drehen können. Weitere Informationen finden Sie unter *[Beschneiden von Bildern](#page-42-1)* auf Seite 38.
- *Besser!* **Fotokorrektur in einem Schritt** Diese Funktion korrigiert automatisch den Farbabgleich, den Kontrast, die Schärfe und Sättigung eines Bildes. Weitere Informationen finden Sie unter *[Automatisches Vornehmen grundlegender Fotokorrekturen](#page-47-1)* auf Seite 43.
- *Besser!* **Kurven und Niveaus (Dialogfelder)** Die Dialogfelder **Kurven** und **Niveaus** wurden verbessert, um Ihnen bessere Kontrolle über

einige der wichtigsten Bildeinstellungen zu ermöglichen. Diese Dialogfelder verfügen nun über Histogramme und verbessertes Rendering, sodass Sie Ihre Bilder einfach und intuitiv feinabstimmen können. Wenn Sie noch nicht so viel Erfahrung mit dieser Anwendung haben, können Sie die drei neuen automatischen Einstellungen ausprobieren, um den Kontrast und das Farbniveau Ihrer Bilder mit nur wenigen Klicks zu optimieren.

- *Besser!* **Kamera-Raw-Datei-Unterstützung** Sie können Raw-Dateien von führenden Digitalkameras öffnen und bearbeiten.
- *Neu!* **Videodatei-Kompatibilität** Jetzt können Sie das Beste aus Ihren Videos herausholen. Mit Corel Paint Shop Pro Photo XI können Sie Videoclips ansehen und Rahmen aus einem Clip extrahieren.
- *Besser!* **E-Mail** Nie zuvor war es einfacher, Bilder und Fotoprojekte an andere weiterzugeben. Sie können Fotos, Diashows und Videoclips als eingebettete Dateien oder als Anhang per E-Mail versenden. In einer Vorschau können Sie vor dem Versand nochmals überprüfen, welche Bilder versendet werden, und das Programm aktualisiert laufend die Größe der ausgewählten Dateien. Weitere Informationen finden Sie unter *[Versenden von Fotos, Videos](#page-115-2)  [und Diashows per E-Mail](#page-115-2)* auf Seite 111.

#### **Geniale Bearbeitungswerkzeuge**

Corel Paint Shop Pro Photo verfügt über eine Reihe von leistungsstarken Werkzeugen, mit denen Sie nahezu jeden Fehler auf digitalen Fotos reparieren können. Wenn die schlechte Qualität eines Bildes von der Kamera herrührt, finden Sie hier eine Reihe von Werkzeugen, mit denen Sie schnell und einfach Korrekturen vornehmen können. Oder wenn Objekte auf dem Foto nicht wie gewünscht aussehen, können Sie sie mithilfe von Corel Paint Shop Pro Photo verschönern.

• *Neu!* **Umfärber-Werkzeug** – Sie können die Farben in digitalen Bildern ganz einfach verändern, um realistischere Farben zu erzielen. Anstatt einfach eine andere Farbe einzufügen, ermittelt und analysiert das Umfärber-Werkzeug Variationen in der Helligkeit des Bildes, die durch die natürliche Beleuchtung zum Zeitpunkt der Aufnahme hervorgerufen wurde, und wendet diese Beleuchtung auf die neue Farbe an, um so einen realistischen Effekt zu erzeugen. Weitere Informationen finden Sie unter *[Farben von Bildbereichen](#page-63-1)  [ändern, um einen realistischen Effekt zu erzeugen](#page-63-1)* auf Seite 59.

- *Neu!* **Hautglättung** Mit der neuen Funktion **Hautglättung** können Sie schnell und einfach den Hautton von Personen auf Ihren Fotos nachbessern. Mithilfe einer Vorschau der Änderung können Sie wählen, wie stark der Effekt **Hautglättung** angewendet werden soll. Weitere Informationen finden Sie unter *[Vornehmen von](#page-54-1)  [Schönheitskorrekturen](#page-54-1)* auf Seite 50.
- *Neu!* **Kompatibilität mit Corel**® **Painter Essentials**™ **und Corel**® **Painter**™ – Corel Painter und Corel Painter Essentials sind beliebt bei Künstlern, die mit digitalen Bildern arbeiten, und bei Hobby- und Profifotografen und können eine ganze Reihe traditioneller künstlerischer Werkzeuge simulieren. Corel Paint Shop Pro Photo XI unterstützt jetzt RIFF-Dateien, das systemeigene Dateiformat für beide Programme.

#### **Einzigartige Spezialeffekte**

Corel Paint Shop Pro Photo bietet eine Reihe von Grafik-Werkzeugen und kreativen Effekten, die Ihnen dabei helfen, ein Foto in ein absolut einzigartiges Bild zu verwandeln. Unabhängig davon, ob Sie sich von fotografischen Verfahren längst vergangener Tage inspirieren lassen oder sensationelle Effekte auf Ihre Bilder anwenden möchten – hier finden Sie die passenden Werkzeuge, und Ihrer Kreativität sind keine Grenzen gesetzt!

- *Neu!* **Zeitmaschine** Jetzt können Sie sehen, wie Ihre Fotos aussehen würden, wenn Sie in einem anderen Zeitalter aufgenommen worden wären. Die **Zeitmaschine** bietet eine ganze Reihe von Einstellungen basierend auf Fotografie-Stilen von 1830 bis in die 80er Jahre. So können Sie Ihre Fotos ganz einfach auf eine Zeitreise schicken! Weitere Informationen finden Sie unter *[Erstellen](#page-94-1)  [von Fotos im Antik-Look mit der Zeitmaschine](#page-94-1)* auf Seite 90.
- *Neu!* **Film and Filter** Corel Paint Shop Pro Photo XI bietet zahlreiche Effekte, die auf klassischen Film- und Filterarten basieren. Sie können verschiedene Effekte mit verschiedenen Filmund Filterarten kombinieren und so interessante Bilder erzeugen, die alle Blicke auf sich ziehen. Weitere Informationen finden Sie unter *[Anwenden von Film- und Filtereffekten auf Fotos](#page-95-1)* auf Seite 91.
- *Neu!* **Tiefenschärfe** Sie können nun ganz einfach den Fokus auf einen bestimmten Bildbereich legen. Mit dem neuen Tiefenschärfeneffekt können Sie einen Bereich eines Fotos besonders hervorheben, indem Sie den Rest des Bildes verschwommen erscheinen lassen. Mit dieser neuen Funktion

können Sie ganz leicht das Aussehen der Tiefenschärfenfunktion in Profi-Kameras nachahmen. Weitere Informationen finden Sie unter *[Erstellen von Fokusbereichen durch Steuerung des Tiefeneffekts](#page-50-1)* auf [Seite 46.](#page-50-1)

### **Corel® Snapfire™ Plus SE**

Corel Snapfire Plus SE ist ein Testprodukt, das Ihnen zahlreiche Werkzeuge zur Bildbearbeitung und Fotoverwaltung bietet, die mit Corel Paint Shop Pro Photo zusammenarbeiten. Diese Werkzeuge helfen Ihnen dabei, Ihre Bilder zu importieren, zu bearbeiten und weiterzugeben. Nach Ablauf der Testversion können Sie weiterhin die grundlegenderen Funktionen in Corel Snapfire anwenden.

- **Fotodoktor** Mit dem Fotodoktor wird die Fotokorrektur zum Kinderspiel. Er analysiert ein digitales Foto und empfiehlt gegebenenfalls die Anwendung der Schnellkorrektur. Mit nur einem Klick können Sie die optimalen Werte für Farbabgleich, Kontrast, Schärfe und Sättigung einstellen.
- **Corel Fotoladeprogramm** Wenn Sie beispielsweise Kameras oder Kartenleser an den Computer anschließen, kann das Corel Fotoladeprogramm automatisch die Fotos herunterladen. Anschließend können Sie sie mit Corel Paint Shop Pro Photo oder Corel Snapfire Plus bearbeiten. Das Corel Fotoladeprogramm "merkt sich", welche Fotos bereits heruntergeladen wurden, und Sie können die zuletzt heruntergeladenen Bilder betrachten. Außerdem können Sie das Corel Fotoladeprogramm so einstellen, dass es Fotos automatisch lädt, sobald eine Kamera oder Speicherkarte angeschlossen wird.
- **Einfache Fotoprojekte** Corel Snapfire Plus enthält viele kreative Vorlagen, die Sie dazu inspirieren sollen, mehr aus Ihren Fotos zu machen. Mithilfe der einfachen Drag-and-Drop-Technik können Sie ganz leicht sensationelle Fotoalben, Grußkarten, Kalender und Collagen Gestalten.

## <span id="page-9-0"></span>**Installieren und Deinstallieren von Corel Paint Shop Pro Photo**

Das Installationsprogramm vereinfacht die Installation von Corel-Anwendungen und -komponenten. Sie können:

• Jede Corel-Anwendung, die zu Ihrem Softwarepaket gehört, installieren und deinstallieren

- Komponenten zu einer bereits installierten Anwendung hinzufügen
- Dateien und Konfigurationen bereits installierter Anwendungen aktualisieren

#### **So installieren Sie Corel Paint Shop Pro Photo**

- **1** Schließen Sie alle geöffneten Anwendungen.
- **2** Legen Sie die CD in das CD-ROM-Laufwerk ein.

Startet das Installationsprogramm nicht automatisch, klicken Sie in der Windows®-Taskleiste **Start** ` **Ausführen**. Geben Sie **D:\Setup** ein, wobei **D** der Laufwerksbuchstabe für das CD-Laufwerk ist.

- **3** Befolgen Sie die Anweisungen auf dem Bildschirm.
	- Bei Durchführung einer benutzerdefinierten Installation können Sie die Zuweisung eines bestimmten Dateiformats, z.B. JPEG und TIFF, zu Corel Paint Shop Pro Photo auswählen. Weitere Informationen finden Sie unter *Festlegen von Dateiformatverknüpfungen* in der Hilfe.

### **So deinstallieren Sie Corel Paint Shop Pro Photo**

- **1** Klicken Sie in der Windows-Taskleiste auf **Start** ` **Systemsteuerung**. Wenn Sie Windows 2000 verwenden, klicken Sie auf **Start** ` **Einstellungen** ` **Systemsteuerung**.
- **2** Klicken Sie auf das Symbol **Software**. Das Dialogfeld **Software** wird angezeigt.
- **3** Wählen Sie **Corel Paint Shop Pro Photo XI** aus der Liste **Zurzeit installierte Programme** aus und klicken Sie auf **Entfernen**.
- **4** Befolgen Sie die Anweisungen des InstallShield®-Assistenten.
- Sie können Benutzerdateien, wie z.B. Voreinstellungen und benutzereigene und benutzerdefinierte Dateien, während des Deinstallationsvorgangs entfernen. Klicken Sie auf **Ändern** im Dialogfeld **Software**, klicken Sie auf die Schaltfläche **Corel Paint Shop Pro Photo XI vom Computer entfernen**, aktivieren Sie das Kontrollkästchen **Corel Paint Shop Pro Photo XI-Einstellungen entfernen** und klicken Sie auf **Entfernen**.

## <span id="page-11-0"></span>**Starten und Beenden von Corel Paint Shop Pro Photo**

Sie können Corel Paint Shop Pro Photo aus der Windows-Taskleiste starten und das Programm über das Menü **Datei** beenden.

## **So starten Sie Corel Paint Shop Pro Photo**

- Klicken Sie in der Windows-Taskleiste auf Start **> Programme** > **Corel Paint Shop Pro Photo XI** ` **Corel Paint Shop Pro Photo XI**.
	- Bei Zuweisung bestimmter Dateiformate wie JPEG und TIFF mit Corel Paint Shop Pro Photo können Sie auf die zugewiesene Datei doppelklicken, um das Programm zu starten. Weitere Informationen zum Festlegen von Dateiformatverknüpfungen finden Sie unter *Festlegen von Dateiformatverknüpfungen* in der Hilfe.

## **So beenden Sie Corel Paint Shop Pro Photo**

• Wählen Sie **Datei** ` **Beenden** aus.

## <span id="page-11-1"></span>**Registrieren von Corel-Produkten**

Registrieren Sie Ihre Corel-Produkte, damit Sie immer die aktuellsten Produkt-Updates und Informationen zu Produktveröffentlichungen erhalten. Registrierte Benutzer haben außerdem Zugang zu kostenlosen Downloads, Artikeln, Tipps und Tricks und Aktionsangeboten.

Sie können das Programm während der Installation oder zu einem späteren Zeitpunkt registrieren.

So registrieren Sie das Programm:

- **Online** Wenn Sie während der Installation der Corel-Grafikanwendung mit dem Internet verbunden sind, können Sie die Online-Registrierung durchführen. Wenn keine Internetverbindung erkannt wird, werden Ihnen mehrere Optionen angeboten.
- **Telefonisch** Sie können das nächste Corel-Kundenservicecenter anrufen.

Weitere Informationen zur Registrierung von Corel-Produkten finden Sie unter **[www.corel.de/support/](http://www.corel.de/support/)**.

## <span id="page-12-0"></span>**Aktualisieren von Corel Paint Shop Pro Photo**

Sie können nach Produktaktualisierungen suchen. Die Update-Funktion benachrichtigt Sie über wichtige neue Informationen für Ihr Programm.

## **So aktualisieren Sie Corel Paint Shop Pro Photo**

• Wählen Sie **Hilfe** ` **Software-Updates**.

## <span id="page-12-1"></span>**Corel Support Services**

Die Corel Support Services bieten Ihnen aktuelle und sorgfältig zusammengestellte Informationen zu Produktfunktionen, technischen Daten, Preisen, Diensten, zur Verfügbarkeit und zum technischen Support. Die aktuellsten Informationen zum angebotenen Support und zu professionellen Diensten für Ihr Corel Produkt finden Sie unter **[www.corel.de/support](http://www.corel.de/support)**.

## <span id="page-12-2"></span>**Informationen über die Corel Corporation**

Corel ist ein führender Anbieter von Programmpaketen mit einem Kundenstamm von mehr als 40 Millionen Benutzern. Das Unternehmen bietet hochwertige und doch erschwingliche und benutzerfreundliche Produktivitäts-, Grafik- und Digitalfoto-Software an und genießt eine günstige Stellung auf dem Markt unter qualitätsbewussten Verbrauchern und kleinen Unternehmen. Zur Corel Produktpalette zählen unter anderem die folgenden bewährten und weltweit anerkannten Marken CorelDRAW® Graphics Suite, Corel® WordPerfect® Office, WinZip®, Corel® Paint Shop Pro® und Corel® Painter™. Der Hauptsitz des Unternehmens befindet sich in Ottawa, Kanada. Die Corel Corporation wird an der amerikanischen Börse NASDAQ® unter dem Kürzel CREL und an der Börse von Toronto unter dem Kürzel CRE gehandelt. Weitere Informationen finden Sie unter **[www.corel.de](http://www.corel.de)**.

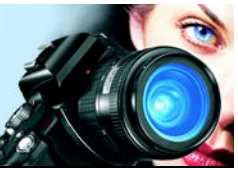

<span id="page-13-2"></span><span id="page-13-0"></span>Der Einstieg in Corel Paint Shop Pro Photo ist auf verschiedene Arten möglich: durch Lesen des Benutzerhandbuchs, durch Aufrufen der Hilfe, durch Verwenden der Lernstudio-Palette oder durch Erkunden der Ressourcen auf der Corel Website ([www.corel.de\)](http://www.corel.de), über die Sie auf Tipps, Lernprogramme, und Informationen zu Schulungen von Lynda.com zugreifen können.

Sie können auch die mit dem Programm installierte **readme.html**-Datei bezüglich der neuesten Informationen zur Software lesen.

In diesem Abschnitt werden die folgenden Themen behandelt:

- [Konventionen der Dokumentation](#page-13-1)
- [Verwenden der Lernstudio-Palette](#page-14-0)
- [Verwenden des Hilfesystems](#page-15-0)

## <span id="page-13-1"></span>**Konventionen der Dokumentation**

Die folgende Tabelle beschreibt wichtige Konventionen, die im Benutzerhandbuch und in der Hilfe verwendet werden.

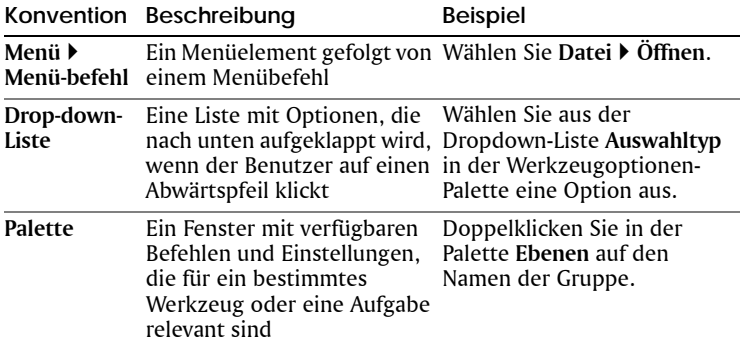

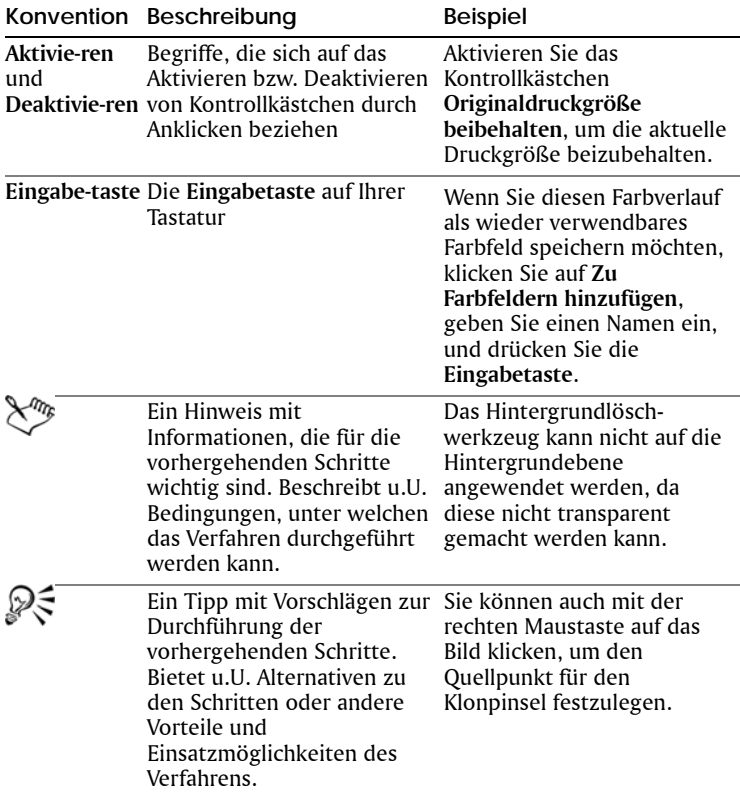

## <span id="page-14-0"></span>**Verwenden der Lernstudio-Palette**

Die Lernstudio-Palette enthält hilfreiche Informationen über Corel Paint Shop Pro Photo-Aufgaben, -Befehle und -Werkzeuge, die sowohl Anfänger als auch erfahrene Benutzer darin unterstützen, ihre Arbeit schneller zu erledigen. Die Startseite der Lernstudio-Palette bietet einen aufgabenbasierten Arbeitsablauf, der damit beginnt, Ihre Fotos in das Programm zu bringen. Von da aus führt Sie der Arbeitsablauf durch Aufgaben wie das Suchen und Verwalten Ihrer Bilddateien, das Anpassen und Retuschieren von Fotos, das Erstellen von Collagen, das Hinzufügen von Text, Grafiken und Effekten sowie das Drucken und Freigeben Ihrer Kreationen.

Jede auf der Startseite erscheinende Aufgabe hat ihre eigenen Themen mit Anweisungen, die zugehörige Werkzeuge oder Befehle beschreiben. Sie können auf ein bestimmtes Thema klicken, um das zugehörige Werkzeug bzw. den zugehörigen Befehl aufzurufen. Auf diese Weise können Sie eine Aufgabe erledigen und dabei lernen. Über die Lernstudio-Palette können Sie außerdem die Hilfe aufrufen, um weitere Informationen über eine Aufgabe zu erhalten.

## **So blenden Sie die Lernstudio-Palette ein bzw. aus**

• Wählen Sie Ansicht **> Paletten > Lernstudio.** 

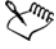

Die Lernstudio-Palette wird standardmäßig angezeigt. Sie erscheint am linken Rand des Hauptfensters.

### **So verwenden Sie die Lernstudio-Palette**

- **1** Klicken Sie von der Startseite aus auf eine Aufgabe. Die zur Aufgabe gehörenden Themen werden eingeblendet.
- **2** Klicken Sie auf ein Thema.

Das zum Thema gehörende Verfahren wird eingeblendet.

- Für Themen, die ein Werkzeug beschreiben, wird das entsprechende Werkzeug aktiviert. Die Werkzeugoptionen-Palette und alle anderen relevanten Paletten werden eingeblendet.
- Für Themen, die einen mit einem Dialogfeld verbundenen Befehl beschreiben, wird das entsprechende Dialogfeld eingeblendet.
- **3** Lesen Sie das Verfahren zur Verwendung des Werkzeugs oder Befehls.

Einige Aufgaben und Befehle können nur ausgeführt werden, wenn ein Bild geöffnet ist.

## <span id="page-15-0"></span>**Verwenden des Hilfesystems**

Die Hilfe, die innerhalb des Programms verfügbar ist, ist die umfassendste Informationsquelle für Corel Paint Shop Pro Photo. Das Dialogfeld **Hilfethemen** bietet drei Verfahren zum Suchen von Informationen. Sie können ein Thema auf der Seite **Inhalt** auswählen, ein bestimmtes Thema über die Seite **Index** oder bestimmte Wörter

und Phrasen über die Seite **Suchen** suchen. Sie können Themen aus der Hilfe drucken und die Größe des angezeigten Textes im Hilfefenster anpassen.

## **So verwenden Sie das Hilfesystem**

- **1** Klicken Sie auf **Hilfe** ` **Hilfethemen**.
- **2** Klicken Sie auf eine der folgenden Registerkarten:
	- **Inhalt** Dient zum Durchsuchen der Hilfethemen.
	- **Index** Dient dem Auffinden eines Themas durch Verwendung der Schlüsselwörter im Index. Möchten Sie einem Foto beispielsweise eine Bildbeschriftung hinzufügen, sind sich jedoch nicht sicher, welche Funktion hierzu verwendet wird, geben Sie **Beschriftung** ein.
	- **Suchen** Dient zum Durchsuchen des gesamten Hilfetextes nach einem bestimmten Wort oder einer Phrase. Wenn Sie beispielsweise nach Informationen über ein bestimmtes Werkzeug oder einen Befehl suchen, können Sie den Namen des Werkzeugs oder Befehls eingeben, z.B. **Hintergrundbeleuchtung**, um eine Liste relevanter Themen anzuzeigen. Um nach einer Phrase zu suchen, geben Sie diese ein und setzen Sie sie in Anführungszeichen (geben Sie z.B. **"Intelligente Fotokorrektur"**) ein.
	- **Favoriten** Dient zum Erstellen einer Liste mit Hilfethemen, auf die Sie einfach zugreifen können. Sie können Hilfethemen jederzeit entfernen und hinzufügen.

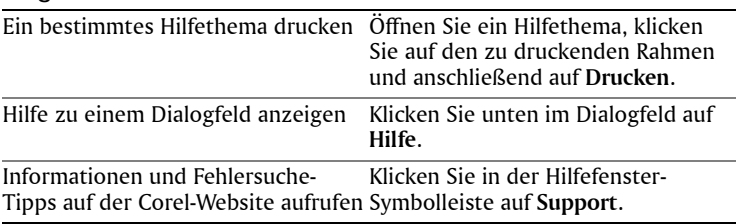

#### **Sie haben außerdem folgende Möglichkeiten:**

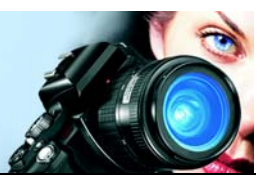

## <span id="page-17-0"></span>**Arbeitsoberflächen-Tour**

Die Corel Paint Shop Pro Photo-Arbeitsoberfläche enthält Menüs, Werkzeuge und Paletten (bzw. Fenster), mit denen Sie Bilder gestalten und bearbeiten können. Sie finden hier alle Funktionen, die Sie zum Malen, Zeichnen und zur Bildbearbeitung benötigen.

In diesem Abschnitt werden die folgenden Themen behandelt:

- [Arbeitsoberfläche](#page-17-1)
- [Verwenden von Paletten](#page-18-0)
- [Verwenden von Symbolleisten](#page-20-0)
- [Verwenden von Werkzeugen](#page-21-0)
- [Anzeigen von Bildern](#page-27-0)
- • [Öffnen von Corel Snapfire](#page-28-0)

## <span id="page-17-1"></span>**Erkunden der Arbeitsoberfläche**

Wenn Sie Corel Paint Shop Pro Photo öffnen, wird das Hauptprogrammfenster angezeigt. Dieses Fenster ist Ihr Arbeitsbereich. Es enthält Befehle und Werkzeuge, die Sie zum Gestalten, Bearbeiten, Drucken und Exportieren Ihrer Bilder benötigen.

Sie können die gesamte Arbeitsoberfläche einschließlich geöffnete Bilder und deren Vergrößerung und Bildschirmpositionen sowie die Positionen und Einstellungen von Paletten, Symbolleisten, Dialogfeldern und Fenstern speichern. Informationen zu benutzerdefinierten Arbeitsoberflächen finden Sie unter *Benutzerdefinierte Arbeitsoberflächen* in der Hilfe.

Die Corel Paint Shop Pro Photo-Arbeitsoberfläche umfasst die folgenden Komponenten:

- **Menüleiste** Zeigt Befehle für verschiedene Aufgaben an. Das Menü **Effekte** enthält beispielsweise die Befehle zum Anwenden von Bildeffekten.
- **Symbolleisten** Zeigt Schaltflächen für häufig verwendete Befehle an.
- **Paletten** Zeigen Bildinformationen an und helfen bei der Auswahl von Werkzeugen, dem Ändern von Optionen, dem Durchsuchen von Bildern, der Verwaltung von Ebenen, der Auswahl von Farben und anderen Bearbeitungsfunktionen.
- **Statusleiste** Zeigt Informationen zum ausgewählten Werkzeug oder Menübefehl sowie Bildinformationen wie Abmessungen, Farbtiefe und Zeigerposition an.

Im Folgenden wird die Arbeitsoberfläche angezeigt, die beim ersten Start von Corel Paint Shop Pro Photo angezeigt wird.

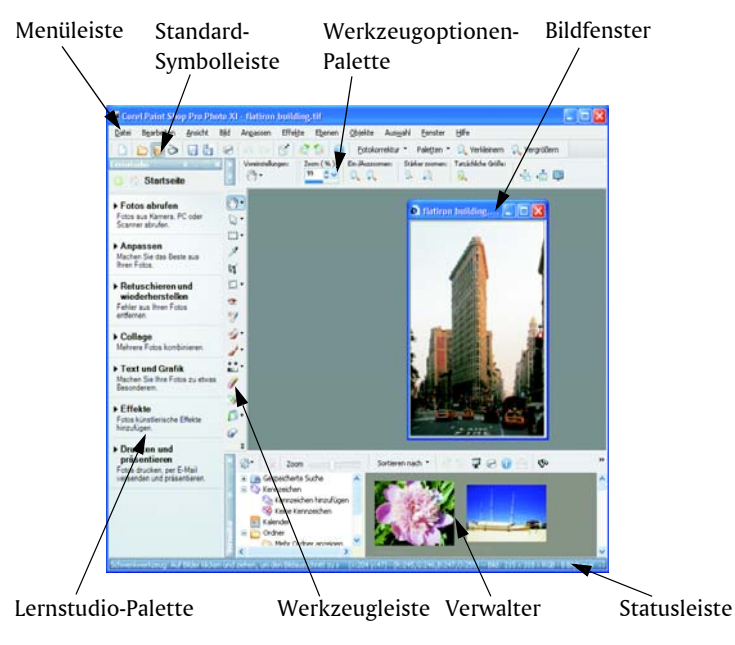

*Die Arbeitsoberfläche in Corel Paint Shop Pro Photo*

## <span id="page-18-0"></span>**Verwenden von Paletten**

Corel Paint Shop Pro Photo enthält viele Paletten, mit denen Informationen und Befehle organisiert werden, die Sie beim Bearbeiten Ihrer Bilder unterstützen. Einige Paletten werden beim ersten Start der Anwendung automatisch angezeigt, andere werden entsprechend der Auswahl Ihres Werkzeugs angezeigt und einige Paletten werden nur

angezeigt, wenn Sie diese öffnen möchten. Mithilfe der Dropdown-Liste **Paletten** in der Standard-Symbolleiste können Sie die Paletten ganz leicht ein- und ausblenden. Alternativ können Sie auch die Option **Ansicht** ` **Paletten** wählen.

Weitere Informationen zur Arbeit mit Paletten finden Sie unter *Verwenden von Paletten* in der Hilfe.

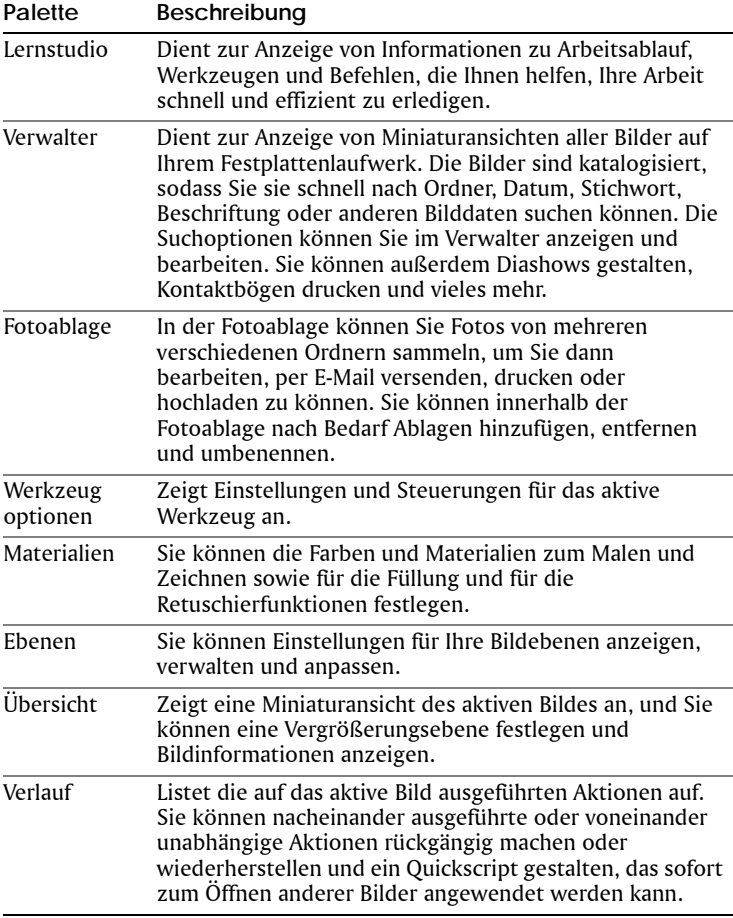

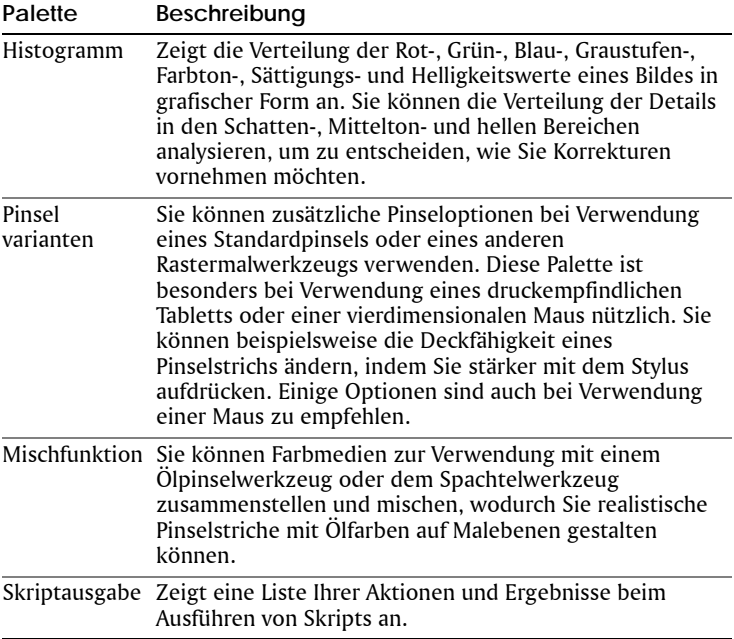

## <span id="page-20-0"></span>**Verwenden von Symbolleisten**

In den Symbolleisten werden die Schaltflächen für die am häufigsten verwendeten Aufgaben angezeigt. Wenn Sie den Mauszeiger über einer Schaltfläche platzieren, wird deren Name in einer Quickinfo angezeigt.

Sie können Schaltflächen zu Symbolleisten hinzufügen bzw. daraus entfernen oder benutzerdefinierte Symbolleisten zusammenstellen. Weitere Informationen zum Anpassen von Symbolleisten finden Sie unter *Anpassen von Symbolleisten* in der Hilfe.

Corel Paint Shop Pro Photo enthält die folgenden Symbolleisten:

- **Effekte** Zeigt Befehle für Effekte an, die auf Bilder angewendet werden können.
- **Foto** Zeigt Befehle zur Nachbearbeitung von Fotos an.
- **Skript** Zeigt Befehle zum Gestalten und Ausführen von Skripts an.
- **Standard** Wird standardmäßig oben auf der Arbeitsoberfläche angezeigt und enthält die am häufigsten verwendeten Befehle, wie

z.B. zum Speichern von Bildern, Rückgängig machen von Befehlen und Ausschneiden von Elementen.

- **Werkzeuge** Enthält Werkzeuge zum Malen, Zeichnen, Zuschneiden, Eingeben von Text und zum Ausführen anderer Bildbearbeitungsaufgaben.
- **Web** Zeigt Befehle zum Gestalten und Speichern von Bildern für das Internet an.

Weitere Informationen zur Menüleiste und der Statusleiste finden Sie unter *[Erkunden der Arbeitsoberfläche](#page-17-1)* auf Seite 13.

## **So blenden Sie Symbolleisten ein oder aus**

• Wählen Sie **Ansicht** ` **Symbolleisten** und wählen Sie dann die Symbolleiste aus, die Sie ein- oder ausblenden möchten.

Ein Häkchen neben dem Namen der Symbolleiste im Menü gibt an, dass die Symbolleiste eingeblendet ist.

## <span id="page-21-0"></span>**Verwenden von Werkzeugen**

Sie können die Corel Paint Shop Pro Photo-Werkzeuge zum Malen, Zeichnen, Zuschneiden von Bildern, Hinzufügen von Text und zum Ausführen anderer Bildbearbeitungs- und kreativer Aufgaben verwenden. Einige der Werkzeuge (wie Zuschneiden, Verschieben und Text) verfügen über eine eigene Schaltfläche in der Werkzeugleiste. Die meisten anderen Werkzeuge sind mit anderen Werkzeugen, mit denen ähnliche Aufgaben ausgeführt werden können, zu Gruppen zusammengefasst. Eine Gruppe von Werkzeugen wird durch einen kleinen Aufklapppfeil auf der rechten Seite des aktiven Werkzeugs gekennzeichnet.

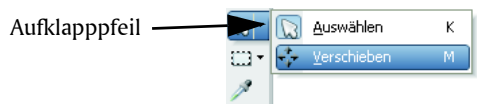

*Sie können alle zusammengefassten Werkzeuge durch Klicken auf den Aufklapppfeil neben dem aktiven Werkzeug aufrufen.*

Wenn Sie den Mauszeiger über einem Werkzeug platzieren, wird der Name und das Tastaturkürzel in einer Quickinfo angezeigt und in der Statusleiste werden Hinweise zur Verwendung des Werkzeugs angezeigt.

Abhängig von der Ebene, in der Sie arbeiten, sind einige Werkzeuge nicht verfügbar. Der Standardpinsel und der Klonpinsel können beispielsweise nur auf Rasterebenen angewendet werden, das Zeichenstift-Werkzeug ausschließlich auf Vektorebenen. Weitere Informationen zu Raster- und Vektorebenen finden Sie unter *[Arbeiten](#page-75-2)  mit Ebenen* [auf Seite 71](#page-75-2).

In der folgenden Tabelle wird jedes Werkzeug in der Werkzeugleiste kurz beschrieben.

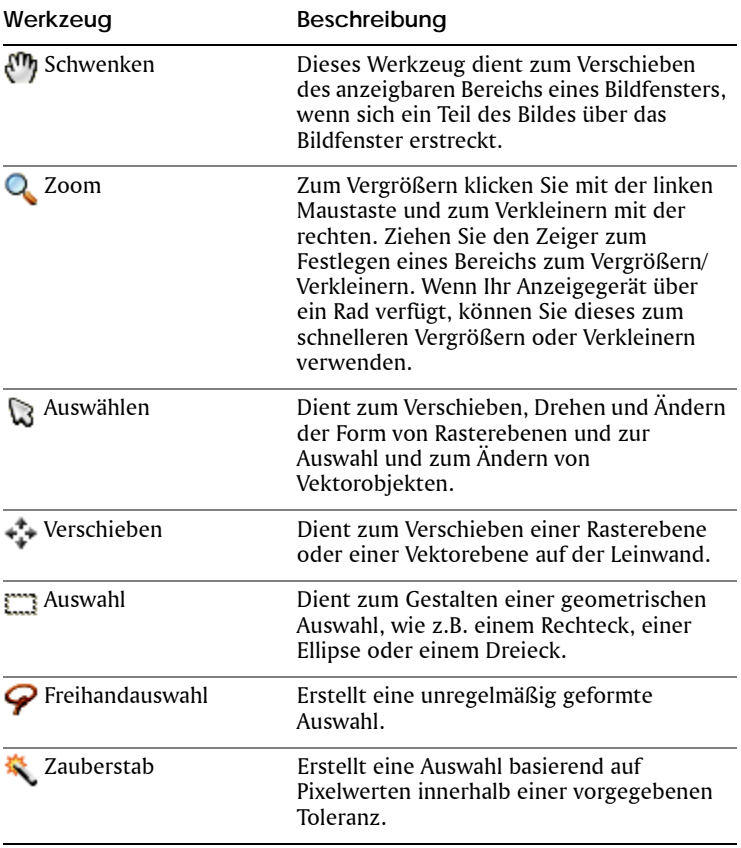

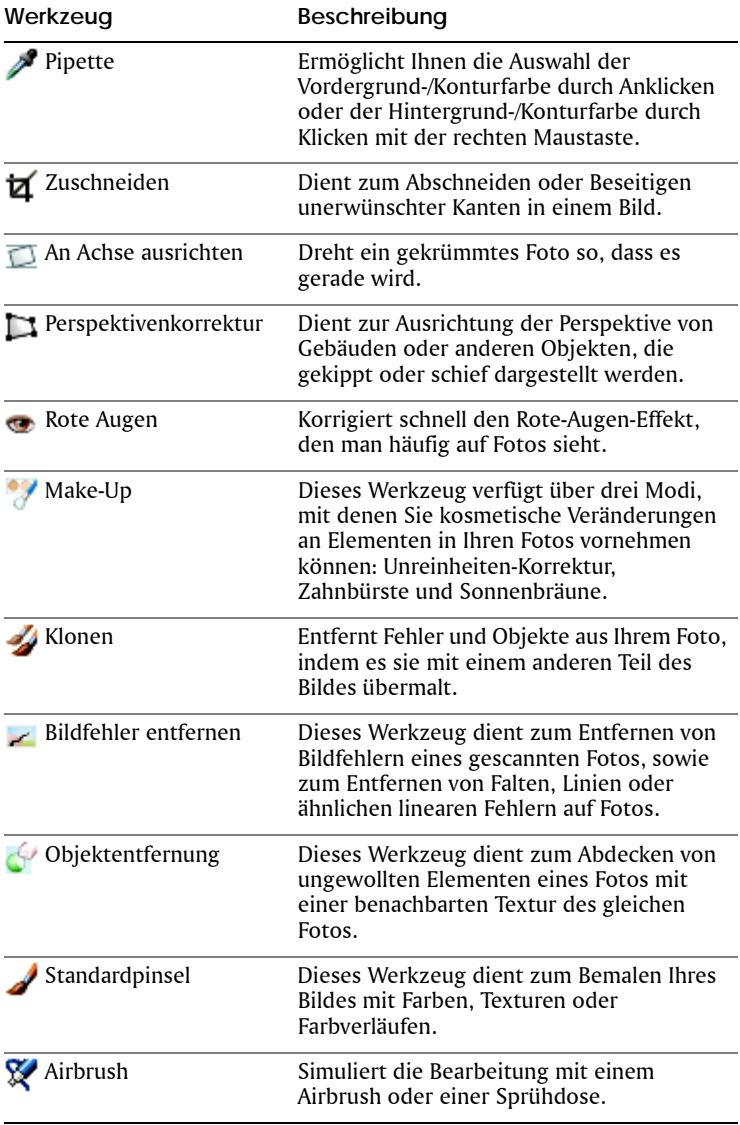

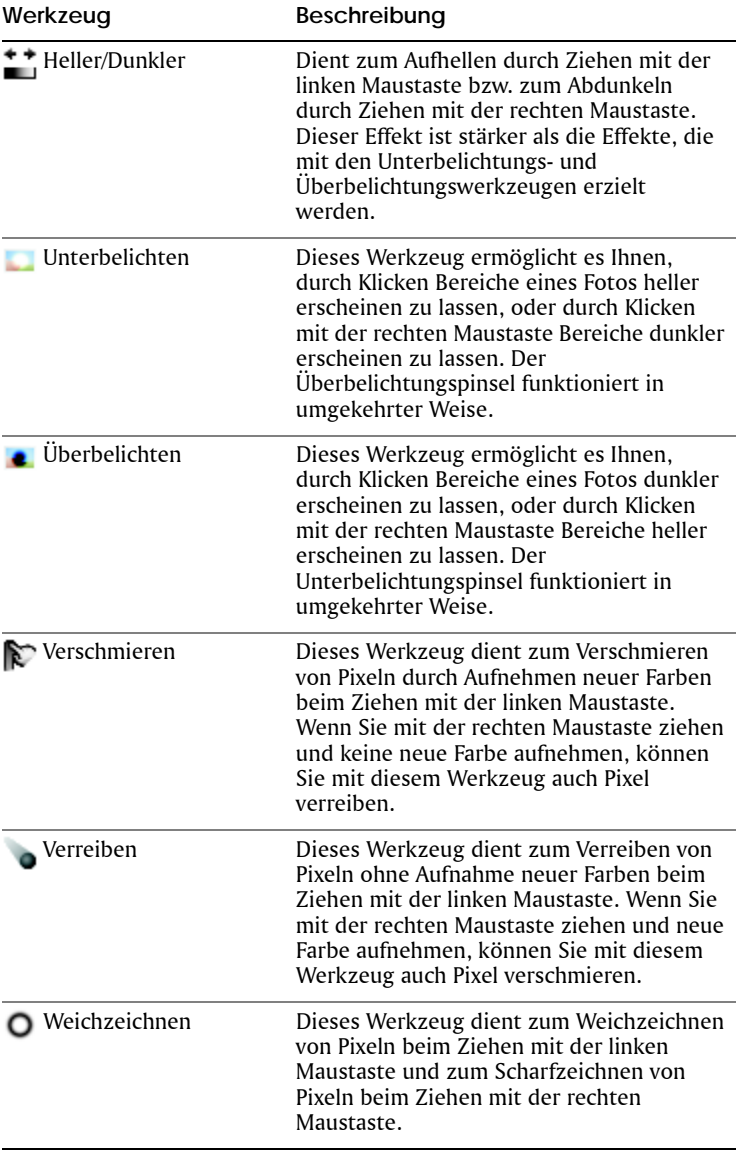

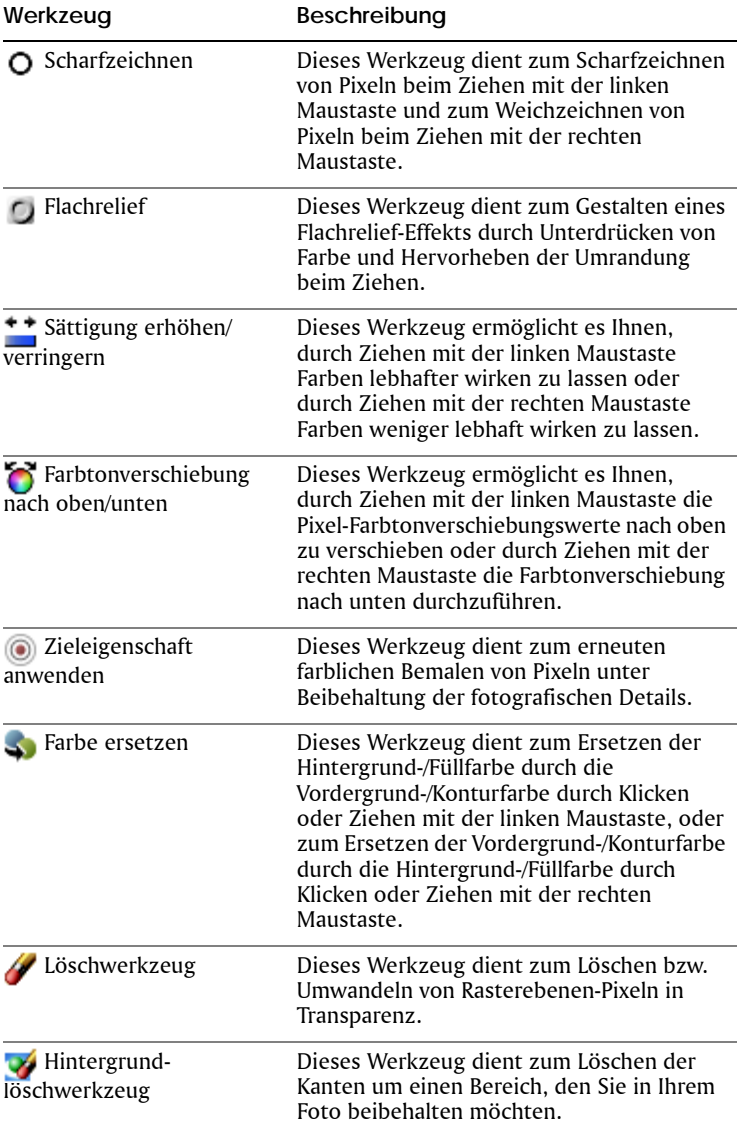

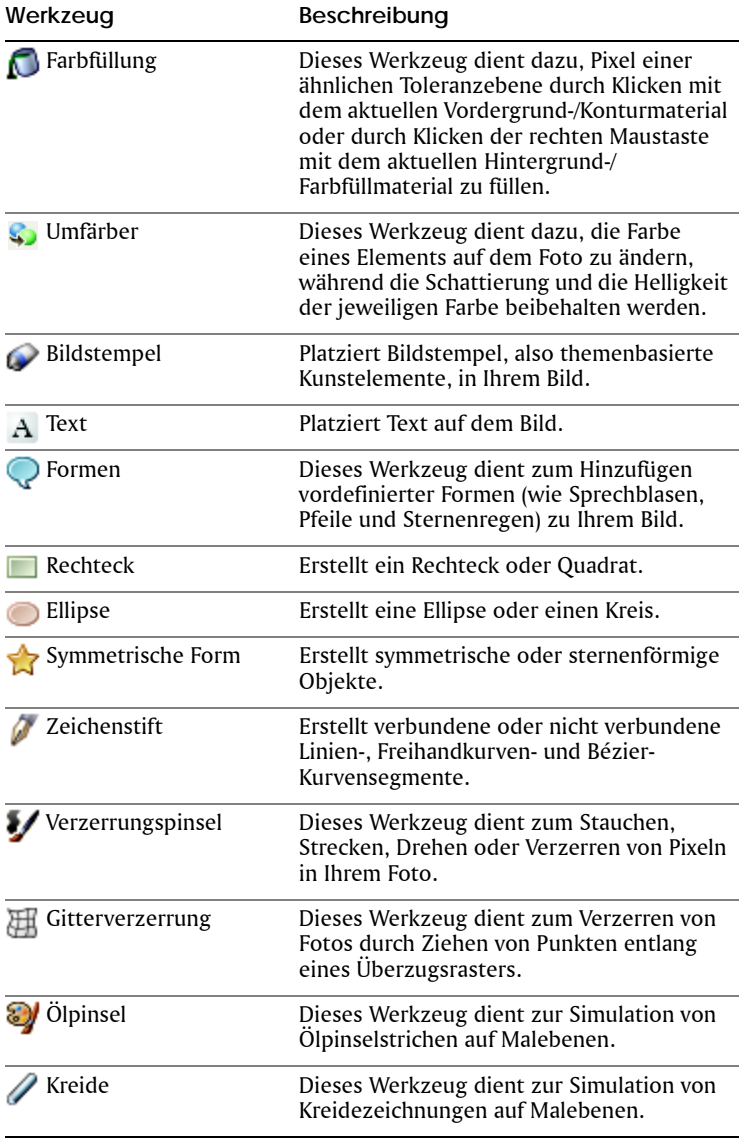

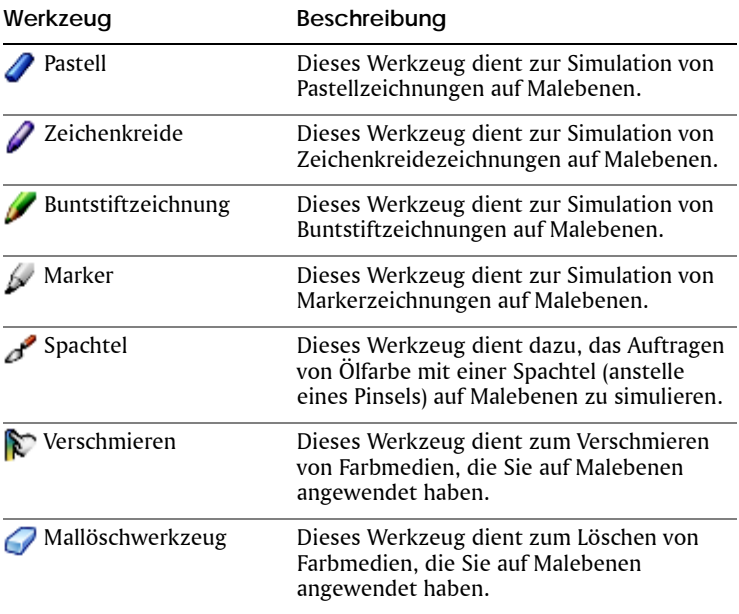

## <span id="page-27-0"></span>**Anzeigen von Bildern**

Sie können das Bildfenster verschieben, schließen oder seine Größe ändern. Wenn das Bild größer als das Bildfenster ist, können Sie verschiedene Teile des Bildes entsprechend der Größe des Bildfensters anpassen oder Sie können die Fenstergröße entsprechend des Bildes anpassen. Sie können auch eine Miniaturansicht des gesamten Bildes im Übersichtsfenster anzeigen. Weitere Informationen finden Sie unter *[Verwenden von Paletten](#page-18-0)* auf Seite 14. Weitere Informationen zum Anpassen der Bildgröße finden Sie unter *Anpassen der Bildgröße* in der Hilfe.

#### **So verschieben Sie ein Bildfenster**

• Ziehen Sie die Titelleiste.

#### **So ändern Sie die Größe des Bildfensters**

• Ziehen Sie eine Ecke des Bildfensters.

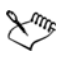

Wenn Sie die Größe eines Bildfensters ändern, wirkt sich dies nicht auf die Bildgröße aus.

#### **So schließen Sie ein Bildfenster**

• Wählen Sie **Datei** ` **Schließen**.

Wenn Sie nicht gespeicherte Änderungen für Ihr Bild vorgenommen haben, werden Sie aufgefordert, diese Änderungen zu speichern.

#### **So zeigen Sie andere Ausschnitte eines Bildes an**

• Führen Sie eine Aktion aus der folgenden Tabelle aus:

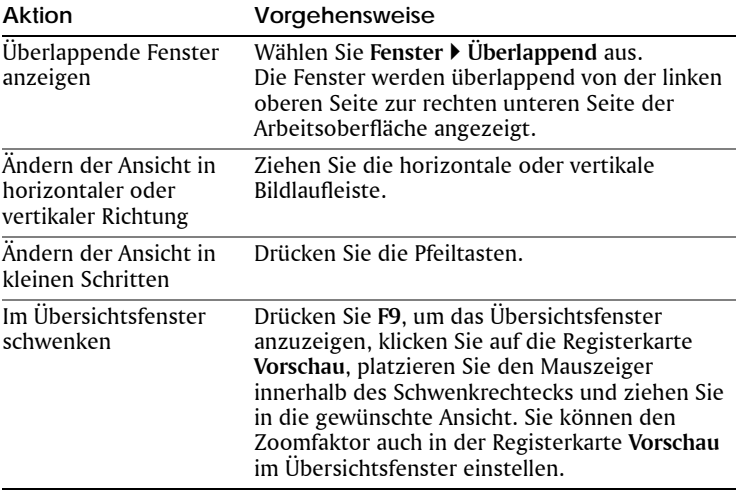

## <span id="page-28-0"></span>**Öffnen von Corel Snapfire**

Wenn Corel Snapfire auf Ihrem Computer installiert ist, können Sie es direkt aus Corel Paint Shop Pro Photo öffnen.

#### **So öffnen Sie Corel Snapfire**

• Wählen Sie **Datei** ` **Corel Snapfire starten** aus.

# <span id="page-29-0"></span>**Erste Schritte mit Corel Paint Shop Pro Photo**

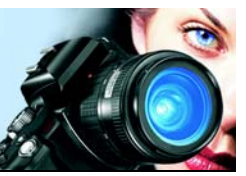

Sie können Ihre Bilder auf unterschiedliche Weise in Corel Paint Shop Pro Photo übernehmen: Sie können beispielsweise Bilder von einer Digitalkamera, von einem Kartenleser oder einem Scanner importieren, Bilder mit der Schnappschussfunktion vom Bildschirm erfassen, vorhandene Bilder oder Ebenen duplizieren oder neue Bilder erstellen.

In diesem Abschnitt werden die folgenden Themen behandelt:

- [Übernehmen von Fotos in Corel Paint Shop Pro Photo](#page-29-1)
- [Öffnen und Schließen von Bildern](#page-31-0)
- [Speichern von Bildern](#page-33-0)
- • [Zoomen und Schwenken](#page-35-0)
- [Rückgängigmachen und Wiederherstellen von Aktionen](#page-37-0)
- [Löschen von Bildern](#page-38-0)
- Arbeiten mit dem Verwalter
- Arbeiten mit Fotoablagen

## <span id="page-29-1"></span>**Übernehmen von Fotos in Corel Paint Shop Pro Photo**

Sie können Bilder in Corel Paint Shop Pro Photo herunterladen und scannen.

#### **Verwenden des Corel Fotoladeprogramms**

Sie können mithilfe des Corel Fotoladeprogramms ganz einfach Bilder laden und scannen. Das Programm wird bei der Installation von Corel Paint Shop Pro Photo automatisch mit Corel Snapfire Plus SE installiert. Das Corel Fotoladeprogramm ist der schnellste und einfachste Weg, Fotos von Ihrer Digitalkamera auf Ihren Computer zu übertragen. Schließen Sie einfach Ihre Kamera an, oder setzen Sie eine Speicherkarte in den Kartenleser ein. Die Einrichtung geht ganz schnell und muss nur einmal durchgeführt werden. Danach startet das Corel

Fotoladeprogramm automatisch jedes Mal, wenn Sie Ihre Kamera anschließen oder eine Speicherkarte in den Kartenleser einsetzen.

Sie können das Corel Fotoladeprogramm so einstellen, dass es Fotos dreht. Sie können außerdem freien Speicherplatz auf der Speicherkarte der Kamera schaffen, indem Sie das Programm automatisch bereits geladene Fotos von der Kamera löschen lassen. Corel Snapfire Plus SE wird nach dem Herunterladen automatisch gestartet. Das Corel Fotoladeprogramm erkennt außerdem auch gespeicherte Fotos auf Foto-CDs und zeigt sie Ihnen an. Weitere Informationen finden Sie in der Hilfe von Corel Snapfire Plus SE.

## **Verwenden von Scannern**

In Ihrer Scannersoftware können Sie möglicherweise eine Anwendung zum Scannen von Bildern auswählen. Bitte lesen Sie in der Dokumentation Ihres Scannerherstellers nach, wie Sie mit Ihrem Scanner Bilder in Corel Paint Shop Pro Photo scannen können.

Nach dem Herunterladen oder Scannen können Sie Ihre Bilder mit der Funktion **Schnellüberprüfung** als Vollbild-Diashow ansehen und überprüfen. Weitere Informationen zur Blitzüberprüfung finden Sie unter *Verwendung der Blitzüberprüfung* in der Hilfe.

#### **So verwenden Sie das Corel Fotoladeprogramm mit einer Kamera oder einem Kartenleser**

**1** Verbinden Sie die Kamera oder den Kartenleser über ein USB-Kabel mit dem Computer.

Das Corel Fotoladeprogramm wird geöffnet.

Sie können anhand des Symbols in der Taskleiste feststellen, ob das Corel Fotoladeprogramm aktiv ist.

- **2** Aktivieren Sie das Kontrollkästchen **Fotos mit Corel Fotoladeprogramm übertragen**.
- **3** Wählen Sie eine der folgenden Optionen:
	- **Herunterladen immer automatisch starten**
	- **Diesen Hinweis jedes Mal anzeigen**
- **4** Klicken Sie auf **OK**.

Wenn der Ladevorgang abgeschlossen ist, wird Corel Snapfire Plus SE gestartet. Sie können die Fotos mit Corel Snapfire Plus SE oder mit dem Verwalter in Corel Paint Shop Pro Photo ansehen.

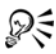

Sie können Download-Optionen festlegen, indem Sie im Dialogfeld **Corel Fotoladeprogramm** auf **Optionen** klicken und die gewünschten Optionen auswählen. Download-Optionen können Sie auch einstellen, indem Sie auf das Symbol für das **Corel Fotoladeprogramm** (S) in der Taskleiste klicken und **Optionen** auswählen. Weitere Informationen zum Festlegen von Optionen finden Sie in der Hilfe von Corel Snapfire Plus SE.

#### **So übernehmen Sie Fotos vom WIA-Scanner**

- **1** Nach der Installation der Software, die Sie mit Ihrem WIA-Scanner erhalten haben, verbinden Sie Ihren Scanner mit dem Computer.
- **2** Wählen Sie in Corel Paint Shop Pro Photo **Datei** ` **Importieren** ` **Von Scanner oder Kamera**.

Die Benutzeroberfläche des Scanners wird angezeigt.

**3** Scannen Sie die Bilder über die Software des Scanners. Wenn Ihr Scanner gemäß seinen Einstellungen in Corel Paint Shop Pro Photo scannt, wird das Bild an Corel Paint Shop Pro Photo gesendet und in einem Bildfenster geöffnet, sobald das Gerät und die Software das Bild verarbeitet haben. Die Scanner-Software bleibt u.U. geöffnet, sodass Sie weitere Bilder erfassen können. Schließen Sie sie manuell, wenn Sie fertig sind.

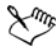

Wenn Ihr Scanner eine TWAIN-Schnittstelle nutzt, lesen Sie die Informationen unter *So übernehmen Sie Fotos von einem TWAIN-Scanner* in der Hilfe.

## <span id="page-31-0"></span>**Öffnen und Schließen von Bildern**

In Corel Paint Shop Pro Photo können Sie die meisten Bildformate öffnen. Sie können die Bilder über die Menüleiste im Hauptprogrammfenster oder über den Verwalter öffnen. Informationen zur Verwendung des Verwalters finden Sie unter *Suchen, Verwalten und Überprüfen von Bildern* in der Hilfe.

## **So öffnen Sie Bilder**

- **1** Wählen Sie Datei ▶ Öffnen aus.
- **2** Wählen Sie aus der Dropdown-Liste **Suchen in** den Ordner aus, in dem die Datei gespeichert ist.
- **3** Klicken Sie auf den Namen der Datei, die Sie öffnen möchten. Wenn Sie mehrere Dateien öffnen möchten, halten Sie **Strg** gedrückt und klicken Sie auf die Dateinamen.
- **4** Klicken Sie auf **Öffnen**.

#### **Sie haben außerdem folgende Möglichkeiten:**

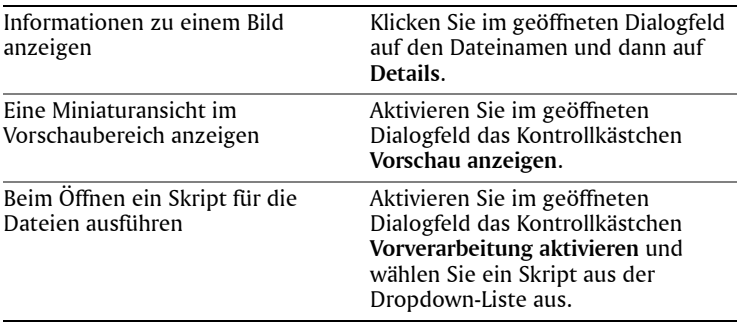

### **So öffnen Sie eine der zuletzt angezeigten Dateien**

• Wählen Sie **Datei** ` **Zuletzt verwendete Dateien** und dann den gewünschten Dateinamen aus.

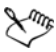

Standardmäßig enthält das Menü **Zuletzt verwendete Dateien** die vier zuletzt geöffneten Dateien. Sie können bis zu zehn Dateien anzeigen lassen. Weitere Informationen finden Sie unter *So legen der Anzahl der Dateien fest, die in der Liste der zuletzt verwendeten Dateien angezeigt werden* in der Hilfe.

## **So öffnen Sie ein Bild aus dem Verwalter**

**1** Wenn der Verwalter nicht angezeigt wird, können Sie ihn durch Auswählen von **Ansicht** ` **Paletten** ` **Verwalter** anzeigen, oder Sie klicken auf die Schaltfläche **Verwalter ein-/ausblenden** in der Standard-Symbolleiste.

Um Miniaturansichten aus einem anderen Ordner anzuzeigen, klicken Sie auf **Weitere Ordner hinzufügen** auf der linken Seite des Verwalters. Das Dialogfeld **Ordner suchen** wird angezeigt. Wählen Sie in diesem Dialogfeld den Ordner aus, der das gewünschte Bild enthält. Der ausgewählte Ordner erscheint jetzt in der Liste **Ordner**. **2** Klicken Sie doppelt auf die Miniaturansicht, um das Bild auf der Arbeitsoberfläche zu öffnen.

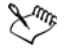

Weitere Informationen zur Verwendung des Verwalters finden Sie unter *Suchen, Verwalten und Überprüfen von Bildern* in der Hilfe.

#### **So schließen Sie Bilder**

• Wählen Sie **Datei** ` **Schließen** oder klicken Sie auf die Schaltfläche **Schließen X** in der Titelleiste des Dialogfeldes.

## <span id="page-33-0"></span>**Speichern von Bildern**

Bevor Sie ein Bild speichern, sollten Sie sich überlegen, in welchem Format das Bild gespeichert werden soll, und sich vergewissern, dass kein Originalbild überschrieben wird, das Sie vielleicht noch einmal benötigen.

Das PspImage-Dateiformat von Corel Paint Shop Pro Photo unterstützt Ebenen, Alpha-Kanäle und andere Funktionen für die Erstellung von Bildern. Es wird empfohlen, dass Sie Ihre Bilder als PspImage-Dateien speichern und bearbeiten. Sie können die Datei dann in einem Standard-Dateiformat speichern, wenn Sie das Bild per E-Mail versenden, auf einer Webseite verwenden oder an einen Druckservice senden möchten.

Weitere Informationen zu gängigen Bildformaten, wie z.B. JPEG, TIFF und PNG, finden Sie unter *Speichern von Bildern* in der Hilfe.

Beim Speichern eines neuen Bildes können Sie in Corel Paint Shop Pro Photo Speicherort, Name und Dateiformat festlegen. Wenn Sie ein Bild speichern und anschließend bearbeiten, wird in der Titelleiste hinter dem Dateinamen ein Sternchen angezeigt, das angibt, dass die Datei geändert wurde. Dieses Sternchen wird wieder ausgeblendet, wenn Sie die Datei speichern.

Sie können Ihre Dateien auch in bestimmten Abständen automatisch speichern lassen, damit Ihre Änderungen nicht verloren gehen, wenn der Computer einmal unerwartet abstürzt. Weitere Informationen finden Sie unter *Festlegen von Einstellungen für die automatische Speicherung* in der Hilfe.

**Wichtig!** *Wenn Sie das Dateiformat einer geöffneten Datei nicht ändern und das Originalbild erhalten möchten, verwenden Sie den*  *Befehl Speichern unter anstelle von Speichern, um ein Überschreiben der Originaldatei zu vermeiden.*

## **So speichern Sie neue Bilder**

**1** Klicken Sie auf Datei ▶ Speichern.

Das Dialogfeld **Speichern unter** wird geöffnet.

- **2** Wählen Sie aus der Dropdown-Liste **Speichern in** den Ordner aus, in dem die Datei gespeichert werden soll.
- **3** Geben Sie in das Feld **Dateiname** einen Namen für die Datei ein.
- **4** Wählen Sie aus der Dropdown-Liste **Dateityp** ein Dateiformat aus.
- **5** Klicken Sie auf **Speichern**.

#### **Sie haben außerdem folgende Möglichkeiten:**

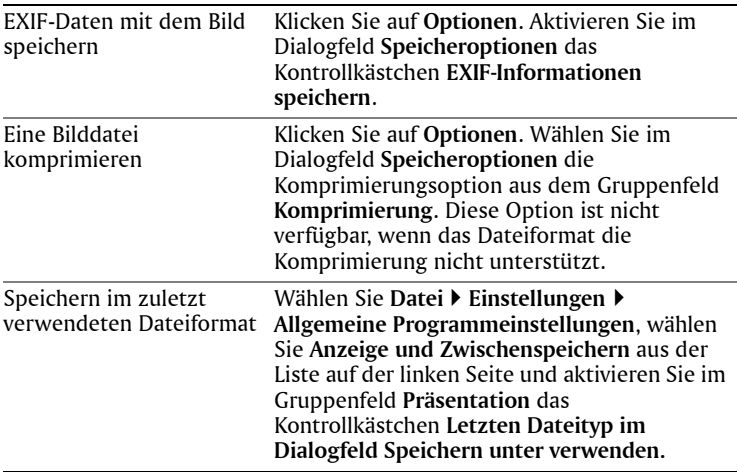

Sie können die Änderungen auch speichern, indem Sie auf die Schaltfläche **Speichern unter** in der Standard-Symbolleiste klicken, um die aktuelle Datei zu überschreiben.

## **So speichern Sie bearbeitete Bilder**

• Klicken Sie auf **Datei** ` **Speichern**.

Das Originalbild wird durch das geänderte Bild überschrieben. Wenn Sie die Originaldatei nicht überschreiben möchten, verwenden Sie den Befehl **Speichern unter**.

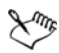

Wenn Sie den Befehl **Speichern** verwenden, Corel Paint Shop Pro Photo wird automatisch der aktuelle Dateiname und der aktuelle Speicherort zum Speichern des Bildes verwendet. Wenn Sie diese Aktion ausführen, wird die aktuelle Datei überschrieben.

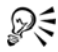

Sie können die Änderungen auch speichern, indem Sie in der Standard-Symbolleiste auf die Schaltfläche **Speichern** klicken, um die aktuelle Datei zu überschreiben.

## <span id="page-35-0"></span>**Zoomen und Schwenken**

Wenn Sie Bilder in Corel Paint Shop Pro Photo öffnen, werden diese standardmäßig mit einer Vergrößerungsstufe angezeigt, bei der das ganze Bild auf der Arbeitsoberfläche zu sehen ist. Sie können das Bild dann vergrößern, um sich die Details genauer anzusehen, oder verkleinern, um einen größeren Teil des Bildes anzuzeigen. Sie können auch einen bestimmten Bildbereich vergrößern.

Außerdem können Sie Bildbereiche anzeigen, die über das aktuelle Bildfenster hinausgehen. Wenn Sie beispielsweise mit einer hohen Vergrößerungsstufe arbeiten, können Sie zu einem anderen Bildbereich schwenken oder springen, ohne die Vergrößerungsstufe ändern zu müssen. Wenn ein Bild zu groß ist und nicht in das Bildfenster passt, werden an der rechten und an der unteren Seite Bildlaufleisten angezeigt.

## **Zoomen**

- 1 Wählen Sie in der Werkzeugleiste das Zoom-Werkzeug<sup>Q</sup> aus.
- **2** Klicken Sie zur Vergrößerung des Bereichs oder klicken Sie zur Reduzierung des Bereichs mit der rechten Maustaste. Die Vergrößerung ändert sich in einen voreingestellten Prozentsatz, der im Bedienelement **Zoom (%)** auf der Werkzeugoptionen-Palette erscheint.
#### **Sie haben außerdem folgende Möglichkeiten:**

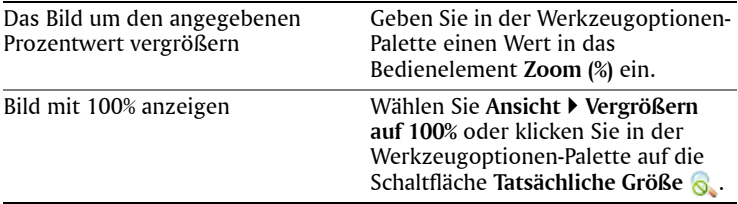

Standardmäßig wird beim Vergrößern oder Verkleinern von Bildern das Bildfenster an die neue Größe angepasst. Weitere Information finden Sie unter *Festlegen von Einstellungen für die Ansicht* in der Hilfe.

### **So vergrößern Sie einen Bildbereich**

- **1** Wählen Sie **Ansicht** ` **Vergrößerungsfenster** aus, um den Vergrößerungsmodus des Mauszeigers zu aktivieren.
- **2** Zeigen Sie auf den Bildbereich, den Sie vergrößern möchten.

Der Bereich unter dem Cursor wird mit 500% angezeigt.

Um den Vergrößerungsmodus wieder zu deaktivieren, wählen Sie erneut **Ansicht** ` **Vergrößerungsfenster**.

### **So verwenden Sie das Schwenkwerkzeug**

- **1** Wählen Sie in der Werkzeugleiste das **Schwenkwerkzeug** .
- **2** Ziehen Sie im Bild.

#### **Sie haben außerdem folgende Möglichkeiten:**

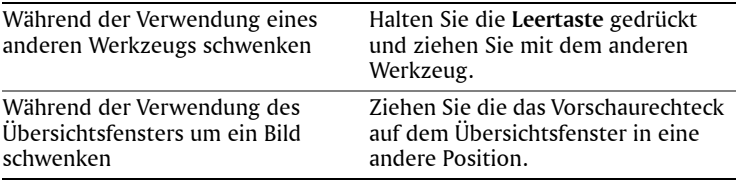

### **So passen Sie das Fenster an die Bildgröße an**

• Wählen Sie **Fenster** ` **An Bild anpassen** aus.

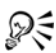

Sie können das Fenster auch an das Bild anpassen, indem Sie in der Werkzeugoptionen-Palette auf die Schaltfläche **Fenstergröße dem Bild anpassen** klicken , während das **Schwenkwerkzeug** oder **Zoom**-**Werkzeug** aktiv ist.

## **Rückgängigmachen und Wiederherstellen von Aktionen**

Während der Bildbearbeitung können Sie einzelne oder mehrere Aktionen rückgängig machen. So können Sie beispielsweise Pinselstriche, Farbanpassungen oder Effekte rückgängig machen, die Sie auf das Bild angewendet haben. Außerdem können Sie einzelne oder mehrere Aktionen wiederherstellen, um Befehle anzuwenden, die Sie bereits rückgängig gemacht haben.

Sie haben auch die Möglichkeit, zum zuletzt gespeicherten Stand des Bildes zurückzukehren.

Mit der Verlaufspalette können Sie selektiv Aktionen rückgängig machen oder wiederherstellen, und zwar unabhängig von der Reihenfolge. Weitere Informationen zur Verwendung der Verlaufspalette finden Sie unter *Rückgängigmachen und Wiederherstellen von Aktionen mit der Verlaufspalette* in der Hilfe.

**Wichtig!** *Für folgende Aktionen können Sie die Steuerungen zum Rückgängigmachen nicht verwenden: Umbenennen, Speichern und Öffnen von Dateien, Leeren der Zwischenablage, globale Änderungen, die sich nicht nur auf das aktuelle Bild beziehen (z.B. Änderungen an den Farbeinstellungen und Voreinstellungen) oder Befehle, die keine Bildpixel verändern (z.B. Vergrößern/Verkleinern oder Bildläufe).*

### **So machen Sie eine Aktion rückgängig**

• Wählen Sie **Bearbeiten** ` **Rückgängig** aus.

Wenn Sie mehrere Aktionen rückgängig machen möchten, wiederholen Sie den Befehl **Bearbeiten** ` **Rückgängig**.

Der Befehl **Rückgängig** macht mehrere Aktionen in derselben Reihenfolge rückgängig, in der sie ausgeführt wurden. Um Aktionen selektiv rückgängig zu machen, verwenden Sie die Verlaufspalette.

Wenn eine Aktion nicht rückgängig gemacht werden kann, ist der Befehl **Rückgängig** nicht verfügbar.

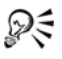

Alternativ dazu können Sie in der Standard-Symbolleiste auf die Schaltfläche **Rückgängig** klicken oder **Strg+Z** drücken.

### **So stellen Sie eine Aktion wieder her**

• Wählen Sie **Bearbeiten** ` **Wiederherstellen** aus.

Der Befehl **Wiederherstellen** wiederholt mehrere Aktionen in derselben Reihenfolge, in der sie rückgängig gemacht wurden. Um Aktionen selektiv wiederherzustellen, verwenden Sie die Verlaufspalette.

Nur Aktionen, die rückgängig gemacht wurden, können wiederhergestellt werden.

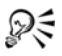

Alternativ dazu können Sie eine Aktion wiederherstellen, indem Sie in der Standard-Symbolleiste auf die Schaltfläche **Wiederherstellen** klicken oder **Strg+Alt+Z** drücken.

## **Löschen von Bildern**

Sie können Bilder von der Hauptarbeitsoberfläche oder mithilfe des Verwalters löschen. Weitere Informationen zur Verwendung des Verwalters finden Sie unter *Suchen, Verwalten und Überprüfen von Bildern* in der Hilfe.

### **So löschen Sie das aktuelle Bild auf der Arbeitsoberfläche**

• Wählen Sie **Datei** ` **Löschen** aus.

# **Arbeiten mit dem Verwalter**

Mit dem Verwalter lassen sich digitale Bilder auf vielseitige Weise verwalten, sodass Sie mit Leichtigkeit Bilder suchen, verwalten, einsehen und präsentieren können.

Sie können Bilder nach Dateinamen, Datum, Dateityp oder Ordner suchen. Sie können Bilder auch auf der Grundlage eines Kennzeichens suchen, das Sie mit den Bildern verknüpft haben (wie z.B. Kinder, Urlaub oder Geburtstag). Sie können ein bestimmtes Bild sogar noch leichter

und schneller finden, indem Sie die Miniaturansichten vergrößern. Außerdem können Sie EXIF-Daten bearbeiten sowie Videodateien abspielen und Bilder daraus extrahieren.

Vom Verwalter aus können Sie auf einen Vollbildansichtsmodus zugreifen, der "Blitzüberprüfung" heißt, und mit dem Sie Bilder einsehen, grundlegende Korrekturen vornehmen und Ihre Bilder als Diashow präsentieren können.

Wenn Sie Corel Paint Shop Pro Photo zum ersten Mal starten, wird der Verwalter als unten im Hauptfenster angedockte Palette angezeigt.

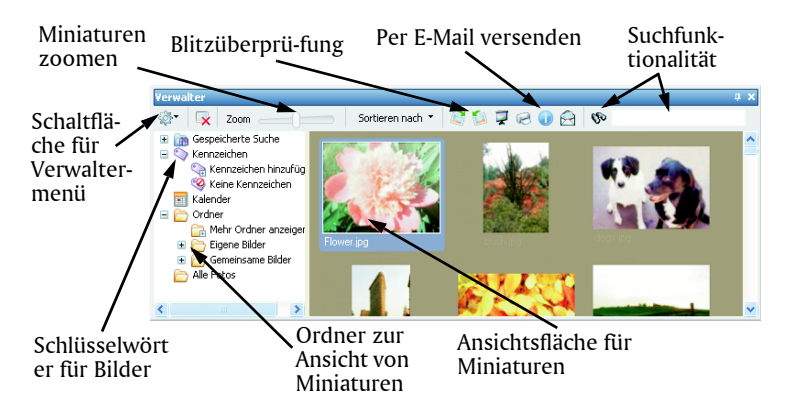

### **So blenden Sie den Verwalter ein oder aus**

• Wählen Sie **Ansicht** ` **Paletten** ` **Verwalter**

### **So suchen Sie nach Bildern**

• Geben Sie auf der rechten Seite des Verwaltersymbolleiste einen Suchbegriff in das Textfeld Fotos suchen ein.

Miniaturansichten, die mit dem Suchbegriff übereinstimmen, werden im Verwalter angezeigt. Sie können nach Dateiname, Ordnername, Kennzeichen, Textbeschriftung oder Metadaten des Bildes (EXIF- oder IPTC-Daten) suchen.

Sie können auch erweiterte Suchmethoden verwenden, indem Sie auf die Schaltfläche **Fotos suchen** klicken und das

Dialogfeld Suchen verwenden. Weitere Informationen finden Sie unter *So verwenden Sie die erweiterte Suchfunktion* in der Hilfe.

### **So zeigen Sie Miniaturansichten in den Blitzüberprüfung an**

- **1** Wählen Sie im Verwalter die zu überprüfenden Fotos aus und klicken Sie auf die Schaltfläche **Blitzüberprüfung** .
- **2** Verwenden Sie die Schaltflächen der Symbolleiste **Blitzüberprüfung** , um die ausgewählten Miniaturansichten als Diashow wiedergibt. Sie können auch um ein Bild weiter- Doder zurückgehen  $\blacksquare$ , oder auch ganz zum Anfang gehen  $\blacksquare$ . Wenn Sie auf Pause **II** klicken, wird die Wiedergabe ausgesetzt. Außerdem können Sie die Bildinformationen einsehen **o**, ein Bild zu einer Fotoablage hinzufügen  $\Box$ , oder ein Bild löschen  $\Box$ .
- **3** Um die Blitzüberprüfung zu beenden, klicken Sie auf die Schaltfläche **Vollbildmodus beenden** oder drücken Sie die Taste **Esc**.

# **Arbeiten mit Fotoablagen**

Sie können Fotoablagen verwenden, um Bilder aus verschiedenen Ordnern zu sammeln. Die Bilder verbleiben an ihrem ursprünglichen Speicherort, auf sie wird jedoch in der Fotoablage verwiesen, sodass durch Klicken auf eine Miniaturansicht darauf zugegriffen werden kann. Weitere Informationen zu Fotoablagen finden Sie unter *Arbeiten mit Fotoablagen* in der Hilfe.

### **So blenden Sie die Fotoablagenpalette ein oder aus** • Wählen Sie **Ansicht** ` **Paletten** ` **Fotoablage.**

 $\mathcal{P}$ Sie können die Fotoablagenpalette auch ein- oder ausblenden, indem Sie **Strg + W** drücken.

### **So fügen Sie einer Fotoablage Fotos hinzu**

- **1** Wählen Sie die Fotoablage, der Sie Fotos hinzufügen möchten.
- **2** Ziehen Sie die Fotos im Verwalter zu einer Fotoablage.

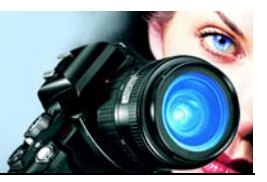

# **Anpassen von Bildern**

Vielleicht sind Sie nicht ganz mit der Qualität Ihrer Fotos zufrieden, wenn Sie diese in Corel Paint Shop Pro Photo betrachten, und möchten daher etwas an den Bildern ändern. Manchmal sind diese Fehler offensichtlich, z.B. wenn das Motiv zu dunkel ist. Vielleicht haben Sie aber auch einfach nur den Eindruck, irgendetwas müsste korrigiert werden, ohne genau zu wissen, welche Änderungen Sie vornehmen möchten. Mit Corel Paint Shop Pro Photo können Sie bestimmte Aspekte eines Fotos korrigieren und grundlegende automatische Anpassungen vornehmen.

In diesem Abschnitt werden die folgenden Themen behandelt:

- • [Drehen von Bildern](#page-41-0)
- [Beschneiden von Bildern](#page-42-0)
- [Ausrichten von Bildern](#page-44-0)
- [Korrigieren der Perspektive](#page-46-0)
- [Automatisches Vornehmen grundlegender Fotokorrekturen](#page-47-0)
- • [Entfernen von Bildrauschen digitaler Kameras](#page-49-0)
- • [Erstellen von Fokusbereichen durch Steuerung des Tiefeneffekts](#page-50-0)
- • [Ändern der Bildgröße](#page-52-0)

## <span id="page-41-0"></span>**Drehen von Bildern**

Sie können ein Bild um 90 Grad drehen, um zwischen Hochformat (vertikal) und Querformat (horizontal) zu wechseln. Wenn Ihre Kamera über Sensoren verfügt, die im Hochformat aufgenommene Fotos markieren, dreht Corel Paint Shop Pro Photo diese Fotos automatisch in das korrekte Format.

Informationen zum Drehen eines Bildes, um es an Referenzpunkten im Bild (z.B. Horizont) auszurichten, finden Sie unter *[Ausrichten von Bildern](#page-44-0)* [auf Seite 40](#page-44-0).

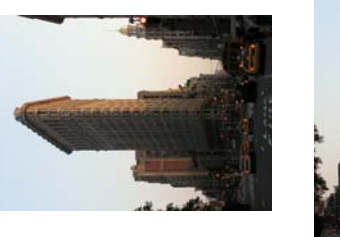

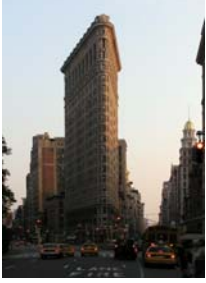

*Sie können ein Bild in Corel Paint Shop Pro Photo drehen.*

### **So drehen Sie ein Bild**

• Wählen Sie ein Bild aus, und führen Sie eine der nachfolgenden Aktionen durch.

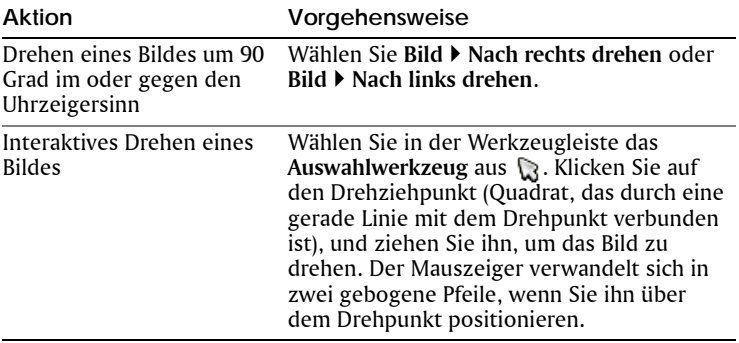

Ferner können Sie ein Bild drehen, indem Sie auf der Standard-Symbolleiste auf die Schaltflächen **Nach rechts drehen** oder **Nach links drehen** klicken.

# <span id="page-42-0"></span>**Beschneiden von Bildern**

Sie können unerwünschte Teile eines Bildes entfernen und so ausdrucksstärkere Kompositionen erzielen oder die Aufmerksamkeit des Betrachters auf andere Bildbereiche lenken. Wählen Sie in Corel Paint Shop Pro Photo eines der voreingestellten

Beschnittformate, etwa  $10 \times 15$  cm, um Bilder zu beschneiden. Durch das Beschneiden eines Bildes reduzieren Sie den erforderlichen Speicherplatzbedarf. Darüber hinaus können Farbkorrekturen durch Beschneiden verbessert werden, da äußere Farbbereiche entfernt werden. Wenn das Foto sowohl einen Beschnitt als auch eine Farbkorrektur benötigt, sollten Sie das Foto zuerst beschneiden und anschließend die Farbkorrektur durchführen.

**Wichtig!** *Durch Beschnitt wird der Bildteil außerhalb des Beschnittbereichs gelöscht. Um das Originalfoto zu bewahren, verwenden Sie den Befehl Speichern unter, und speichern Sie die beschnittene Version Ihres Bildes unter einem anderen Dateinamen.*

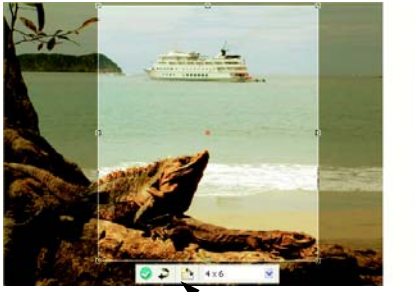

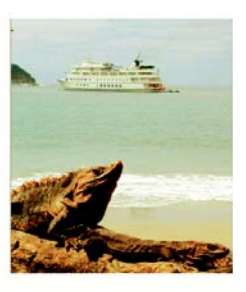

Freie Beschnittsymbolleiste

### **So beschneiden Sie Bilder**

- **1** Wählen Sie in der Werkzeugleiste das **Beschnittwerkzeug** aus. Standardmäßig wird das Beschnittrechteck auf dem Bild angezeigt und der Bereich außerhalb des Rechtecks schattiert.
- **2** Sie können die Größe des Beschnittbereichs durch Ziehen an den Ziehpunkten oder Kanten anpassen. Um die Position des Beschnittrechtecks zu verändern, klicken Sie mit dem Mauszeiger auf den Bereich und ziehen ihn.

Wenn Sie ein voreingestelltes Beschnittformat verwenden möchten, wählen Sie eine Option aus der Dropdown-Liste **Voreinstellungen** in der freien Beschnittsymbolleiste oder aus der Dropdown-Liste in der Werkzeugoptionen-Palette aus.

**3** Wenn die Einstellungen Ihren Wünschen entsprechen, klicken Sie auf die Schaltfläche Übernehmen **in der Werkzeugoptionen-**Palette oder der freien Beschnittsymbolleiste.

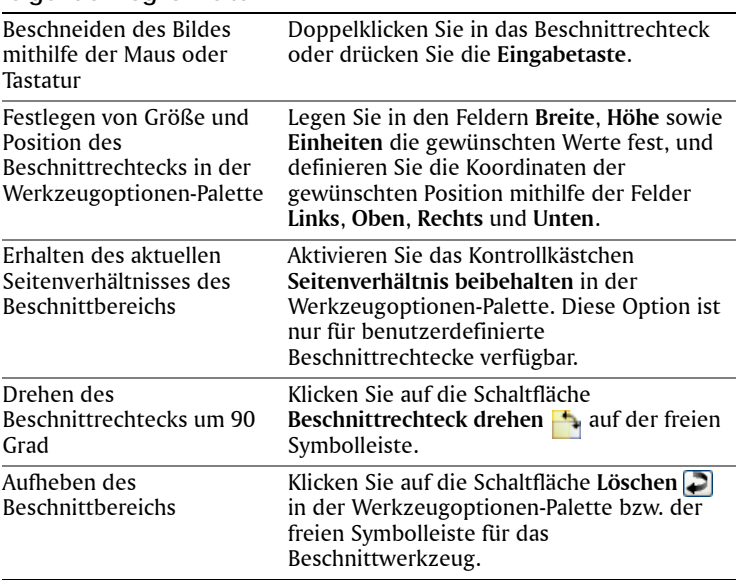

#### **Sie haben außerdem folgende Möglichkeiten:**

## <span id="page-44-0"></span>**Ausrichten von Bildern**

Sie können schiefe Bilder leicht ausrichten, indem Sie eine Ausrichtungslinie mit einem Bildobjekt in Übereinstimmung bringen. Corel Paint Shop Pro Photo dreht das Bild, bis die Ausrichtungslinie vollständig in der Horizontalen und Vertikalen ist. Diese Option ist optimal für Bilder, die ein deutliches vertikales oder horizontales Objekt enthalten, z.B. ein Gebäude oder den Horizont.

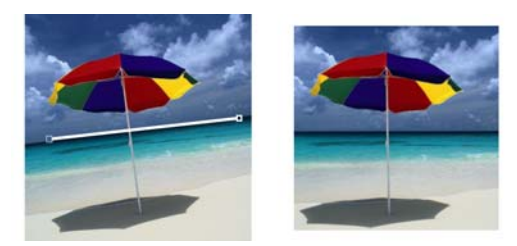

*Mithilfe des Ausrichtungswerkzeugs können Sie eine Ausrichtungslinie in einem Bild verwenden. Corel Paint Shop Pro Photo richtet das Bild anhand der Ausrichtungslinie aus.*

### **So richten Sie ein Bild aus**

**1** Klicken Sie in der Werkzeugleiste auf das **Ausrichtungswerkzeug**  $\circ$ .

Eine Ausrichtungslinie mit Ziehpunkten an beiden Enden wird im Bild angezeigt.

- **2** Klicken Sie auf die Ziehpunkte der Ausrichtungslinie, und ziehen Sie diese, um die Linie an den Teil des Bildes anzupassen, der ausgerichtet werden soll.
- **3** Wählen Sie in der Werkzeugoptionen-Palette eine der folgenden Optionen aus der Dropdown-Liste **Modus** aus:
	- **Automatisch** Richtet das Bild automatisch anhand der Ausrichtungslinie im Bild aus (empfohlen).
	- **Vertikal** Dreht das Bild, bis die Ausrichtungslinie vertikal steht.
	- **Horizontal** Dreht das Bild, bis die Ausrichtungslinie horizontal liegt.
- **4** Klicken Sie auf **Übernehmen** .

#### **Sie haben außerdem folgende Möglichkeiten:**

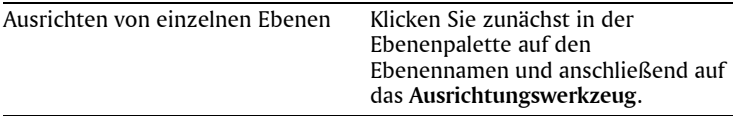

#### **Sie haben außerdem folgende Möglichkeiten:**

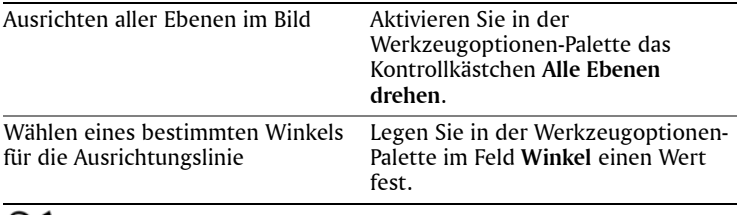

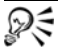

Um den Befehl anzuwenden, können Sie auch auf das Bild doppelklicken.

# <span id="page-46-0"></span>**Korrigieren der Perspektive**

Wenn Sie Aufnahmen von hohen oder breiten Motiven machen, kann es im Bild zu perspektivischen Verzerrungen kommen. Die Objekte scheinen zu kippen oder schief zu stehen. Diese Verzerrung ist durch die Position der Kamera zum Objekt bedingt.

Mithilfe des **Perspektivenkorrekturwerkzeugs** können Sie perspektivische Verzerrungen wie beispielsweise schief erscheinende Gebäudewände beseitigen.

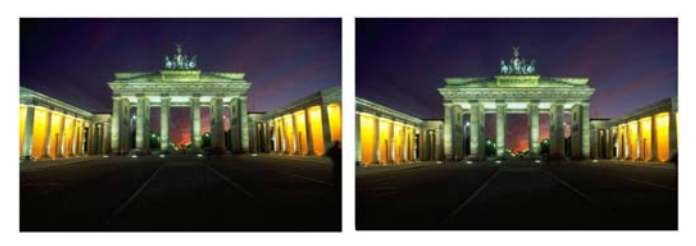

*Das Perspektivenkorrekturwerkzeug ändert den Winkel des Gebäudes.*

**So korrigieren Sie die Perspektive eines Fotos**

- **1** Wählen Sie in der Werkzeugleiste das **Perspektivenkorrekturwerkzeug [1]** aus. Im Bild wird ein Ausdehnungsbereich mit Ziehpunkten angezeigt.
- **2** In der Werkzeugoptionen-Palette können Sie folgende Optionen auswählen:
- **Rasterlinien** Gestattet das Eingeben der Anzahl anzuzeigender Rasterlinien.
- **Bild beschneiden** Option zum rechteckigen Beschneiden des Bildes, nachdem die Perspektive angewendet wurde.

**Hinweis:** Durch Aktivieren des Kontrollkästchens **Bild beschneiden** werden die Bildbereiche entfernt, die außerhalb des Rechtecks liegen.

- **3** Ziehen Sie alle Ziehpunkte an die Kanten des Objekts im Bild, das rechteckig sein soll.
- **4** Klicken Sie auf **Übernehmen** .
- 

Der Befehl kann auch durch Doppelklicken auf das Bild angewendet werden.

## <span id="page-47-0"></span>**Automatisches Vornehmen grundlegender Fotokorrekturen**

Wenn Sie sich nicht sicher sind, welche Anpassungen Sie an einem Foto vornehmen sollten, können Sie die Optionen **Fotokorrektur in einem Schritt** oder **Intelligente Fotokorrektur** verwenden und prüfen, ob die Ergebnisse Ihre Erwartungen erfüllen. Der Befehl Fotokorrektur in einem Schritt nimmt eine Reihe von Farbbalance- und Scharfzeichnungskorrekturen am Foto vor. Sie müssen dazu nur den Befehl auswählen. Wenn Sie die Korrekturen vor ihrer Anwendung genau abstimmen möchten, verwenden Sie den Befehl **Intelligente Fotokorrektur**.

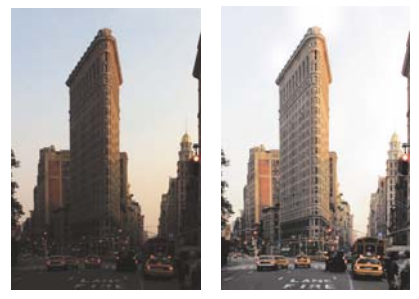

*Mit dem Befehl Fotokorrektur in einem Schritt können Sie die Belichtung und den Farbabgleich von Fotos schnell und einfach verbessern.*

### **So nehmen Sie mithilfe der Fotokorrektur in einem Schritt grundlegende Korrekturen vor**

- Wählen Sie **Anpassen** ` **"Fotokorrektur in einem Schritt"**. Nach einem kurzen Augenblick wird eine Reihe grundlegender Korrekturen am Foto vorgenommen.
- 

Sollten die Änderungen an dem Foto nicht Ihren Erwartungen entsprechen, wählen Sie **Bearbeiten** ` **Rückgängig**. Wählen Sie anschließend **Anpassen** ` **Intelligente Fotokorrektur**, und passen Sie die verfügbaren Einstellungen an. Sie können auch andere Menübefehle zum **Anpassen** ausprobieren, wie z.B. **Helligkeit und Kontrast** ` **Kurven** oder **Helligkeit und Kontrast** ` **Niveaus**.

#### **So stimmen Sie grundlegende Korrekturen mit der Funktion Intelligente Fotokorrektur genau ab 1** Wählen Sie **Anpassen** ` **"Intelligente Fotokorrektur"**.

Das Dialogfeld **Intelligente Fotokorrektur** wird geöffnet. Im oberen Teil des Dialogfelds wird im Fenster **Vor** das Originalfoto dargestellt. Das Fenster **Nach** zeigt die Darstellung nach Anwendung der gewählten grundlegenden Korrekturen.

**2** Führen Sie eine oder mehrere der nachfolgenden Aktionen durch, und klicken Sie auf **OK**.

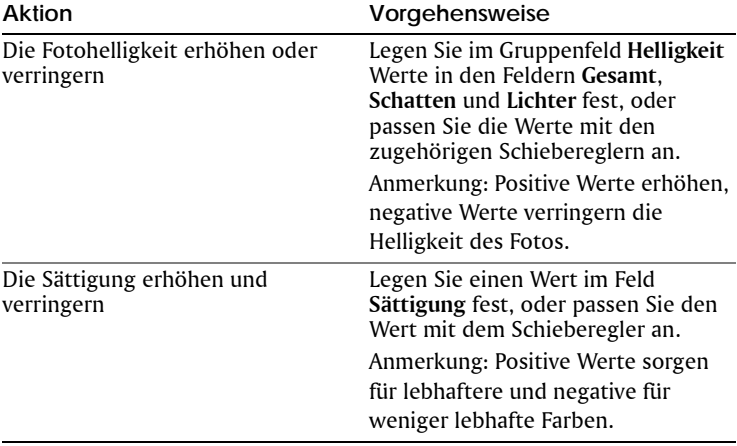

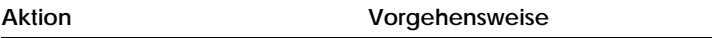

Die Fotoränder scharf nachzeichnen Legen Sie im Feld **Fokus** einen Wert fest.

Sie können die Einstellungen durch Klicken auf **Einstellungen vorschlagen** auf die ursprünglichen Werte zurücksetzen oder sie durch Klicken auf die Schaltfläche **Auf Standardeinstellungen zurücksetzen** auf Null setzen.

Um die erweiterten Optionen der Funktion **Intelligente Fotokorrektur** zu verwenden, aktivieren Sie das Kontrollkästchen **Erweiterte Optionen**. Weitere Informationen zu den erweiterten Optionen finden Sie in der Hilfe unter *So verwenden Sie die erweiterten Optionen der Intelligenten Fotokorrektur*.

## <span id="page-49-0"></span>**Entfernen von Bildrauschen digitaler Kameras**

"Bildrauschen" bedeutet, dass winzige Farbflecken die Schärfe des Bildes beeinträchtigen. Zumeist resultieren diese Bildfehler aus schlechten Lichtverhältnissen oder Sensorbeschränkungen der Digitalkamera. So kann es vorkommen, dass bei der Vergrößerung des blauen Himmels in einem Foto plötzlich winzige orange, rote, violette, grüne oder andere Farbflecken sichtbar werden.

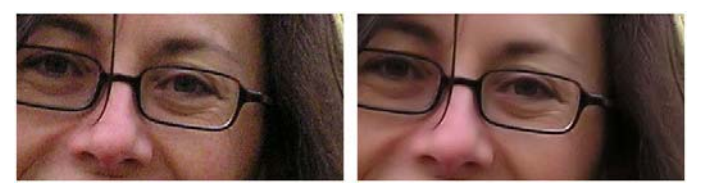

*Das Bild links weist aufgrund des digitalen Bildrauschens eine grobe Körnung auf. Das Bild rechts wirkt nach dem Entfernen des Bildrauschens glatter und feiner.*

Corel Paint Shop Pro Photo bietet zwei Befehle, mit denen Sie Bildrauschen auf Ihren Fotos schnell und umfassend entfernen können: **Entfernen von Bildrauschen in einem Schritt** und **Bildrauschen digitaler Kameras entfernen**. Bei der Verwendung eines Befehls zum Entfernen von Bildrauschen analysiert das Programm Ihr Foto, stellt

fest, in welchen Bereichen das Problem auftritt und nimmt die entsprechenden Korrekturen vor, ohne die wichtigen Kantendetails zu beeinträchtigen.

Sie können mit dem Befehl **Entfernen von Bildrauschen in einem Schritt** Fehler aufgrund von Bildrauschen automatisch korrigieren. Eine optimale Kontrolle über die Korrekturschritte bietet Ihnen der Befehl **Bildrauschen digitaler Kameras entfernen** dank erweiterter Optionen. Weitere Informationen zur Verwendung des Befehls **Bildrauschen digitaler Kameras entfernen** finden Sie in der Hilfe unter *Entfernen von Bildrauschen digitaler Kameras*.

### **So entfernen Sie Bildrauschen in digitalen Kameras schnell**

• Wählen Sie Anpassen **>** Entfernen von Bildrauschen in einem **Schritt**.

Nach einem kurzen Augenblick wird das Bildrauschen automatisch entfernt.

## <span id="page-50-0"></span>**Erstellen von Fokusbereichen durch Steuerung des Tiefeneffekts**

Durch das Erstellen eines Fokusbereiches können Sie die Aufmerksamkeit auf Ihr Fotomotiv lenken. So können Sie beispielsweise bei einem Foto einer Person in einer Blumenwiese die umgebenden Blumen unscharf (verschwommen) gestalten, während die Schärfe für die Person erhalten bleibt. Diesen Effekt erzielen Sie durch die Steuerung der Tiefenschärfe.

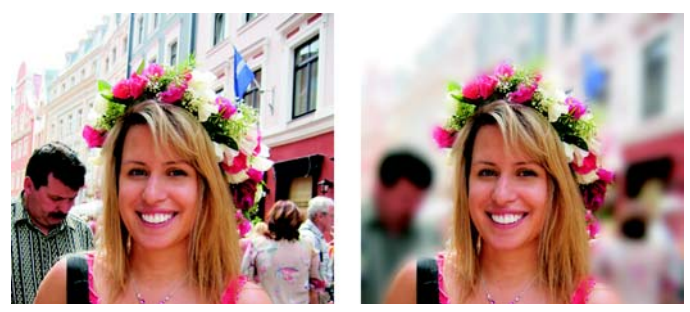

*Durch die Anwendung des Tiefenschärfeeffekts können Sie den Fokus auf Ihr Fotomotiv legen.*

Der Begriff "Tiefenschärfe" bezieht sich auf den Bereich eines Bildes, der scharf erscheint. Die Tiefenschärfe wird durch verschiedene Faktoren, wie z.B den Abstand zwischen Kamera und Motiv, die Belichtungszeit sowie die Blendeneinstellung Ihrer Kamera beeinflusst. Die meisten automatischen Kameras verwenden die kleinstmögliche Blende, um sicherzustellen, dass der größte Teil des Bildes scharf gestellt ist. Durch eine größere Blende können Sie jedoch die Tiefenschärfe verringern und so Aufmerksamkeit auf Ihr Motiv lenken.

### **So erstellen Sie Fokusbereiche mithilfe des Tiefeneffekts**

- **1** Wählen Sie **Anpassen** ` **Tiefenschärfe**.
- **2** Wählen Sie im Dialogfeld **Tiefenschärfe** eines der folgenden Werkzeuge zur Auswahl des **Fokusbereichs**, und ziehen Sie den Mauszeiger im Fenster **Vor** um den Bereich, dessen Schärfe Sie erhalten möchten.
	- **Rund** Ermöglicht die Erstellung einer runden Auswahl.
	- **Freihand** Ermöglicht die Erstellung einer unregelmäßig geformten Auswahl durch Ziehen des Mauszeigers um einen Bereich.
	- **Rechteckig** Ermöglicht die Erstellung einer rechteckigen Auswahl.
- **3** Ziehen Sie den Schieberegler **Unschärfe**, um den Unschärfegrad für den unscharfen Bereich festzulegen.

#### **Sie haben außerdem folgende Möglichkeiten:**

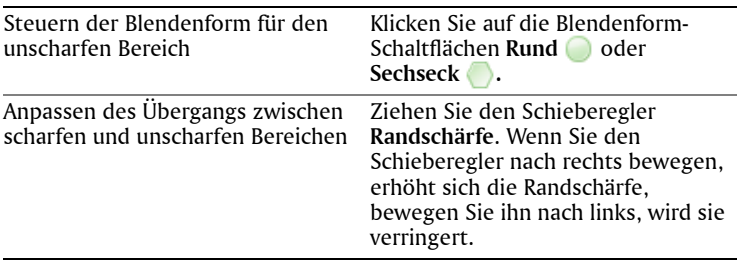

#### **Sie haben außerdem folgende Möglichkeiten:**

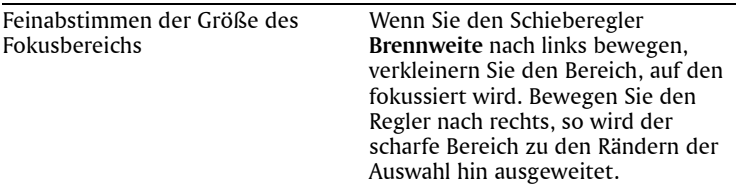

## <span id="page-52-0"></span>**Ändern der Bildgröße**

Nachdem Sie Ihr Bild angepasst haben, können Sie dessen Größe ändern. Sie sollten sich der Auswirkungen von Größenänderungen auf Bildpixel bewusst sein.

Pixel haben keine feste physikalische Größe. Jedes Pixel stellt nur ein Sample einer einzelnen Farbe dar. Bei einer Änderung der Größe eines Bildes kann die Anzahl der Pixel im Bild vergrößert oder verkleinert werden, weshalb das Bild neu gesampelt wird. Resampling ändert die Dateigröße. Informationen zum Anpassen der Bildgröße finden Sie unter *Anpassen der Bildgröße* in der Hilfe.

### **So ändern Sie die Bildgröße**

- **1** Wählen Sie **Bild** ` **Größe ändern**.
- **2** Aktivieren Sie im Dialogfeld **Größe ändern** das Kontrollkästchen **Resampling-Art**, und wählen sie eine Resampling-Methode aus der Dropdown-Liste aus. (**Bikubisch** wird empfohlen.) Deaktivieren Sie das Kontrollkästchen **Größe aller Ebenen**

**anpassen**, wenn Sie nur die Größe der aktuellen Ebene ändern möchten.

- **3** Legen Sie im Gruppenfeld **Pixelgröße** in den Feldern **Breite** und **Höhe** neue Werte fest. Wählen Sie in der Dropdown-Liste aus, ob Sie die Werte in Pixeln oder als Prozentwert der Originalgröße angeben möchten.
- **4** Klicken Sie auf **OK**.

Aktivieren Sie das Kontrollkästchen **Originaldruckgröße beibehalten**, um die aktuelle Druckgröße des Bildes beizubehalten.

# **Retuschieren und Restaurieren von Bildern**

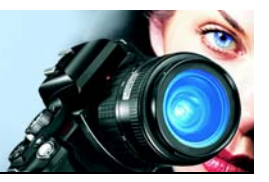

Mit Corel Paint Shop Pro Photo haben Sie viele verschiedene Möglichkeiten zum Retuschieren von Bildern. Unabhängig davon, ob Sie einen kleinen Bildfehler beseitigen, den gesamten Hintergrund löschen oder lediglich rote Augen korrigieren möchten: für alle diese Aktionen gibt es das passende Werkzeug.

In diesem Abschnitt werden die folgenden Themen behandelt:

- [Entfernen des Rote-Augen-Effekts](#page-53-0)
- [Vornehmen von Schönheitskorrekturen](#page-54-0)
- [Entfernen von Bildfehlern](#page-57-0)
- [Entfernen von Fehlern und Objekten](#page-58-0)
- [Löschen von Bildbereichen](#page-61-0)
- [Farben von Bildbereichen ändern, um einen realistischen Effekt zu](#page-63-0)  erzeugen

## <span id="page-53-0"></span>**Entfernen des Rote-Augen-Effekts**

Auf Fotos haben Personen und Tiere häufig rote Augen. Dieser Effekt tritt auf, wenn das Blitzlicht der Kamera von der Netzhaut im Auge reflektiert und dann auf dem Foto festgehalten wird.

Corel Paint Shop Pro Photo stellt zwei Methoden zum Entfernen von roten Augen aus einem Farbfoto bereit.

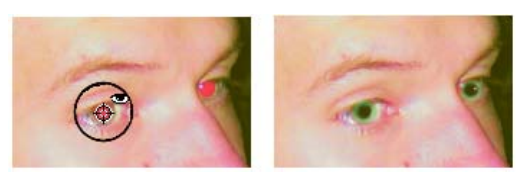

*Das Rote-Augen-Werkzeug ersetzt die rote Farbe in der Pupille der fotografierten Person durch dunkelgraue Farbe, sodass die Augen natürlicher aussehen.*

Am schnellsten entfernen Sie rote Augen mithilfe des Rote-Augen-Werkzeugs. Noch effektiver ist der Befehl für die erweiterte Rote-Augen-Korrektur, mit dem Sie die Augenfarbe ändern können. Weitere Informationen zur Verwendung des Befehls **Rote Augen entfernen** finden Sie in der Hilfe unter *So verwenden Sie erweiterte Optionen für das Entfernen roter Augen*.

### **So entfernen Sie schnell den Rote-Augen-Effekt**

- **1** Wählen Sie aus der Werkzeugleiste das **Rote-Augen-Werkzeug** aus.
- **2** Passen Sie in der Palette **Werzeugoptionen** die **Größe** so an, dass der Cursor etwa doppelt so groß ist wie der zu korrigierende rote Bereich.
- **3** Positionieren Sie den Cursor direkt über dem Auge und klicken Sie.

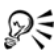

Vergrößern Sie ggf. das Foto, um das **Rote-Augen-Werkzeug** leichter verwenden zu können.

Die Größe des Cursors kann interaktiv angepasst werden, indem Sie **Alt** gedrückt halten, während Sie das Werkzeug **Rote-Augen** über die Augenpartie ziehen.

## <span id="page-54-0"></span>**Vornehmen von Schönheitskorrekturen**

Sie können das Erscheinungsbild der Motive in Ihren Fotos verbessern, indem Sie die folgenden Schönheitskorrekturen vornehmen:

- Unreinheiten entfernen mit der Unreinheiten-Korrektur des Make-Up-Werkzeugs
- Aufhellen von Zähnen mit der Zahnbürste des Make-Up-Werkzeugs
- Sonnenbräune hinzufügen mit der Sonnenbräune des Make-Up-Werkzeugs
- Falten entfernen mit dem Bildfehlerentfernungswerkzeug
- Hauttöne schnell glätten mit dem Befehl **Hautglättung** des Menüs **Anpassen**

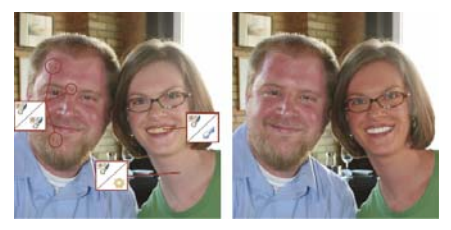

*Sie können bei der fotografierten Person Schönheitsmakel entfernen, die Zähne aufhellen und Sonnenbräune verleihen.*

### **So entfernen Sie Unreinheiten im Gesicht**

- **1** Wählen Sie in der Werkzeugleiste das **Make-Up**-**Werkzeug** aus .
- **2** Wählen Sie aus der Palette **Werkzeugoptionen** den Modus **Unreinheiten-Korrektur n** aus.

Der Cursor ändert seine Form in konzentrische Kreise.

- **3** Passen Sie in der Palette **Werkzeugoptionen** die **Größe** so an, dass der innere Kreis die Unreinheit genau umschließt. Der äußere Kreis wird für das Material verwendet, das die Unreinheit überdecken soll.
- **4** Passen Sie in der Palette **Werkzeugoptionen** die Einstellung **Stärke** an.

Der Wertebereich ist 1 bis 100. Bei höheren Werten wird mehr Quellmaterial (im äußeren Kreis) auf den Unreinheitenbereich (im inneren Kreis) angewendet.

- **5** Ziehen und klicken Sie direkt auf die Unreinheit.
- Vergrößern Sie ggf. das Foto, um das **Make-Up**-**Werkzeug** leichter verwenden zu können.

## **So hellen Sie Zähne auf**

- **1** Wählen Sie in der Werkzeugleiste das **Make-Up**-**Werkzeug** aus .
- **2** Wählen Sie in der Palette **Werkzeugoptionen** den Modus **Zahnbürste** aus.
- **3** Klicken Sie direkt auf die Zähne.

Wenn die Zähne nicht zusammenhängend oder teilweise verdeckt sind, sollten Sie das Werkzeug auf jeden Zahn einzeln anwenden.

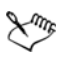

Der **Zahnbürstenmodus** des **Make-Up**-**Werkzeugs** kann nur auf Farbfotos angewendet werden.

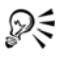

Vergrößern Sie ggf. das Foto, um das **Make-Up**-**Werkzeug** leichter verwenden zu können.

Sie können die Stärke der Aufhellung anpassen, indem Sie in der Palette **Werkzeugoptionen** einen Wert in das Feld **Stärke** eingeben.

### **So verleihen Sie Sonnenbräune**

- **1** Wählen Sie in der Werkzeugleiste das **Make-Up**-**Werkzeug** aus .
- **2** Wählen Sie in der Palette **Werkzeugoptionen** den Modus Sonnenbräune **to** aus.
- **3** Legen Sie im Feld **Größe** einen Wert fest.
- **4** Ziehen Sie den Mauszeiger sorgfältig über den Hautbereich, der gebräunt werden soll.

### **So entfernen Sie Falten im Gesicht**

- **1** Wählen Sie aus der Werkzeugleiste das Werkzeug **Bildfehler entfernen** aus.
- **2** Wählen Sie auf der Palette **Werkzeugoptionen** entweder das Auswahlfeld **| (gerade Kante) oder | (abgerundete Kante) aus.**
- **3** Legen Sie einen Wert für die **Breite** fest, damit die Falte in das Auswahlfeld passt, das Sie ziehen.
- **4** Platzieren Sie den Cursor genau neben der Falte und ziehen Sie ihn sorgfältig darüber, sodass die Falte genau vom inneren Rechteck umschlossen wird.

Die Falte wird mit der Textur der umgebenden Haut abgedeckt.

Wenn Sie noch einmal von vorn beginnen möchten, können Sie die Korrektur rückgängig machen, die **Breite** einstellen und erneut ziehen.

Ungerade Falten sollten Sie in mehreren Schritten korrigieren.

## **So glätten Sie die Hauttöne**

- **1** Wählen Sie **Anpassen** ` **Hautglättung**.
- **2** Stellen Sie im Dialogfeld **Hautglättung** den Schieberegler **Faktor** ein.

Wenn Sie den Schieberegler nach rechts bewegen, wird mehr geglättet, bewegen Sie ihn nach links, wird weniger geglättet.

Der Befehl **Hautglättung** erkennt und glättet automatisch Hauttöne, ohne sich auf Augen oder Lippen auszuwirken. Wenn jedoch andere Bereiche im Foto betroffen sind, weil deren Farbe dem Hautton ähnelt, können Sie den zu glättenden Bereich auswählen. Weitere Informationen zum Arbeiten mit einer Auswahl finden Sie unter *[Erstellen einer Auswahl](#page-65-0)* auf Seite 61.

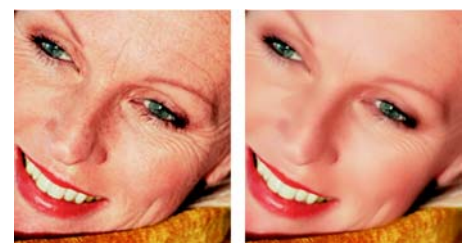

*Mit dem Befehl Hautglättung können Sie Hauttöne glätten sowie Falten und Unreinheiten schnell verringern.*

## <span id="page-57-0"></span>**Entfernen von Bildfehlern**

Mit dem Werkzeug zum Entfernen von Bildfehlern können Sie Kratzer und Risse aus Bildern entfernen. Mit dem Werkzeug können Sie den betroffenen Bereich einschließen und den Bildfehler entfernen. Das Werkzeug verwendet Bilddetails aus dem Hintergrund, um neue Bildinformationen zu erstellen, die den ausgewählten Bereich ersetzen. Wenn der Hintergrund relativ eben ist, führt diese Methode gewöhnlich zu einem guten Ergebnis. Bildfehler auf strukturierten Hintergründen lassen sich effektiver mit dem Klonpinselwerkzeug entfernen. Weitere Informationen zum Klonpinselwerkzeug finden Sie unter *[Entfernen von](#page-58-0)  [Fehlern und Objekten](#page-58-0)* auf Seite 54.

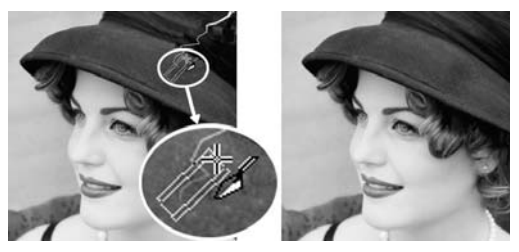

*Sie können einzelne Bildfehler mit dem Werkzeug Bildfehler entfernen reparieren.*

### **So entfernen Sie Bildfehler**

- **1** Klicken Sie in der Ebenenpalette auf die Hintergrundebene.
- **2** Wählen Sie aus der Werkzeugleiste das Werkzeug **Bildfehler entfernen aus.**
- **3** Wählen Sie auf der Palette **Werkzeugoptionen** eine der folgenden Optionen aus, um die Form des Werkzeugs **Bildfehler entfernen** zu bestimmen:
	- $\Box$  (gerade Kante) Korrigiert Bildfehler, die senkrecht zu den Objektkanten verlaufen, sich in einem offenen Bereich befinden oder eine gleichmäßige Farbe aufweisen.
	- $\bigcirc$  (abgerundete Kante) Korrigiert Bildfehler, die in einem Winkel zu den Objektkanten verlaufen.
- **4** Platzieren Sie den Cursor direkt neben dem einen Ende des Bildfehlers und ziehen Sie einen Auswahlrahmen um den Bildfehler. Die Kanten des Auswahlrahmens sollten den Bereich umgeben, ohne den Bildfehler zu berühren. Versuchen Sie einen kleinen Zwischenraum auf jeder Seite des Bildfehlers zu lassen.

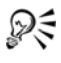

 $\mathbb{R}^{\leqslant}$  Wenn ein Bildfehler auf verschiedenen Hintergründen sichtbar ist, sollten Sie ihn von jedem Hintergrund einzeln entfernen.

# <span id="page-58-0"></span>**Entfernen von Fehlern und Objekten**

Mit dem Klonpinsel- oder dem Objektentfernungswerkzeug können Sie Fehler und Objekte aus Ihren Bildern entfernen. Mit dem Klonpinselwerkzeug können Sie Fehler und Objekte entfernen, indem Sie mit einem anderen Teils des Bildes darüber malen. Die Quelle für die Farbe kann dieselbe Ebene oder eine andere Ebene im Bild oder sogar ein anderes zusammengefasstes Bild oder eine einzelne Ebene daraus sein.

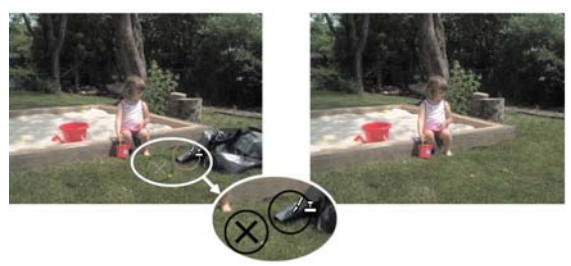

*Bei dem Foto links wurde das Klonpinselwerkzeug verwendet, um den Müllsack zu entfernen.*

Mit dem Objektentfernungswerkzeug können Sie Objekte entfernen, wenn der Umgebungsbereich in Bezug auf Farbe und Textur in etwa übereinstimmt. Dieses Werkzeug ähnelt dem Klonpinselwerkzeug insoweit, als dass Sie damit einen zu entfernenden Bereich kennzeichnen können. Anschließend wählen Sie einen Hintergrund aus, um den Bereich abzudecken.

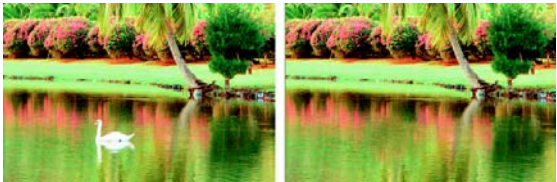

*Mithilfe des Objektentfernungswerkzeugs wurde der Schwan aus dem Wasser entfernt.*

### **So klonen Sie Bildbestandteile**

- **1** Klicken Sie in der Werkzeugleiste auf das **Klonpinselwerkzeug** .
- **2** Wählen Sie auf der Palette **Werkzeugoptionen** die Form, Größe, Deckfähigkeit und weitere Einstellungen für den Pinsel aus.

Um Daten aus allen Ebenen gemeinsam zu klonen, aktivieren Sie das Kontrollkästchen **Alle Ebenen verwenden**. Deaktivieren Sie das Kontrollkästchen, wenn Sie nur die Daten aus der aktuellen Ebene klonen möchten.

**3** Klicken Sie im Quellbild mit der rechten Maustaste auf den Mittelpunkt des Quellbereichs.

Wenn das Bild über mehrere Ebenen verfügt, klicken Sie in der Ebenenpalette auf den Namen der Ebene, bevor Sie den Quellbereich definieren.

**4** Ziehen Sie an der Stelle im Bild, die mit dem geklonten Bereich bearbeitet werden soll.

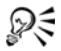

 $\mathscr{F}$  Sie können die Größe des Pinsels interaktiv anpassen, indem Sie **Alt** drücken und gleichzeitig im Bildfenster ziehen.

### **So entfernen Sie Objekte aus einem Foto**

- **1** Wählen Sie aus der Werkzeugleiste das **Objektentfernungswerkzeug aus.**
- **2** Wählen Sie in der Palette **Werkzeugoptionen** die Schaltfläche Auswahlmodus  $\blacktriangleright$  aus.
- **3** Ziehen Sie um das Objekt herum, das Sie entfernen möchten.
- **4** Wählen Sie in der Palette **Werkzeugoptionen** die Schaltfläche **Quellmodus** aus.

Ein Rechteck wird im Bildfenster angezeigt.

- **5** Platzieren Sie das Rechteck über dem Bereich, der die bisherige Auswahl ersetzen soll.
- **6** Ziehen Sie an den Ziehpunkten des Rechtecks, um die Größe zu ändern, oder ziehen Sie am Drehpunkt, um das Rechteck zu drehen.

Es wird empfohlen, die Größe des Rechtecks an die Größe des Bereichs anzupassen, den Sie entfernen möchten.

- **7** Klicken Sie in der Palette **Werkzeugoptionen** auf die Schaltfläche **Übernehmen** .
- **8** Wählen Sie **Auswahl** ` **Auswahl aufheben**, um die Auswahl aufzuheben.

### **Sie haben außerdem folgende Möglichkeiten:**

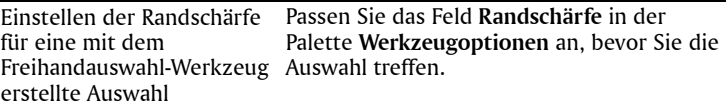

Kantenübergänge, Verwenden der Tonwertbereiche des Objekts beim Anwenden des Quellmaterials

Wählen Sie in der Palette **Werkzeugoptionen** die Option **Intelligentes Mischen** aus.

# <span id="page-61-0"></span>**Löschen von Bildbereichen**

Mit dem Löschwerkzeug können Sie Bereiche einer Ebene löschen, sodass sie transparent werden. Wenn Sie das Löschwerkzeug auf einer Rasterebene anwenden, werden alle vom Werkzeug berührten Pixel transparent. Ein grau-weißes Schachbrettmuster zeigt die transparenten Bereiche an.

Mit dem Hintergrundlöschwerkzeug können Sie gezielt bestimmte Pixel löschen. In einem Foto mit einer Gebirgskette können Sie zum Beispiel den Himmel löschen oder ein Objekt aus dem Umgebungsbildbereich isolieren.

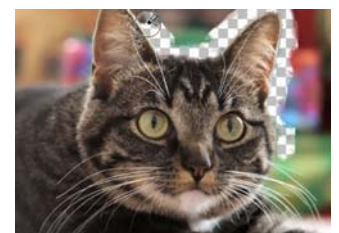

*Mit dem Hintergrundlöschwerkzeug können Sie schnell den Hintergrund eines Bildes entfernen.*

Sie können die Standardeinstellungen für das Hintergrundlöschwerkzeug über die Palette **Werkzeugoptionen** festlegen. Sie können beispielsweise die Einstellungen für Deckfähigkeit, Farbtoleranz und Sample-Bereich ändern. Weitere Informationen finden Sie in der Hilfe unter *Löschen von Bildbereichen*.

### **So löschen Sie Bildbereiche**

- 1 Wählen Sie in der Werkzeugleiste das Löschwerkzeug / aus.
- **2** Wählen Sie in der Palette **Werkzeugoptionen** die gewünschten Pinseloptionen aus.

**3** Ziehen Sie zum Löschen im Bild.

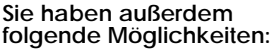

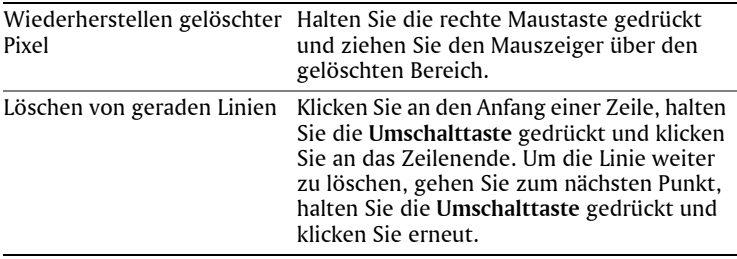

Wenn Sie die Hintergrundebene löschen, macht das Löschwerkzeug diesen Bereich transparent, und die Ebene wird automatisch in eine Rasterebene umgewandelt.

### **So löschen Sie den Hintergrund in einem Bild**

- **1** Klicken Sie auf der Ebenenpalette auf die Ebene, die das Bildelement enthält, das Sie isolieren möchten.
- **2** Wählen Sie in der Werkzeugleiste das **Hintergrundlöschwerkzeug v** aus.
- **3** Wählen Sie in der Palette **Werkzeugoptionen** die gewünschten Pinseloptionen aus.

Weitere Informationen zum Festlegen von Pinseloptionen finden Sie unter *Auswählen von Pinseloptionen* in der Hilfe.

**4** Ziehen Sie mit dem Mauszeiger um die Kanten des Bildbereichs, den Sie isolieren möchten.

Die besten Ergebnisse erzielen Sie mit langsamen, sorgfältigen Strichen. Halten Sie die Mitte des Pinsels auf den Bereichen, die gelöscht werden sollen, und den Rand des Pinsels auf den Bereichen, die Sie beibehalten möchten.

#### **Sie haben außerdem folgende Möglichkeiten:**

Wiederherstellen gelöschter Klicken Sie mit der rechten Maustaste und Pixel ziehen Sie die Maus.

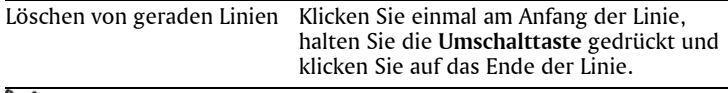

Die Hintergrundebene wird automatisch in eine Rasterebene umgewandelt, wenn Sie darin mit dem **Hintergrundlöschwerkzeug** arbeiten.

### <span id="page-63-0"></span>**Farben von Bildbereichen ändern, um einen realistischen Effekt zu erzeugen**

Mit dem Umfärberwerkzeug können Sie ein Objekt oder einen Bildbereich realistisch umfärben. Was das Umfärberwerkzeug von anderen Werkzeugen und Befehlen (wie beispielsweise dem Farbfüllungswerkzeug, einigen Retuschierpinseln oder den Befehlen **Kolorieren**, **Farbton/Sättigung/Helligkeit** oder **Farbtöne anpassen**) unterscheidet, ist, dass es die Schattierung der jeweiligen Farbe berücksichtigt. Das Umfärberwerkzeug erkennt und analysiert Variationen in der Bildhelligkeit und wendet die Umfärbung auf der Basis dieser Helligkeit an.

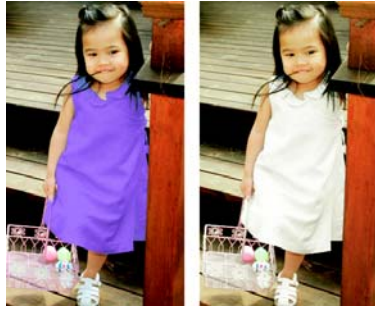

*Mit einem Klick lässt sich die Farbe des Kleides des Mädchens ändern.*

Das Umfärber-Werkzeug funktioniert am besten bei matten Objekten wie Kleidung, Teppich und gemalten Objekten, die Vollfarben aufweisen. Es funktioniert weniger gut bei glänzenden oder reflektierenden Objekten und sollte nicht für Farbverläufe oder Muster verwendet werden.

### **So färben Sie mit dem Umfärberwerkzeug um**

- **1** Klicken Sie in der Werkzeugleiste auf das **Umfärberwerkzeug** . Es befindet sich nebem dem Farbfüllungswerkzeug.
- **2** Klicken Sie in der Materialpalette in der Dropdown-Liste **Stil** auf die Schaltfläche **Farbe** und wählen Sie dann die zu verwendende Volltonfarbe.

Falls die Materialpalette nicht angezeigt wird, wählen Sie **Ansicht** ` **Paletten** ` **Materialpalette**.

**Hinweis:** Sie können eine Farbe aus dem aktuellen Bild verwenden. Wählen Sie dazu das **Pipettenwerkzeug** , klicken Sie auf die gewünschte Farbe und anschließend auf das **Umfärberwerkzeug**, um es zu reaktivieren.

- **3** Platzieren Sie den Cursor des **Umfärbers** über der zu ändernden Farbe. Klicken Sie anschließend, um eine Umfärbung mit der Farbe des Vordergrund-/Konturmaterials vorzunehmen, oder mit der rechten Maustaste, um eine Umfärbung mit der aktuellen Hintergrund-/Füllfarbe vorzunehmen.
- **4** Um die Anwendung der aktuellen Farbe anzupassen, verwenden Sie die Einstellungen **Toleranz** und **Konturenweichzeichnung** in der Werkzeugoptionen-Palette oder passen Sie die Einstellungen der Materialpalette an:
	- **Toleranz** bestimmt, wie stark die aktuelle Farbe ähnlichen Farben entsprechen muss, damit die Umfärbung angewandt wird. Eine höhere Einstellung führt dazu, dass mehr Pixel umgefärbt werden.
	- **Konturenweichzeichnung** bestimmt, wie die Pixel, die an die umgefärbten Pixel angrenzen, beeinflusst werden. Eine höhere Einstellung sorgt für mehr Farbverlauf beim Umfärben.
	- Ändern Sie bei Bedarf die aktuelle Farbe in der Materialpalette.

**5** Klicken Sie auf **Übernehmen**.

Während Sie das **Umfärberwerkzeug** verwenden, können Sie Aktionen rückgängig machen und wiederholen, wie beispielsweise das Anpassen von Farben oder der Einstellungen in der Palette **Werkzeugoptionen**.

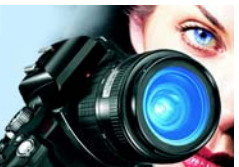

# **Arbeiten mit einer Auswahl**

Die Auswahl der zu bearbeitenden Ausschnitte des Bildes ist ein wichtiger Schritt in Ihrem Arbeitsablauf. Wenn Sie eine Auswahl erstellen, können Sie einen Ausschnitt bearbeiten, ohne den Rest des Bildes zu ändern. Sie können Zeichen- oder Malwerkzeuge verwenden, um die ausgewählten Bereiche des Bildes zu ändern. Sie können auch Befehle wie Drehen, Kopieren, Beschneiden oder andere Aktionen auf die ausgewählten Bereiche anwenden.

Der Rand einer Auswahl wird durch einen Auswahlrahmen (eine Reihe schwarz-weiß gestrichelter Linien) gekennzeichnet.

In diesem Abschnitt werden die folgenden Themen behandelt:

- [Erstellen einer Auswahl](#page-65-1)
- [Aus- und Einblenden des Auswahlrahmens](#page-70-0)
- [Ändern einer Auswahl](#page-71-0)
- [Umkehren und Aufheben einer Auswahl](#page-72-0)

# <span id="page-65-1"></span><span id="page-65-0"></span>**Erstellen einer Auswahl**

Sie können eine Auswahl erstellen, wenn Sie einen Teil des Bildes isolieren möchten. Sie können beispielsweise eine Auswahl zum Anpassen oder zur Retusche eines Fotobereichs verwenden oder einen Bereich eines Fotos kopieren und in ein anderes Foto einfügen. Wie Sie eine Auswahl vornehmen, hängt davon ab, ob Sie an einer Raster- oder Vektorebene arbeiten. Weitere Informationen zu Raster- und Vektorebenen finden Sie unter *Ebenen* in der Hilfe.

Mit folgenden Auswahlwerkzeugen können Sie eine Rasterauswahl erstellen:

- **Auswahlwerkzeug**  Mit diesem Werkzeug können Sie eine Auswahl in einer bestimmten Form (Rechteck, Quadrat, Ellipse, Kreis oder Stern) erstellen.
- **Freihandauswahlwerkzeug** Mit diesem Werkzeug können Sie eine Auswahl um die Kanten eines Objekts herum vornehmen, wie

beispielsweise die Blüten einer Blume oder die Finger einer Hand. Mit dem Freihandwerkzeug können Sie vier verschiedene Auswahlen erstellen:

**Freihand** – Hiermit können Sie einen Bereich rasch durch Ziehen auswählen.

**Kontrastgrenze** – Wenn Sie auf die Kanten eines unregelmäßig geformten Bereichs klicken, werden die Kanten zwischen zwei Bereichen mit Farbunterschieden gefunden.

**Punkt-zu-Punkt** – Hiermit können Sie gerade Linien zwischen Punkten ziehen, um eine Auswahl mit geraden Kanten zu erstellen.

**Smart Edge** – Wenn Sie entlang der Kanten eines unregelmäßig geformten Bereichs klicken, werden die Kanten automatisch gefunden.

• **Zauberstabwerkzeug**  $\ddot{\mathbf{x}}$  – nimmt eine Auswahl auf Grundlage der Farbe, des Farbtons, Helligkeit oder der Deckfähigkeit eines Objekts vor. Dieses Werkzeug wurde zur Auswahl eines Bereichs entwickelt, das deutlich unterschiedliche Pixel in einem anderen Bereich eines Bildes unterscheidet – zum Beispiel eine rosa Rose umgeben von grünen Blättern oder ein dunkler Bereich in einem hellen Bild.

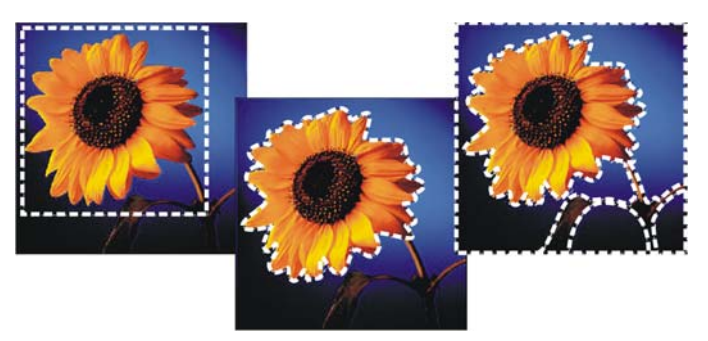

*Sie können eine Auswahl erstellen, indem Sie eine Auswahlwerkzeug-Form (links) verwenden, eine Freihandauswahl (Mitte) erstellen oder mit dem Zauberstab (rechts) bestimmte Farb- oder Deckfähigkeitsbereiche auswählen.*

Sie können eine Auswahl mit einem Werkzeug vornehmen und dann ein anderes Werkzeug wählen, um die Auswahl zu vergrößern bzw. zu

verkleinern. Weitere Informationen finden Sie unter *[Ändern einer](#page-71-0)  Auswahl* [auf Seite 67.](#page-71-0)

Weitere Informationen zum Erstellen einer Auswahl finden Sie unter *Erstellen einer Auswahl* in der Hilfe.

### **So erstellen Sie eine Auswahl mit dem Auswahlwerkzeug**

- **1** Wählen Sie in der Werkzeugleiste das **Auswahlwerkzeug** .
- **2** Überprüfen Sie die folgenden Einstellungen in der Werkzeugoptionen-Palette und ändern Sie sie gegebenenfalls:
	- **Auswahltyp** Gibt die Form des Auswahlbereichs an.
	- **Modus** Legt fest, ob die vorhandene Auswahl ersetzt, hinzugefügt oder entfernt werden soll. **Ersetzen** ist die Standardeinstellung.
	- **Randschärfe** Sie können die Kanten einer Auswahl weichzeichnen, indem Sie eine Verblassungsbreite in Pixeln (0 bis 200) angeben.
	- **Antialiasing** Verleiht der Auswahl eine glatte Kante, indem die Pixel entlang der Kanten in halbtransparent geändert werden.
- **3** Zur Erstellung der Auswahl ziehen Sie die Maus.

Die Auswahl wird durch einen Rahmen gekennzeichnet. Wenn Sie das Ziehen abgeschlossen haben, wird der Rand der Auswahl als Auswahlrahmen angezeigt.

Nach dem Erstellen einer Auswahl werden Änderungen der Einstellungen in der Werkzeugoptionen-Palette für die nächste Aktion, nicht für die aktuelle Aktion angewendet. Sie können die Optionen für die aktuelle Auswahl ändern, indem Sie **Auswahl** ` **Ändern** wählen und einen Befehl aus dem Menü wählen.

### **So erstellen Sie eine Auswahl mit dem Freihandauswahl-Werkzeug**

- **1** Wählen Sie in der Werkzeugleiste das **Objektauswahlwerkzeug** aus.
- **2** Wählen Sie in der Werkzeugoptionen-Palette eine der folgenden Optionen aus der Dropdown-Liste **Auswahltyp** aus:
	- **Kontrastgrenze**
	- **Freihand**
- **Punkt-zu-Punkt**
- **Smart Edge**
- **3** Überprüfen Sie die folgenden Einstellungen in der Werkzeugoptionen-Palette und ändern Sie sie gegebenenfalls:
	- **Randschärfe** Sie können die Kanten einer Auswahl weichzeichnen, indem Sie eine Verblassungsbreite in Pixeln (0 bis 200) angeben.
	- **Glätten** Gibt an, wie viel Glättung auf den Auswahlrahmen angewendet werden soll.
	- **Antialiasing** Verleiht der Auswahl eine glatte Kante, indem die Pixel in halbtransparent geändert werden.
	- **Alle Ebenen verwenden** Sucht in allen Ebenen des ausgewählten Bereichs nach einer Kante. Diese Option ist verfübgar, wenn Sie den Auswahltyp **Kontrastgrenze** oder **Smart Edge** für Bilder mit mehreren Ebenen verwenden.
- **4** Je nach getroffenem Auswahltyp, führen Sie eine Aufgabe aus der nächsten Tabelle aus.

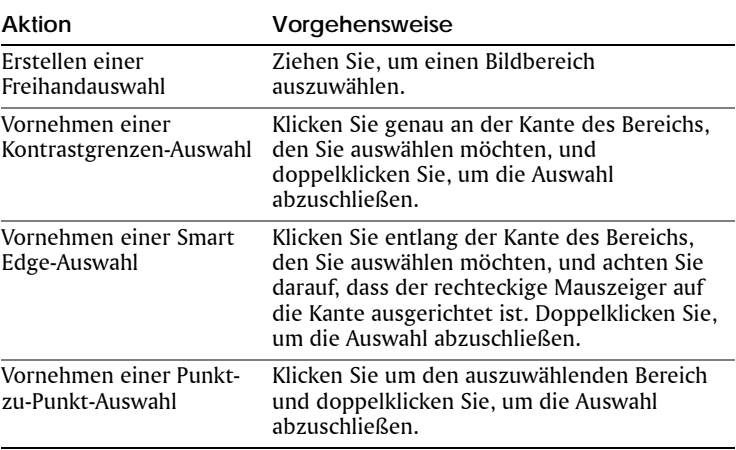

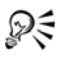

Wenn Sie eine Kontrastgrenzenauswahl vornehmen, können Sie den Abstand zur Suche nach einer Kante festlegen, indem Sie

einen Wert in das Feld **Bereich** in der Werkzeugoptionen-Palette eingeben.

Sie können die Genauigkeit der Kontrastgrenzen- und Smart Edge-Auswahl erhöhen, indem Sie häufiger entlang der verfolgten Kante klicken.

Sie können einen vorherigen Punkt durch Drücken von **Löschen** entfernen.

### **So erstellen Sie eine Auswahl mit dem Zauberstab**

- 1 Wählen Sie in der Werkzeugleiste das **Zauberstabwerkzeug**  $\ddot{\mathbf{x}}$  aus.
- **2** Wählen Sie in der Werkzeugoptionen-Palette eine Option für den **Auswahlmodus** aus:
	- **Keine** Wählt alle Pixel aus.
	- **RGB-Wert** Wählt Pixel aus, die den Rot-, Grün- und Blauwerten des Pixels entsprechen, auf den Sie klicken.
	- **Farbe** Wählt Pixel, die den Schattierungsvariationen des Pixels entsprechen, auf den Sie klicken.
	- **Helligkeit** Wählt Pixel, die dem wahrgenommenen Helligkeitswert des Pixels, auf den Sie klicken, entsprechen.
	- **Wahrnehmungsmodus** Wählt Pixel aus, die der wahrgenommenen Schattierungsvariation und der Helligkeit des Pixels entsprechen, auf den Sie klicken.
	- **Herkömmlicher Modus** Wählt Pixel aus, die den Rot-, Grün- und Blauwerten entsprechen, mit einer Tendenz zu Helligkeitsvariationen. Dieser Auswahlmodus ist daher exakter als der RGB-Wert-Auswahlmodus.
	- **Deckende Bereiche** Füllt alle Pixel, die nicht vollständig unsichtbar sind (d. h., die einen Deckfähigkeitswert von 1 oder höher aufweisen). Wenn Sie diese Option wählen, wird die Option **Toleranz** deaktiviert.
	- **Deckfähigkeit** Wählt Pixel aus, die dem Deckfähigkeitswert des Pixels entsprechen, auf den Sie klicken.
- **3** Überprüfen Sie die folgenden Einstellungen in der Werkzeugoptionen-Palette und ändern Sie sie gegebenenfalls:
- **Toleranz** Steuert, wie genau die ausgewählten Pixel mit den Pixeln übereinstimmen, auf die Sie im Bild klicken. Bei niedrigen Werten werden nur ähnliche Pixel ausgewählt, bei höheren wird ein erweiterter Bereich von Pixeln ausgewählt.
- **Randschärfe** Sie können die Kanten einer Auswahl weichzeichnen, indem Sie eine Verblassungsbreite in Pixeln (0 bis 200) angeben.
- **Alle Ebenen verwenden** Sucht in allen Ebenen des Bildes nach passenden Pixeln.
- **Zusammenhängend** Wählt nur die Pixel aus, die mit den von Ihnen angeklickten Pixeln verbunden sind.
- **Antialiasing** Glättet gezackte Kanten einer Auswahl, indem Pixel entlang der Kanten teilweise gefüllt und dadurch halbtransparent werden. Diese Funktion kann innerhalb und außerhalb des Auswahlrahmens verwendet werden.
- **4** Klicken Sie auf den Bildbereich, der die aufeinander abzustimmenden Pixel enthält.

Der Auswahlrahmen umgibt alle übereinstimmenden Pixel.

# <span id="page-70-0"></span>**Aus- und Einblenden des Auswahlrahmens**

Der Auswahlrahmen wird standardmäßig angezeigt. Wenn Sie mit einer Auswahl arbeiten, kann es beim Arbeiten gelegentlich hilfreich sein, den Auswahlrahmen vorübergehend auszublenden, ohne jedoch die Auswahl zu deaktivieren. Beispielsweise wenn Sie sehen möchten, wie das Bild nach den Einfügen einer Auswahl oder nach dem Verändern der Randschärfe aussieht.

## **So blenden Sie den Auswahlrahmen ein oder aus**

• Wählen Sie Auswahl **> Laufrahmen ausblenden** aus.

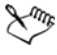

Wenn Sie den Auswahlrahmen ausblenden, wird die Auswahl nicht aufgehoben oder zurückgesetzt**.** Die Werkzeuge und Befehle, die Sie verwenden, während der Auswahlrahmen ausgeblendet ist, werden nur auf den ausgewählten Bereich angewendet.

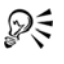

Sie können den Auswahlrahmen auch anzeigen, indem Sie **Strg + Umschalt + M** drücken.

## <span id="page-71-0"></span>**Ändern einer Auswahl**

Eine Auswahl kann auf verschiedene Weisen geändert werden. Sie können eine Auswahl ändern, indem Sie Bildinhalte hinzufügen oder Bildinhalte daraus entfernen. Bei einem Bild einer Person, beispielsweise, die ein großes Schild trägt, können Sie das Schild mit dem Rechteck-Auswahlwerkzeug auswählen und dann mit dem Freihandauswahl-Werkzeug die Person zur Auswahl hinzufügen.

Weitere Informationen zum Ändern einer Auswahl um eine bestimmte Anzahl von Pixeln oder basierend auf Farbinformationen finden Sie unter *Ändern einer Auswahl* in der Hilfe.

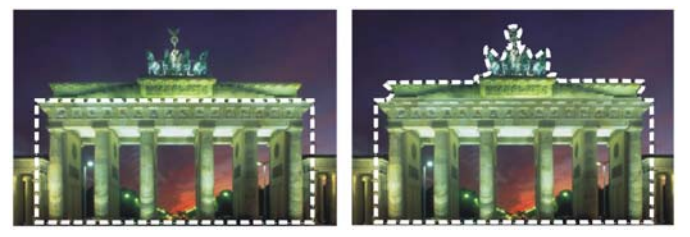

*Nachdem Sie eine Auswahl erstellt haben, können Sie sie erweitern.*

### **So vergrößern oder verkleinern Sie eine Auswahl**

- **1** Wählen Sie in der Werkzeugleiste ein Auswahlwerkzeug (**Auswahl ED**, Freihand  $\boldsymbol{\mathcal{Q}}$  oder Zauberstab  $\boldsymbol{\ddot{x}}$ .
- **2** Legen Sie in der Werkzeugoptionen-Palette Einstellungen für das Werkzeug fest.
- **3** Führen Sie eine Aktion aus der folgenden Tabelle aus:

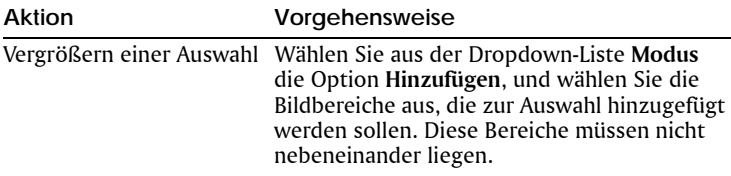
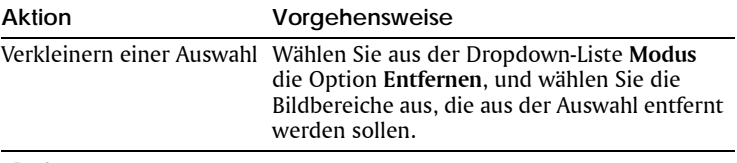

Sie können auch Elemente zu einer Auswahl hinzufügen, indem Sie die **Umschalttaste** gedrückt halten, während Sie auf die hinzuzufügenden Bildbereiche licken, oder Sie können Elemente entfernen, indem Sie die Taste **Strg** gedrückt halten, während Sie auf die Bildbereiche klicken, die Sie entfernen möchten.

# **Umkehren und Aufheben einer Auswahl**

Wenn Sie eine komplexe Auswahl erstellen möchten, ist es manchmal am einfachsten, den Teil des Bildes auszuwählen, den Sie nicht möchten, und anschließend die Auswahl umzukehren. Bei einem Foto von einer Person vor einem Hintergrund mit einheitlicher Farbe können Sie beispielsweise zuerst den Hintergrund auswählen und dann die Auswahl umkehren, um die Person auszuwählen.

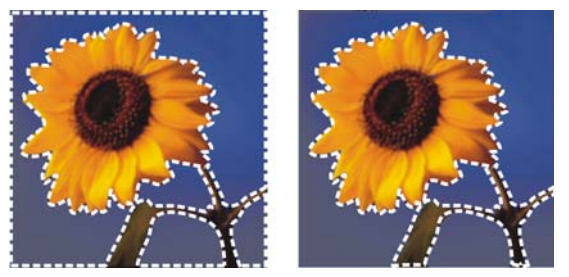

*Indem Sie einen einheitlichen Hintergrund (links) auswählen und die Auswahl dann umkehren, können Sie einen komplexen mehrfarbigen Vordergrund (rechts) isolieren.*

Sie können auch eine Auswahl aufheben, wodurch der Auswahlrahmen entfernt und die Auswahl zurück in das Bild integriert wird. Nachdem Sie die Auswahl aufgehoben haben, können Sie mit der Bearbeitung des gesamten Bildes fortfahren.

#### **So kehren Sie eine Auswahl um**

• Wählen Sie **Auswahl** ` **Umkehren**.

Der Auswahlrahmen wird geändert und umschließt nun den vorher nicht ausgewählten Bildbereich und nicht den zuvor ausgewählten Bildbereich.

#### **So heben Sie eine Auswahl auf**

• Wählen Sie **Auswahl** ` **Auswahl aufheben**.

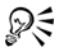

Sie können eine Auswahl auch aufheben, indem Sie mit der rechten Maustaste außerhalb des Auswahlrahmens in das Bild klicken oder indem Sie **Strg+D** drücken.

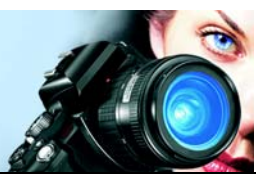

# **Arbeiten mit Ebenen**

Bei der Arbeit mit Ebenen in Corel Paint Shop Pro Photo können Sie Elemente zu Ihren Bildern hinzufügen, Kunsteffekte und Illustrationen erstellen und Ihre Bilder einfacher bearbeiten. Sie können Ebenen hinzufügen oder löschen, die Reihenfolge der Stapelung ändern oder ihre Pixel auf verschiedene Arten mischen. Wenn Sie die Ebenen nicht zusammenfassen, können Sie jede einzelne unabhängig von den anderen bearbeiten.

Weitere Informationen zu Ebenen finden Sie unter *Arbeiten mit Ebenen* in der Hilfe.

In diesem Abschnitt werden die folgenden Themen behandelt:

- [Ebenen](#page-75-0)
- [Verwenden von Ebenen mit Fotos](#page-76-0)
- [Verwenden der Ebenenpalette](#page-78-0)
- [Erstellen von Ebenen](#page-80-0)
- [Umbenennen von Ebenen](#page-80-1)
- [Anzeigen von Ebenen](#page-81-0)
- [Ändern der Reihenfolge von Ebenen in einem Bild](#page-81-1)
- [Verschieben von Ebenen auf der Leinwand](#page-82-0)

# <span id="page-75-0"></span>**Ebenen**

Wenn Sie in Corel Paint Shop Pro Photo ein Bild erstellen oder importieren, besteht es nur aus einer Ebene. Je nach Typ des erstellten oder importierten Bildes wird die einzelne Ebene als Hintergrund-, Raster-, Vektor- oder Malebene bezeichnet. Wenn Sie ein Foto, ein eingescanntes Bild oder einen Schnappschuss öffnen, wird die einzelne Ebene als Hintergrundebene in der Ebenenpalette bezeichnet.

Wenn Sie nur einfache Retuschen und Korrekturen vornehmen möchten, brauchen Sie dem Bild keine weiteren Ebenen hinzuzufügen. Es ist jedoch empfehlenswert, die einzelne Ebene vor der Durchführung von Korrekturen zu duplizieren, um das Originalbild auf seiner Ebene zu bewahren. Wenn Sie komplexere Arbeiten durchführen möchten und beispielsweise Elemente zu Ihrem Bild hinzufügen, einen Bildaufbau erstellen, Text hinzufügen oder andere Effekte anwenden möchten, wird die Verwendung von Ebenen empfohlen.

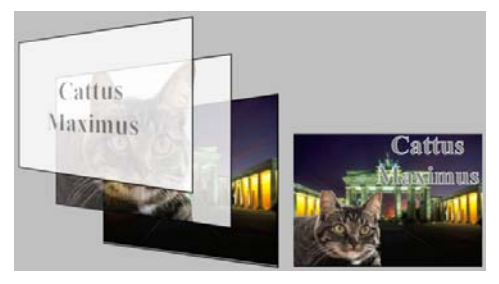

*Ebenen sind wie einzelne Folien, die Sie zum Erstellen eines endgültigen Bildaufbaus kombinieren.*

Jede zusätzliche Ebene ist zunächst eine transparente Folie, die über den Hintergrund gelegt wird. Wenn Sie Pinselstriche, Vektorobjekte oder Text hinzufügen, wird die Hintergrundebene nach und nach verdeckt. Durch transparente Bereiche können Sie darunter liegende Ebenen sehen. Sie können mehrere Ebenen stapeln, um künstlerische Kompositionen, Collagen oder komplexe Illustrationen zu erstellen. Weitere Informationen zu den unterschiedlichen Typen von Ebenen finden Sie unter *Ebenen* in der Hilfe.

# <span id="page-76-0"></span>**Verwenden von Ebenen mit Fotos**

Wenn Sie in Corel Paint Shop Pro Photo ein Digitalfoto oder ein gescanntes Bild öffnen, befindet es sich auf der Hintergrundebene. Für die meisten Arten der Fotobearbeitung, wie z.B. Beschneiden, Farbkorrekturen oder Retuschieren benötigen Sie keine weiteren Ebenen. Sie können jedoch interessante Effekte erzeugen und Korrekturen leichter vornehmen, wenn Sie weitere Ebenen hinzufügen. In der folgenden Tabelle werden Beispiele gezeigt.

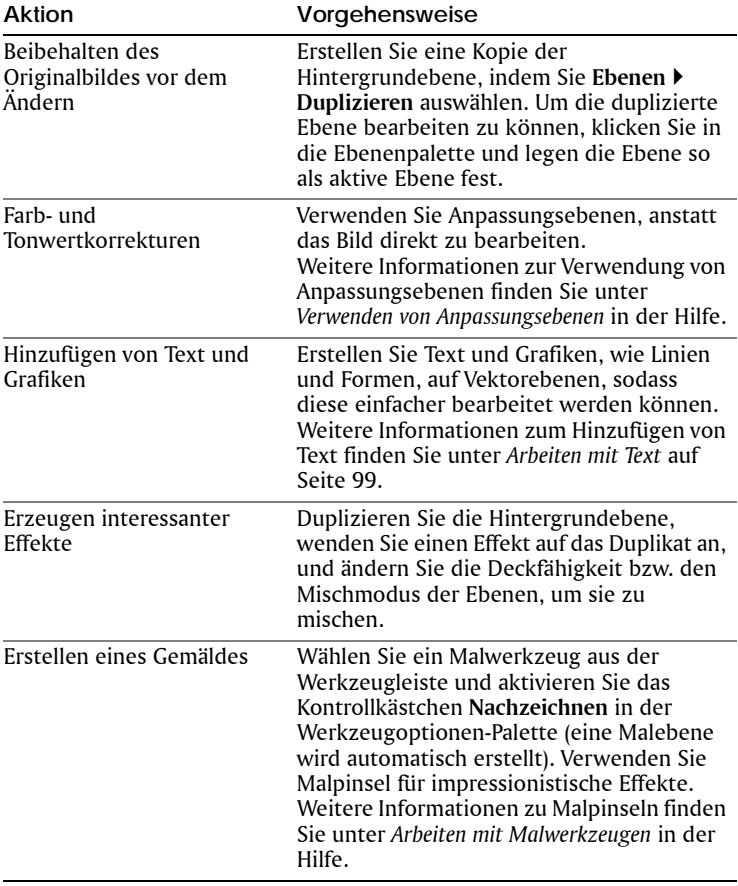

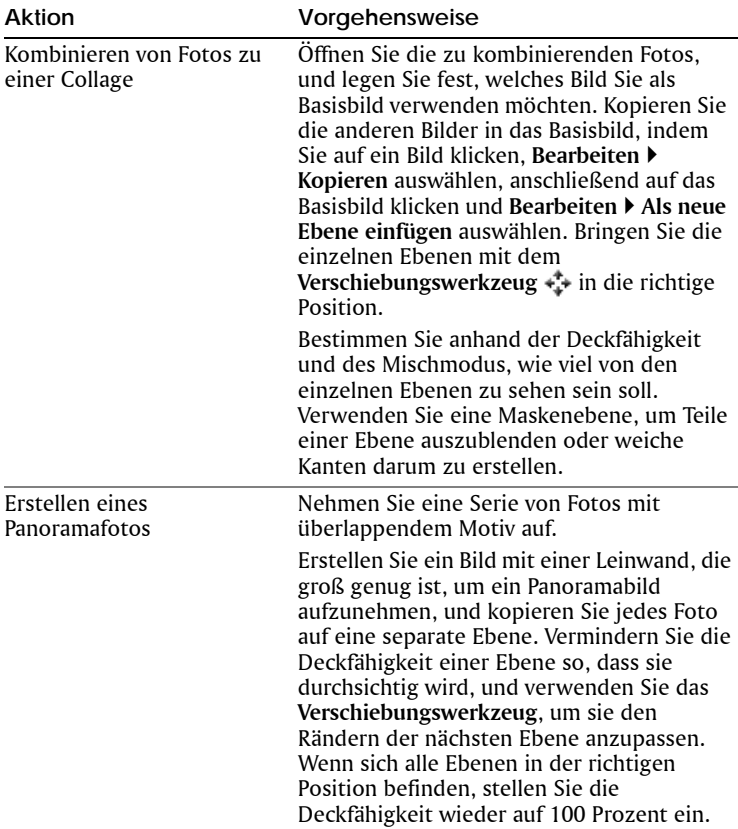

# <span id="page-78-0"></span>**Verwenden der Ebenenpalette**

Auf der Ebenenpalette werden alle im Bild enthaltenen Ebenen angezeigt. Die Reihenfolge der Ebenen in der Palette entspricht ihrer Reihenfolge im Bild. Die oberste Ebene wird zuerst, die unterste zuletzt aufgeführt. Je nach Ebenentyp können Sie die Stapelreihenfolge der Ebenen in der Ebenenpalette ändern. Weitere Informationen zu Ebenentypen finden Sie unter *Ebenen* in der Hilfe.

Standardmäßig wird links neben dem Ebenennamen eine Miniaturansicht der Ebeneninhalte angezeigt. Sie können die Größe der

Miniaturansicht festlegen oder diese deaktivieren. Die Einstellungen der aktiven Ebene erscheinen standardmäßig über der obersten Miniaturansicht-Vorschau. Die Anzeige dieser Einstellungen kann jedoch geändert werden.

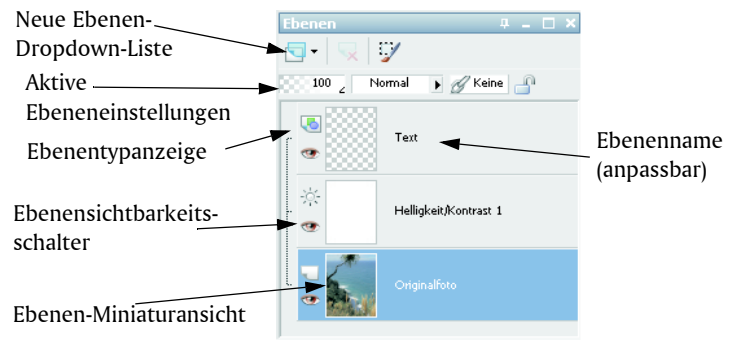

*Die Ebenenpalette*

In der Ebenenpalette werden die Namen der Ebenen und Ebenengruppen angezeigt. Sie können die Ebenennamen in der Palette anpassen (siehe Beispiele in der obigen Illustration). Außerdem wird der Ebenentyp (Hintergrund, Raster, Vektor, Mal, Maske, Anpassung, Gruppe, Auswahl oder freie Auswahl) angezeigt, und Sie können die Ebenensichtbarkeit aktivieren oder deaktivieren.

Die Symbolleiste der Ebenenpalette enthält eine Dropdown-Liste für Befehlsaufgaben, wie z.B. das Hinzufügen einer neuen Raster- oder Vektorebene.

Unter der Symbolleiste der Ebenenpalette befinden sich Einstellungen, mit denen Sie die Deckfähigkeit und den Mischmodus ändern, Ebenen verbinden und ihre Transparenz deaktivieren können.

Wenn ein Bild mehrere Ebenen enthält, müssen Sie die zu bearbeitende Ebene auswählen. Änderungen am Bild betreffen nur die ausgewählte (aktive) Ebene. Sie können immer nur eine Ebene auswählen.

### **So blenden Sie die Ebenenpalette ein und aus**

• Klicken Sie auf **Ansicht** ` **Paletten** ` **Ebenen**. Mit diesem Befehl wird die Ansicht der Ebenenpalette aktiviert bzw. deaktiviert.

#### **So wählen Sie eine Ebene aus**

• Klicken Sie in der Ebenenpalette auf den Namen einer Ebene.

# <span id="page-80-0"></span>**Erstellen von Ebenen**

Sie können über die Ebenenpalette eine Ebene erstellen. Wenn Sie eine Ebene erstellen, können Sie Eigenschaften festlegen wie Ebenentyp, Deckfähigkeit und Mischmodus. Diese Eigenschaften können während der Arbeit mit der Ebene geändert werden. Sie können auch Ebenen aus Auswahlen, Vektorobjekten oder anderen Bildern erstellen. Weitere Information finden Sie unter *Erstellen von Ebenen* in der Hilfe.

Ebenen werden automatisch erstellt, wenn Sie das Textwerkzeug, die Malwerkzeuge oder Vektorzeichenwerkzeuge wie den Zeichenstift oder das Formenwerkzeug verwenden.

#### **So können eine Ebene über die Ebenenpalette erstellen**

- **1** Klicken Sie in der Ebenenpalette auf die Ebene, über der Sie eine Ebene erstellen möchten.
- **2** Wählen Sie aus der Dropdown-Liste in der Symbolleiste der Ebenenpalette einen Ebenentyp aus.
- **3** Passen Sie die verfügbaren Felder für die Ebeneneigenschaften an.
- **4** Klicken Sie auf **OK**.

Die neue Ebene wird über der aktiven Ebene eingefügt. Als Name wird ihr der Ebenentyp sowie eine fortlaufende Nummer zugewiesen, also beispielsweise "Vektor 1".

### <span id="page-80-1"></span>**Umbenennen von Ebenen**

Wenn Sie einem Bild viele Ebenen hinzufügen, ist es sinnvoll, den Ebenen neue, aussagekräftige Namen zu geben, damit sie in der Ebenenpalette leichter zu identifizieren sind.

### **So können Sie Ebenen umbenennen**

**1** Klicken Sie auf der Ebenenpalette auf die Ebene, die Sie umbenennen möchten, und klicken Sie nach einem kurzen Moment noch einmal darauf.

Der Name erscheint markiert in einem Feld.

**2** Geben Sie den neuen Namen ein und drücken Sie die **Eingabetaste**.

# <span id="page-81-0"></span>**Anzeigen von Ebenen**

Sie können die Sichtbarkeit von Ebenen, Ebenengruppen und Vektorobjekten im Bild aktivieren oder deaktivieren. Die nicht sichtbaren Ebenen verbleiben im Bild, werden jedoch von der Ansicht ausgeschlossen. Sie können sichtbare und ausgeblendete Ebenen auch umkehren.

### **So blenden Sie Ebenen ein oder aus**

• Klicken Sie auf die Schaltfläche **Sichtbarkeit ein/aus** neben der einbzw. auszublendenden Ebene.

 – Schaltfläche **Sichtbarkeit ein/aus**, wenn die Ebene angezeigt wird.

 – Schaltfläche **Sichtbarkeit ein/aus**, wenn die Ebene ausgeblendet ist.

 $\mathscr{P}_{\mathscr{P}}$  Wenn Sie eine Ebenengruppe ausblenden, werden alle Ebenen innerhalb dieser Gruppe ausgeblendet.

Wenn Sie nur eine Ebene anzeigen möchten, klicken Sie mit der rechten Maustaste darauf und wählen **Ansicht** ` **Aktive Ebene**.

### <span id="page-81-1"></span>**Ändern der Reihenfolge von Ebenen in einem Bild**

Die Anordnung der Ebenen innerhalb Ihres Bildes ist für seine Darstellung von hoher Bedeutung. Sie können die Stapelreihenfolge der Ebenen in der Ebenenpalette mühelos ändern, um die Reihenfolge der Ebenen in Ihrem Bild neu festzulegen. Wenn eine Ebene oder Ebenengruppe über Komponenten wie Vektorobjekte oder gruppierte Ebenen verfügt, werden alle Komponenten mit der Ebene oder Ebenengruppe verschoben, wenn sich deren Position in der Stapelreihenfolge ändert. Sie können Vektorobjekte innerhalb ihrer Vektorgruppe und von einer Vektorebene in eine andere verschieben.

### **So verschieben Sie eine Ebene oder Ebenengruppe**

• Wählen Sie in der Ebenenpalette eine Ebene oder Ebenengruppe aus, und ziehen Sie sie an die neue Position im Stapel. Die Position der Ebene wird beim Ziehen durch eine schwarze Linie angezeigt.

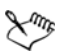

Wenn Sie eine Ebene ziehen, ändert sich der Mauszeiger in eine Hand. Ein Cursor mit einem Null-Symbol  $\circ$  gibt an, dass das gewählte Objekt nicht an eine bestimmte Position verschoben werden kann.

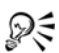

Sie können eine Ebene oder Ebenengruppe auch durch Auswählen von **Ebenen** ` **Anordnen** und das Auswählen einer Option verschieben.

### **So verschieben Sie ein Vektorobjekt zwischen Ebenen**

- **1** Wählen Sie in der Ebenenpalette ein Vektorobjekt aus. Wenn Sie mehrere Vektorobjekte auswählen möchten, halten Sie die **Umschalttaste** gedrückt, und klicken Sie auf weitere Objekte.
- **2** Ziehen Sie das ausgewählte Objekt auf eine andere Vektorebene oder an eine neue Position in derselben Ebenengruppe. Die Position der Ebene wird beim Ziehen durch eine schwarze Linie angezeigt.

# <span id="page-82-0"></span>**Verschieben von Ebenen auf der Leinwand**

Sie können den Inhalt einer ganzen Ebene an eine beliebige Position der Bildleinwand verschieben. Wenn Sie einen Teil einer Ebene über die Leinwand hinaus verschieben, wird die Ebene nicht abgeschnitten – Sie können sie zurück auf die Leinwand verschieben oder die Größe der Leinwand zur Anzeige des ausgeblendeten Bereichs vergrößern. Weitere Informationen zum Anpassen der Leinwandgröße finden Sie unter *Ändern der Leinwandgröße* in der Hilfe.

#### **So verschieben Sie Ebenen auf der Leinwand**

- **1** Wählen Sie in der Ebenenpalette die zu verschiebende Ebene aus.
- **2** Klicken Sie in der Werkzeugleiste auf das **Verschiebungswerkzeug**  $\leftrightarrow$
- **3** Ziehen Sie es in das Bild, um die Ebene an die gewünschte Position zu verschieben.

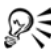

Sie können Ebenen auch mit dem **Auswahlwerkzeug** auswählen und verschieben.

# **Arbeiten mit Farben und Materialien**

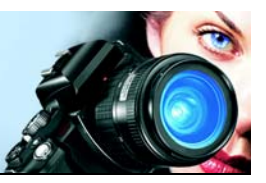

Gleichgültig, ob Sie Farbe auf ein Bild anwenden oder die Farben eines Fotos anpassen, es ist wichtig zu verstehen, wie

Corel Paint Shop Pro Photo mit Farbe funktioniert. Hier erfahren Sie, wie Sie Farben und Materialien auswählen können, um mit ihnen in Ihren Bildern zu malen, zeichnen oder sie damit zu füllen.

In diesem Abschnitt werden die folgenden Themen behandelt:

- [Verwenden der Materialpalette](#page-83-0)
- [Auswählen von Farben mithilfe der Farbauswahl](#page-86-0)
- <span id="page-83-1"></span>[• Auswählen von Farben aus einem Bild oder vom Desktop](#page-88-0)

# <span id="page-83-0"></span>**Verwenden der Materialpalette**

Corel Paint Shop Pro Photo ermöglicht Ihnen das Malen, Zeichnen und Ausfüllen mit einer Vielzahl von Stilen und Materialien.

- Ein Stil ist eine Farbe, ein Farbverlauf oder Muster.
- Ein Material ist der Stil plus eine optionale Textur.

Sowohl Stile als auch Materialien können aus der Materialpalette ausgewählt werden.

Sie können die Materialpalette jederzeit aufrufen. Lassen Sie sie während Sie arbeiten geöffnet oder rufen Sie sie nur dann auf, wenn Sie sie benötigen.

Sie können auch Farben und Materialien zwischen dem Vordergrund und Hintergrund austauschen.

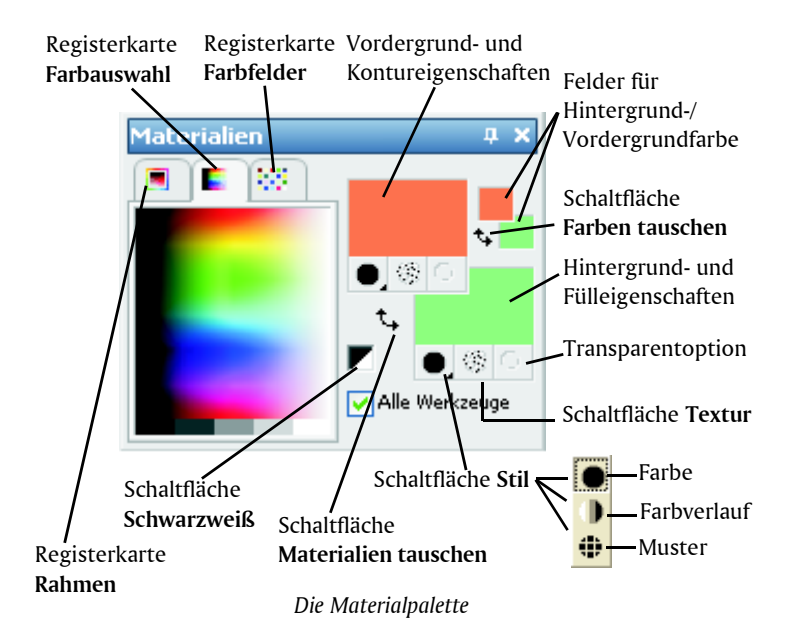

#### **Hauptkomponenten der Materialpalette**

- Registerkarte "Rahmen" Enthält ein äußeres Rechteck für den Farbton, ein inneres für die Sättigung sowie einen Streifen mit Weiß, drei Grautönen sowie Schwarz. Ziehen Sie am vertikalen Schieberegler, um die Helligkeit einzustellen, und am horizontalen Schieberegler, um die Sättigung einzustellen.
- **Registerkarte "Farbauswahl"** Zeigt das Fenster **Verfügbare Farben** an, wo Sie mit einem Mausklick eine Farbe wählen können. Am unteren Rand der Registerkarte können Sie Weiß, Schwarz oder eine von drei Graustufen auswählen.
- Registerkarte "Farbfelder" zeigt Farbfelder an, d.h. Materialien, die Sie für die Wiederverwendung speichern können. Weitere Informationen zu Farbfeldern finden Sie in der Hilfe unter *Arbeiten mit Farbfeldern*.
- **Vordergrund und Kontur** und **Hintergrund- und Füllfarbe** Zeigen die aktuellen Vordergrund- und Hintergrundmaterialien an, bestehend aus Stil (Farbe, Farbverlauf oder Muster) und optionaler

Textur. Sie können auf eines der beiden Felder klicken, um das Dialogfeld **Materialeigenschaften** aufzurufen, wo Sie Materialoptionen einstellen können.

- **Vordergrund-** und **Hintergrundfarbe** Zeigt die aktuelle Vordergrund- und Hintergrundfarbe an und gibt Ihnen die Möglichkeit, Farben ungeachtet des aktuellen Materials festzulegen.
- **Stil**  $\bullet$  Zeigt, welcher Stil derzeit ausgewählt ist: Farbe  $\bullet$ , Farbverlauf **D**oder Muster **. Klicken Sie auf die Stil-Schaltfläche**, um zwischen den zuletzt ausgewählten Farben, Farbverläufen und Mustern zu wechseln, und wählen Sie einen neuen Stil aus der Dropdown-Liste.
- **Textur** (Schaltfläche) aktiviert oder deaktiviert die aktuelle Textur.
- **Schwarzweiß** setzt den Vordergrund auf Schwarz und den Hintergrund auf Weiß. Dies ist hilfreich, wenn Sie den Befehl **Auswahl bearbeiten** verwenden.
- **Transparent** (Schaltfläche)  $\odot$  legt fest, ob das Vordergrund- oder Hintergrundmaterial transparent ist (anders ausgedrückt, weder über einen Stil noch über eine Textur verfügt). Transparente Materialien werden primär für Vektorobjekte und Text verwendet. Ein transparenter Vordergrund hat keinen Umriss (Objekte oder Buchstaben werden nur ausgefüllt) und ein transparenter Hintergrund hat keine Füllung (Objekte oder Buchstaben werden nur umrissen). Diese Schaltfläche ist nicht für Werkzeuge verfügbar, für die Vordergrund- oder Hintergrundmaterialien erforderlich sind.
- **Alle Werkzeuge** Legt fest, ob die ausgewählten Vordergrund- und Hintergrundmaterialien auf alle Werkzeuge angewendet werden. Ist das Kontrollkästchen nicht aktiviert, werden die ausgewählten Materialien nur auf das aktive Werkzeug angewandt.

#### **So blenden Sie die Materialpalette ein und aus**

• Wählen Sie **Ansicht** ` **Paletten** ` **Material**.

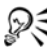

Sie können die Palette auch schließen, indem Sie auf die Schaltfläche **Schließen** in der Titelleiste der Palette klicken.

#### **So vertauschen Sie die Vordergrund- und Hintergrundfarben oder -materialien**

• Klicken Sie in der Materialpalette auf die Schaltfläche **Farben** 

**tauschen t d** oder auf **Materialien tauschen t**.

### <span id="page-86-0"></span>**Auswählen von Farben mithilfe der Farbauswahl**

Wenn Sie Bilder in Corel Paint Shop Pro Photo bearbeiten, müssen Sie oft zunächst Farbe auswählen, bevor Sie malen, zeichnen, ausfüllen, manuelle Farbverbesserungen vornehmen oder einen Hintergrund für ein neues Rasterbild wählen. Das Farbauswahlwerkzeug ist das vielseitigste Werkzeug zur Auswahl von Farben.

Das Farbauswahlwerkzeug erscheint, wenn Sie auf das Feld **Vordergrund/Kontur**, **Hintergrund/Füllung** oder auf eines der beiden kleineren Farbfelder klicken. Sie können es auch durch Mausklick auf ein Farbfeld in den anderen Dialogfeldern aufrufen.

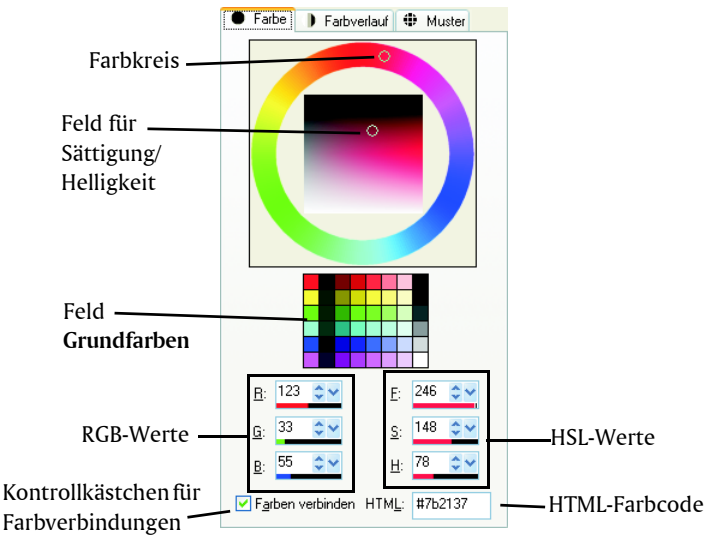

*Das Farbauswahlwerkzeug*

Das Erscheinungsbild des Farbauswahlwerkzeugs hängt von der Farbtiefe des aktiven Bildes ab (16 Bit/Kanal, 8 Bit/Kanal, 256 Farben, 16 Farben oder 2 Farben).

Das Farbauswahlwerkzeug bietet viele Arten der Farbauswahl:

- Im Farbkreis (Farbton) und im Feld **Sättigung/Helligkeit** können Sie eine Farbe auswählen und anzeigen.
- Das Feld **Grundfarben** enthält häufig verwendete Farben.
- Über die RGB- bzw. HSL-Werte wählen Sie eine Farbe anhand ihrer Rot-, Grün- und Blau- bzw. Farbton- , Sättigungs- und Helligkeitswerte.
- Im HTML-Farbcode können Sie HTML-Farbwerte eingeben.

### **So wählen Sie eine Farbe mittels Farbauswahl aus**

- **1** In der Materialpalette haben Sie folgende Möglichkeiten:
	- Um eine Vordergrundfarbe zu wählen, klicken Sie auf das Feld **Vordergrund- und Kontureigenschaften** oder das Feld **Vordergrundfarbe**.
	- Um eine Hintergrundfarbe zu wählen, klicken Sie auf das Feld **Hintergrund- und Fülleigenschaften** oder das Feld **Hintergrundfarbe**.

Das Dialogfeld **Materialeigenschaften** oder **Farbe** erscheint.

Wird das Dialogfeld **Materialeigenschaften** angezeigt, klicken Sie auf die Registerkarte **Farbe**.

- **2** Klicken Sie oder ziehen Sie den Farbkreis auf die ungefähre Position der gewünschten Farbe.
- **3** Klicken Sie oder ziehen Sie ihn im Feld **Sättigung/Helligkeit**, um die Sättigung und Helligkeit der ausgewählten Farbe festzulegen.

Die Sättigung wird von links nach rechts und die Helligkeit von oben nach unten eingestellt.

#### **Sie haben außerdem folgende Möglichkeiten:**

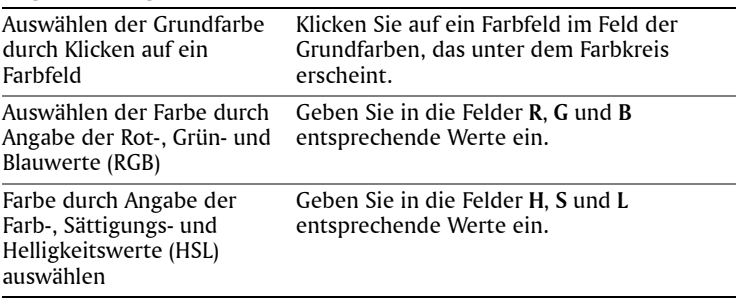

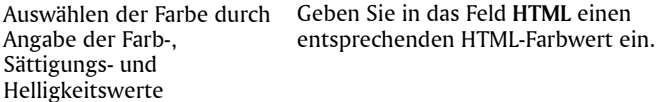

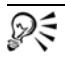

Sie können auch eine Farbe direkt in der Registerkarte **Rahmen** oder **Farbauswahl** der Materialpalette auswählen. Die Registerkarte **Rahmen** enthält eine kompaktere, rechteckige Version des Farbkreises und seiner Steuerfunktionen. Die Registerkarte **Farbauswahl** zeigt alle verfügbaren Farben. Klicken Sie mit der linken Maustaste zur Auswahl der Vordergrundfarbe oder mit der rechten Maustaste zur Auswahl der Hintergrundfarbe.

### <span id="page-88-0"></span>**Auswählen von Farben aus einem Bild oder vom Desktop**

Sie können aus jedem beliebigen offenen Bild oder anhand jeder Farbe innerhalb von Corel Paint Shop Pro Photo (z.B. der Farbe einer Symbolleiste) eine Vorder- oder Hintergrundfarbe auswählen. Diese Funktion ist nützlich, wenn Sie die Farbe eines bestimmten Symbols oder die Farben des Windows-Desktop verwenden möchten. Wenn Sie Windows 2000 oder eine neuere Version von Windows verwenden, können Sie eine Farbe aus anderen Anwendungen (z.B. einem Textverarbeitungsprogramm) auswählen. Weitere Informationen zur Auswahl einer Farbe aus dem Desktop finden Sie unter *Auswählen von Farben vom Desktop*.

#### **So wählen Sie eine Farbe aus dem aktiven Bild aus**

- 1 Wählen Sie in der Werkzeugleiste **Pipette A** aus.
- **2** Legen Sie auf der Werkzeugoptionen-Palette die gewünschten Optionen fest:
	- Dropdown-Liste **Sample-Größe** Wählen Sie den gewünschten Abdeckungs-Pixelbereich zum Samplen aus.
	- **Alle Ebenen verwenden** Aktivieren Sie dieses Kontrollkästchen, um aus allen Bildebenen zu samplen.
- **3** Klicken Sie mit der linken Maustaste auf eine Farbe im Bild, um sie als Vordergrundfarbe zu verwenden, oder klicken Sie mit der rechten Maustaste, um sie als Hintergrundfarbe zu verwenden.

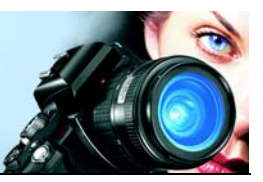

# **Anwenden von Effekten**

Corel Paint Shop Pro Photo enthält viele Spezialeffekte, die auf Bilder angewendet werden können, unter anderem 3D-, Kunst-, Licht-, Reflexions- und Fotoeffekte. Außerdem können Sie zu Ihren Bildern Rahmen hinzufügen, in Bildern malen oder Bildbereiche verzerren, um einzigartige Effekte zu erzielen.

Eine vollständige Liste der Spezialeffekte in Corel Paint Shop Pro Photo finden Sie in der Hilfe unter *Anwenden von Effekten*.

In diesem Abschnitt werden die folgenden Themen behandelt:

- [Auswählen von Effekten](#page-89-0)
- [Anwenden von Fotoeffekten](#page-92-0)
- [Erstellen von Fotos im Antik-Look in der Zeitmaschine](#page-94-0)
- [Anwenden von Film- und Filtereffekten auf Fotos](#page-95-0)
- [Hinzufügen von Bilderrahmen zu Bildern](#page-97-0)
- [Verwenden des Bildstempelwerkzeugs](#page-98-0)
- Verzerren von Bildern

# <span id="page-89-0"></span>**Auswählen von Effekten**

Sie können über die **Effekte**-Menüs oder den Effekt-Browser Effekte auswählen.

Die meisten Effekte können über Einstellungen in den Dialogfeldern angepasst werden. Die Dialogfelder für das Anwenden von Effekten enthalten einige gemeinsame Elemente:

- Der Fensterbereich **Vor** zeigt das ursprüngliche Bild, und im Fensterbereich **Nach** sehen Sie eine Vorschau des Bildes mit den aktuellen Einstellungen.
- Die Dropdown-Liste **Voreinstellungen** ist standardmäßig auf **Zuletzt verwendet** eingestellt. Das Beispiel zeigt eine andere aus der Dropdown-Liste ausgewählte Voreinstellung. Mit den Voreinstellungen können Sie dieselben Einstellungen auf mehrere Bilder anwenden.

Informationen zum Speichern und Laden eigener voreingestellter Effekte finden Sie in der Hilfe unter *Anwenden und Erstellen von Voreinstellungen*.

Allgemeine Informationen zu gemeinsamen Funktionen in Dialogfeldern finden Sie in der Hilfe unter *Verwenden von Dialogfeldern*.

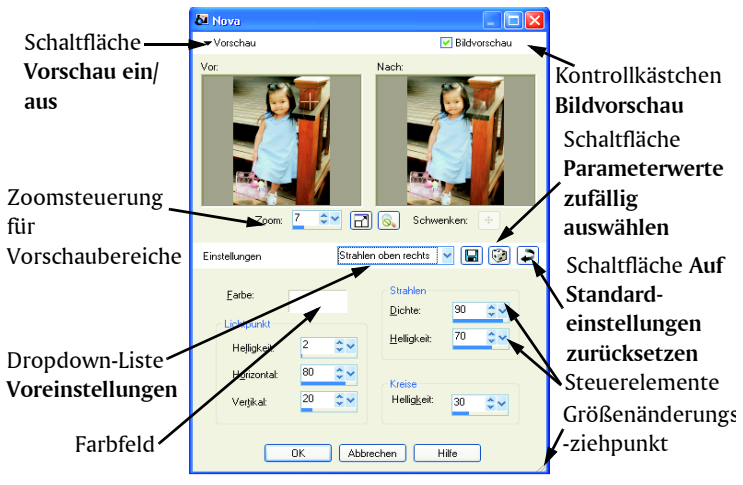

*Beispiel eines Dialogfeldes für einen Effekt*

### **Verwenden des Effekt-Browsers**

Verwenden Sie den Effekt-Browser, wenn Sie verschiedene Effekte testen möchten, bevor Sie sie anwenden. Im Effekt-Browser werden die Voreinstellungen von Corel Paint Shop Pro Photo sowie alle Voreinstellungen angezeigt, die Sie selbst erstellen.

Damit Corel Paint Shop Pro Photo die Miniaturansichten im Effekt-Browser anzeigen kann, wendet das Programm die Standard-Voreinstellung für den Effekt sowie die für das Bild gespeicherten Voreinstellungen an. Die Voreinstellungen werden als Skript im Dateiformat für Corel Paint Shop Pro Photo (PspScript) gespeichert.

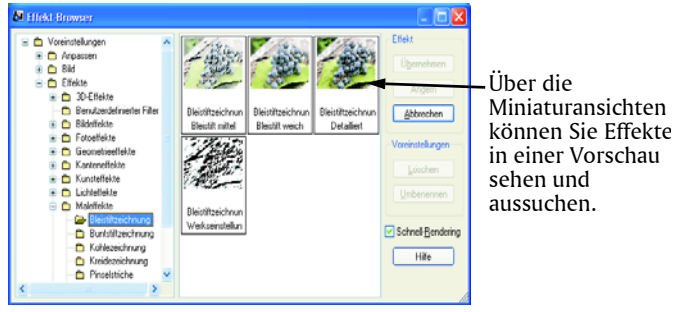

*Der Effekt-Browser*

#### **So wählen Sie Effekte aus dem Menü "Effekte" aus**

**1** Wählen Sie aus dem Menü **Effekte** eine Effektkategorie und einen Effekt aus. Wählen Sie beispielsweise **Effekte** ` **Verzerrungseffekte** ` **Wirbel** aus.

Bei den meisten Effekten erscheint ein Dialogfeld.

- **2** Nehmen Sie die gewünschten Einstellungen vor oder wählen Sie eine Voreinstellung aus der Dropdown-Liste **Voreinstellungen**. Im Fensterbereich **Nach** wird eine Vorschau des Effekts angezeigt. **Hinweis:** Es sind nicht für alle Effekte Voreinstellungen verfügbar.
- **3** Klicken Sie auf **OK**.

### **So wählen Sie Effekte im Effekt-Browser aus**

- **1** Wählen Sie **Effekte** ` **Effekt-Browser**. Der Effekt-Browser wird geöffnet.
- **2** Führen Sie in der hierarchischen Liste im linken Fensterbereich eine der folgenden Aktionen aus:
	- Klicken Sie auf den Ordner **Voreinstellungen**, um eine Vorschau aller auf das Bild angewendeten Effekte anzuzeigen.
	- Um eine Effektkategorie in der Vorschau anzuzeigen, klicken Sie auf einen Unterordner des Ordners **Effekte** (zum Beispiel **3D-Effekte**, **Kunsteffekte** oder **Fotoeffekte**).

Corel Paint Shop Pro Photo durchsucht den ausgewählten Ordner und erstellt Miniaturansichten des Bildes mit dem angewendeten voreingestellten Effekt.

- **3** Klicken Sie auf eine Miniaturansicht, um einen voreingestellten Effekt auszuwählen.
- **4** Klicken Sie auf **Übernehmen**.

# <span id="page-92-0"></span>**Anwenden von Fotoeffekten**

Sie können verschiedene Fotoeffekte auf Ihre Bilder anwenden, um traditionelle Fototechniken und -verfahren zu simulieren.

#### **Schwarzweißfilm**

Sie können beispielsweise die Aufnahme eines Fotos in Schwarzweiß simulieren. Dieser Effekt kann verändert werden, indem Sie einen der vielen Farbfilter anwenden, die den Kontrast eines Schwarzweißbildes ändern.

#### **Infrarotfilm**

Sie können das Aussehen simulieren, das entsteht, wenn Sie ein Foto auf Schwarz-Weiß-Infrarotfilm mit einem Infrarotfilter auf der Kamera aufnehmen. Um den Effekt noch zu verstärken, können Sie die Einstellungen für Körnung und Gegenlichtreflex des Films anpassen.

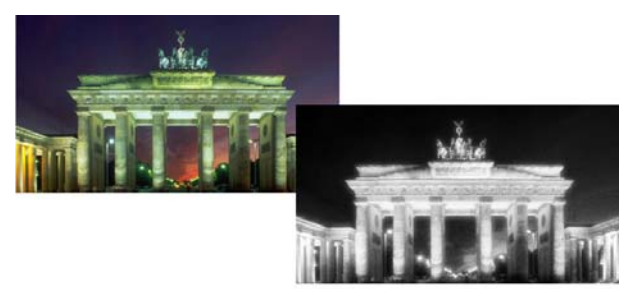

*Originalfoto (links) und dasselbe Foto mit angewandtem Infrarotfilmeffekt (rechts).*

#### **Sepiatönung**

Sie können das Aussehen simulieren, das entsteht, wenn Sie ein Foto mit Sepiafilm aufnehmen. Sepiafarbige Bilder ähneln Schwarz-Weiß-Fotos (auch Graustufenfotos bezeichnet), nur dass die Farbtöne anstatt grau braun sind.

### **Zeitmaschine**

Die **Zeitmaschine** erlaubt Ihnen die Nachbildung einiger beliebter fotografischer Stile aus der Vergangenheit. Es stehen sieben Stile aus dem Jahr 1839 bis zu den 80er Jahren zur Verfügung. Weitere Informationen zur **Zeitmaschine** finden Sie unter *[Erstellen von Fotos im](#page-94-0)  [Antik-Look mit der Zeitmaschine](#page-94-0)* auf Seite 90.

#### **Film und Filter**

Mit Corel Paint Shop Pro Photo können Sie Effekte ausprobieren, die auf unterschiedlichen Kamerafilmen und Filtern basieren. Weitere Informationen zum Anwenden von Film- und Filtereffekten auf Ihre Bilder finden Sie unter *[Anwenden von Film- und Filtereffekten auf Fotos](#page-95-0)* auf [Seite 91.](#page-95-0)

### **So wenden Sie den Schwarzweißfilmeffekt an**

- **1** Wählen Sie **Effekte** ` **Fotoeffekte** ` **Schwarzweißfilm**. Das Dialogfeld **Schwarzweißfilm** wird geöffnet.
- **2** Wählen Sie aus der Dropdown-Liste **Filterfarbe** eine Filterfarbe aus. So simulieren Sie die Aufnahme des Fotos mit dem ausgewählten Farbfilter vor der Linse. Wählen Sie **Keine** aus, um die Aufnahme des Fotos ohne Filter zu simulieren.
- **3** Legen Sie einen Wert im Feld **Stärke** fest, der die Sättigung der Filterfarbe angibt.

Die Einstellung **Stärke** ist nicht verfügbar, wenn Sie in der Dropdown-Liste **Filterfarbe Keine** auswählen.

**4** Klicken Sie auf **OK**.

### **So wenden Sie den Infrarotfilmeffekt an**

- **1** Wählen Sie **Effekte** ▶ **Fotoeffekte** ▶ **Infrarotfilm**. Das Dialogfeld **Infrarotfilm** wird geöffnet.
- **2** Legen Sie einen Wert im Feld **Stärke** fest, der die Gesamtstärke des Infraroteffekts angibt.

Durch höhere Werte werden die Grüntöne aufgehellt und die Blautöne erscheinen dunkler. Wenn Sie die Stärke auf 0 setzen, erhalten Sie ein Graustufenbild.

- **3** Geben Sie einen Wert in das Feld **Gegenlichtreflex** ein, damit hellere Bildbereiche mit einem Koronaeffekt versehen werden. Höhere Werte verstärken den Koronaeffekt und sorgen für weiche Kanten im gesamten Foto. Niedrigere Werte verringern den Koronaeffekt.
- **4** Geben Sie einen Wert über Null in das Feld **Körnung** ein, um das Foto mit einer realistischeren Infrarotkörnung zu versehen.
- **5** Klicken Sie auf **OK**.

#### **So wenden Sie den Sepiaeffekt an**

- **1** Wählen Sie **Effekte** ` **Fotoeffekte** ` **Sepiatönung** Das Dialogfeld **Sepiatönung** wird angezeigt.
- **2** Legen Sie einen Wert im Feld **Alterungsgrad** fest, der die Stärke des Effekts angibt.

Höhere Werte wenden mehr Braun auf das Bild an und verstärken den Effekt.

### <span id="page-94-0"></span>**Erstellen von Fotos im Antik-Look mit der Zeitmaschine**

Die **Zeitmaschine** ermöglicht Ihnen die Nachbildung fotografischer Antik-Stile aus der Vergangenheit. Es stehen sieben Stile aus dem Jahr 1839 bis zu den 80er Jahren zur Verfügung.

Das Dialogfeld **Zeitmaschine** enthält Miniaturansichten, die eine Vorschau des auf ein Foto angewandten Effekts zeigen. Es enthält auch ein Informationsfeld, das den Effekt kurz beschreibt.

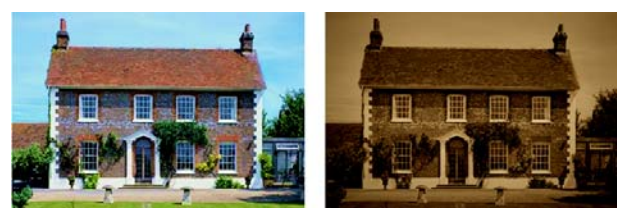

*Das Foto auf der linken Seite ist das Original. Auf das Foto rechts wurde der Daguerrotyp-Effekt der Zeitmaschine angewendet.*

Sie können jeden Effekt anpassen, indem Sie den Schieberegler für die

**Intensität** im Dialogfeld **Zeitmaschine** verwenden. Der Schieberegler **Intensität** ändert das Aussehen des Effekts je nach gewähltem Effekt auf verschiedene Weise. Der Intensitätsregler kann z.B. die Farbe, Helligkeit oder den Kontrast regeln.

Sie können auch Ränder auf die Fotos anwenden, die das Aussehen eines Papierrandes von Fotos im Antik-Look nachahmen. Weitere Informationen zu Zeitmaschinen-Stilen, Einstellungen und Rahmen finden Sie unter *Erstellen von Fotos im Antik-Look in der Zeitmaschine* in der Hilfe.

#### **So erstellen Sie Fotos im Antik-Look mit der Zeitmaschine 1** Wählen Sie **Effekte** ` **Fotoeffekte** ` **Zeitmaschine**.

- **2** Klicken Sie auf eine der Miniaturansichten oberhalb der Zeitleiste, um einen Effekt auszuwählen.
- **3** Verschieben Sie den Schieberegler **Intensität**, um das Aussehen des Effekts zu verändern.
- D€ Sie können Kanteneffekte für Fotos hinzufügen oder entfernen. Deaktivieren Sie das Kontrollkästchen **Fotoränder**, um die Ränder zu entfernen, oder aktivieren Sie es, um die Ränder einzufügen.

### <span id="page-95-0"></span>**Anwenden von Film- und Filtereffekten auf Fotos**

Ganz gleich, ob Sie ein unerfahrener oder erfahrener Fotograf sind, Corel Paint Shop Pro Photo ermöglicht Ihnen die problemlose Simulierung des Effekts der Verwendung verschiedener Film- und Filtertypen mit Ihrer Kamera. Sie können aus einer Liste mit Voreinstellungen für Filmeffekte wählen und Sie können eine Reihe von voreingestellten Filtereffekten, so genannte kreative Filter, wählen. Sie können auch einen Filmeffekt mit einem Filtereffekt kombinieren, um einen einzigartigen Stil zu kreieren.

#### **Filmeffekte**

Filmeffekte werden durch die Effekte inspiriert, die erzielt werden, wenn in einer traditionellen Kamera verschiedene Arten von Filmen verwendet werden. Die Filmeffekte werden entsprechend dem erreichten Effekt und nicht nach dem Filmnamen bezeichnet, sodass sie leichter zu erkennen sind. Sie können sie ausprobieren, auch wenn Sie

noch nie mit verschiedenen Filmtypen gearbeitet haben. Anders als kreative Filter, die eine Farbe auf ein gesamtes Foto anwenden, können Filmeffekte die Betonung in einem Foto ändern, indem sie einige Farben drastischer oder sanfter wirken lassen. Einige Filmeffekte ändern auch den Kontrast oder die Schärfe der Fotos.

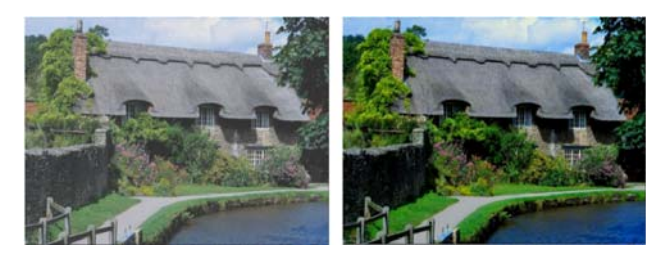

#### **Kreativer Filter**

Kreative Filter simulieren den Effekt, der erreicht wird, wenn Sie auf Ihrem Kameraobjektiv Farbfilter montieren. Obwohl die Farbe auf das gesamte Foto angewendet wird, bewahrt Corel Paint Shop Pro Photo die Helligkeit des Bildes, um so einen Tönungseffekt zu erzielen. Sie können eine voreingestellte Farbe verwenden oder eine benutzerdefinierte Farbe wählen.

Informationen zu Einstellungen individueller Filmeffekte und kreativer Filter finden Sie unter *Anwenden von Film- und Filtereffekten auf Fotos* in der Hilfe.

#### **So wenden Sie Film- und Filtereffekte auf ein Foto an**

- **1** Wählen Sie **Effekte** ▶ **Fotoeffekte ▶ Film und Filter** aus.
- **2** Führen Sie im Dialogfeld **Film und Filter** eine oder mehrere der nachfolgenden Aktionen durch, und klicken Sie auf **OK**.

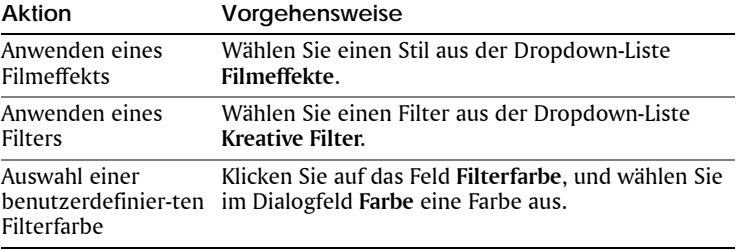

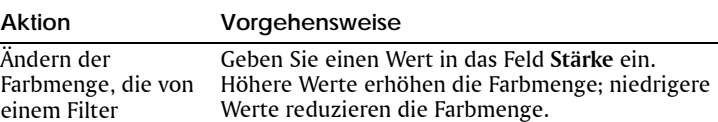

# <span id="page-97-0"></span>**Hinzufügen von Bilderrahmen zu Bildern**

angewendet wird

Der passende Bilderrahmen kann bei Ihren Bildern das Tüpfelchen auf dem i sein. Sie haben die Wahl zwischen rechteckigen oder ovalen, modernen oder klassischen Rahmen, Passepartouts oder Fotorahmen und anderen Designs.

Der Rahmen wird als separate Ebene eingefügt, sodass Sie ihn wie jede andere Ebene bearbeiten können.

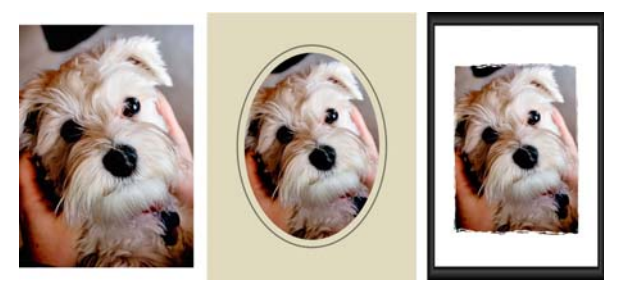

*Sie können einen Rahmen zu Ihrem Bild hinzufügen.*

### **So fügen Sie einem Bild einen Bildrahmen hinzu**

**1** Wählen Sie **Bild** ` **Bilderrahmen** aus.

Das Dialogfeld **Bilderrahmen** wird geöffnet.

- **2** Wählen Sie im Gruppenfeld **Bilderrahmen** einen Rahmen aus der Dropdown-Liste aus.
- **3** Wählen Sie im Gruppenfeld **Ausrichtung** eine der folgenden Optionen aus:
	- **Rahmenleinwand** Stellt den Rahmen auf die Leinwandgröße ein. Die Rahmenebene trägt in der Ebenenpalette den Namen "Bilderrahmen". Aufeinander folgende Rahmen befinden sich auf Ebenen mit der Bezeichnung "Bildrahmen 1", "Bildrahmen 2" usw.
- **Rahmen der aktuellen Ebene** Stellt die Größe des Rahmens auf die aktuelle Ebene ein, wobei diese eine andere Größe als die Leinwand aufweisen kann. Wenn Sie beispielsweise eine Fotocollage für ein Album zusammenstellen und sich jedes Foto auf einer separaten Ebene befindet, so können Sie jedes Foto einrahmen, indem Sie diese Option auswählen. Die Rahmenebene wird nach der Originalebene benannt, wobei die "Bildrahmen" an den Namen angehängt wird.
- **4** Wählen Sie eine der folgenden Optionen:
	- **Rahmen innerhalb des Bilds** Die Rahmengröße wird so geändert, dass der Rahmen auf die Leinwand passt.
	- **Rahmen außerhalb des Bilds** Die Leinwandgröße wird so geändert, dass der Rahmen darauf passt. Die hinzugefügte Leinwand verwendet die aktuelle Hintergrundfarbe, wenn der Rahmen auf die Hintergrundebene angewandt wird. Wird der Rahmen auf eine andere Ebene angewandt, ist die zusätzliche Leinwand transparent.
- **5** Aktivieren Sie die gewünschten Kontrollkästchen:
	- **Rahmen horizontal spiegeln** Spiegelt den Rahmen entlang der horizontalen Achse.
	- **Rahmen vertikal spiegeln** Spiegelt den Rahmen entlang der vertikalen Achse.
	- **Rahmen nach rechts drehen** Dreht den Rahmen nach rechts, wenn das Bild höher als breit ist.
- **6** Klicken Sie auf **OK**.

# <span id="page-98-0"></span>**Verwenden des Bildstempelwerkzeugs**

Mit dem Bildstempelwerkzeug können Sie mit einer Reihe von Objekten malen. Sie können einer Picknickszene beispielsweise Schmetterlinge und Käfer hinzufügen oder ein Bild mit Blumen einrahmen. Sie können die in Corel Paint Shop Pro Photo enthaltenen Bildstempelwerkzeuge verwenden oder eigene Bildstempel erstellen.

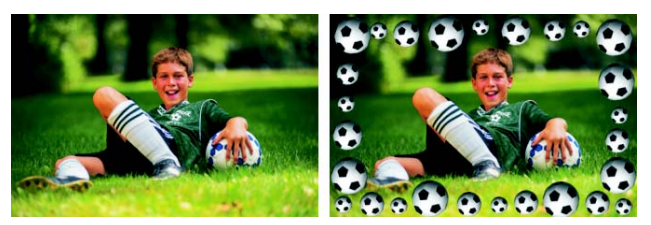

*Mit dem Bildstempelwerkzeug können Sie eine Reihe vorhandener Bilder in Ihre Fotos einfügen und so einzigartige Effekte erzielen.*

Bildstempel sind als PspTube-Dateien gespeichert. Jede Bildstempel-Datei enthält eine Anzahl von Bildern, die in so genannten Zellen in Zeilen und Spalten angeordnet sind. Viele Bildstempel erstellen einzelne, voneinander getrennte Objekte (z.B. Zootiere), während andere einen kontinuierlichen Effekt, wie beispielsweise Gras, erzeugen.

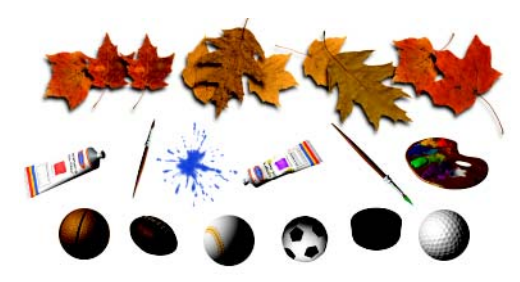

*Jede Bildstempeldatei enthält eine Reihe von Bildern.*

Damit Sie die Bildstempelelemente einfacher bearbeiten können, sollten Sie sie auf einer eigenen Rasterebene einfügen.

Weitere Informationen zum Bearbeiten vorhandener Bildstempel und Erstellen eigener Bildstempel finden Sie in der Hilfe unter *Verwenden des Bildstempelwerkzeugs*.

#### **So malen Sie mit Bildstempeln**

**1** Klicken Sie in der Werkzeugleiste auf das **Bildstempelwerkzeug** .

**2** Wählen Sie in der Werkzeugoptionen-Palette einen Bildstempel aus der Dropdown-Liste **Bildstempel**. **Hinweis:** Die meisten Vorschaubilder der Bildstempel zeigen nur das erste und nicht alle der zu einem Bildstempel gehörigen Bilder an. Um alle Bilder anzuzeigen, wählen Sie den gewünschten Bildstempel oder öffnen die **.PspTube**-Datei in

Corel Paint Shop Pro Photo.

- **3** Sie können gegebenenfalls folgende Optionen anpassen:
	- **Maßstab** Der Wert (10% bis 250%), um den die Bilder im Bildstempel vergrößert bzw. verkleinert werden sollen, und die Schrittskalierung.
	- **Schrittgröße** Der Abstand in Pixel (1 bis 500) zwischen den Mittelpunkten der einzelnen Bilder im Bildstempel, mit dem Sie malen.
	- **Platzierungsmodus** Bestimmt, wie die Bilder platziert werden. Wählen Sie **Kontinuierlich**, um die Bilder nach Schrittgröße gleichmäßig anzuordnen, oder wählen Sie **Ungleichmäßig**, um die Bilder zufällig zwischen 1 Pixel und der Schrittgröße voneinander entfernt anzuordnen.
	- **Auswahlmodus** Bestimmt, wie Corel Paint Shop Pro Photo die Bilder aus den Zellen der Bildstempel auswählt. **Ungleichmäßig** wählt Bilder zufällig aus; **Schrittweise** wählt Bilder der Reihe nach von links oben nach rechts unten aus; **Eckig** wählt Bilder entsprechend der Richtung aus, in die Sie den Zeiger ziehen; **Druck** wählt Bilder entsprechend dem Druck auf einem druckempfindlichen Tablett aus; **Geschwindigkeit** wählt Bilder entsprechend der Geschwindigkeit aus, mit der die Maus gezogen wird.
- **4** Klicken Sie im Bildfenster, um mit einem Bildstempel zu malen, oder ziehen Sie die Maus, um mit mehreren Bildstempeln zu malen.
- Um weitere Änderungen am Verhalten des aktuellen Bildstempels vorzunehmen, klicken Sie in der Werkzeugoptionen-Palette auf die Schaltfläche **Einstellungen** , und passen Sie die Einstellungen im Dialogfeld **Bildstempeleinstellungen** an.

# **Verzerren von Bildern**

Mit den Verzerrungspinseln können Sie Bildbereiche verzerren und so einen Verformungseffekt auf Pixel anwenden. Sie können bestimmte Bereiche im Bild verdrehen, zusammen- oder auseinanderziehen und viele weitere interessante Effekte erzeugen. Der Effekt des **Verzerrungspinsels** ist häufig zeitabhängig, was bedeutet, dass die Wirkung eines Pinsels umso stärker wird, je länger dieser an einer Stelle bleibt.

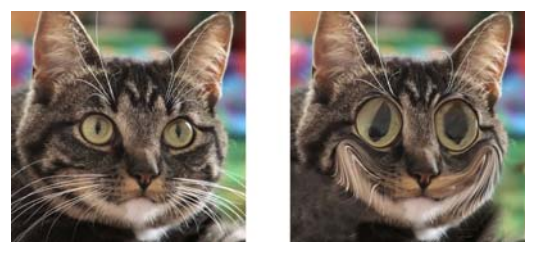

*Mit dem Verzerrungspinsel können Sie Karikaturen gestalten.*

Sie können Bilder auch mithilfe von Rastern verzerren. Wenn Sie das Gitterverzerrungswerkzeug verwenden, wird ein Raster bzw. Gitter über das Bild gelegt. Die Rasterschnittpunkte haben Gitter- bzw. Ankerpunkte, die Sie verschieben können, um Verformungen zu erstellen. Weitere Informationen zum Verzerren mit Rastern finden Sie in der Hilfe unter *Verzerren von Bildern mithilfe von Rastern*.

#### **So verzerren Sie Bildbereiche mit einem Pinsel**

- **1** Klicken Sie in der Werkzeugleiste auf den **Verzerrungspinsel** .
- **2** Wählen Sie in der Werkzeugoptionen-Palette einen Verzerrungstyp aus dem Gruppenfeld **Verzerrungsmodi** aus:
	- **Verreiben** Verreibt Pixel in Richtung des Pinselstrichs, um einen ähnlichen Effekt wie beim Verschmieren von Farbe zu erzielen. Dieser Verzerrungsmodus ist zeitunabhängig.
	- **Ausdehnen**  $\oplus$  Verschiebt Pixel von der Mitte des Pinsels nach außen.
	- **Zusammenziehen** Zieht Pixel zur Pinselmitte.
- **Wirbel nach rechts**  Dreht Pixel im Uhrzeigersinn um die Pinselmitte.
- Wirbel nach links – Dreht Pixel gegen den Uhrzeigersinn um die Pinselmitte.
- Rauschen  $\mathcal{G} =$  Bewirkt eine zufällige Bewegung der Pixel an der Pinselposition.
- **Bereinigen** Entfernt nicht übernommene Verzerrungen. Dieser Verzerrungsmodus ist zeitunabhängig.
- **Verzerrung rückgängig**  Entfernt nicht angewendete Verzerrungen.
- **3** Legen Sie die Optionen für den Pinsel fest, wie z.B. Größe und Härte.

Weitere Informationen zum Festlegen von Pinseloptionen finden Sie in der Hilfe unter *Auswählen von Pinseloptionen*.

**4** Legen Sie einen Wert im Feld **Stärke** fest, der die Stärke des Verzerrungseffekts angibt.

100% bedeutet die größte Verzerrung, 1% die kleinste.

- **5** Wählen Sie Einstellungen für **Kantenmodus**, **Entwurfsqualität** und **Endqualität**.
- **6** Ziehen Sie im Bild.

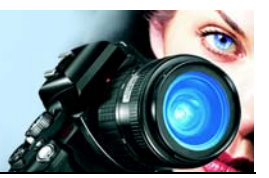

# <span id="page-103-0"></span>**Arbeiten mit Text**

Mit Corel Paint Shop Pro Photo können Sie den Bildern Text hinzufügen und interessante Texteffekte erzeugen.

In diesem Abschnitt werden die folgenden Themen behandelt:

- [Anwenden von Text](#page-103-1)
- [Formatieren von Text](#page-105-0)

### <span id="page-103-1"></span>**Anwenden von Text**

Mit Corel Paint Shop Pro Photo haben Sie die Möglichkeit, Ihren Bildern verschiedene Arten von Text hinzuzufügen. Sie können beliebigen Vektortext, freien Rastertext und Text als Auswahl anwenden. Die Art des Textes, den Sie anwenden, hängt vom gewünschten Effekt ab.

Vektortext, der in den meisten Fällen verwendet wird, ist die vielseitigste Textart, weil Sie die Textzeichen jederzeit ändern können. Sie können beispielsweise die Wörter, die Schriftart, den Schriftstil und die Ausrichtung ändern. Anders als Rastertext behält Vektortext seine klaren, scharfen Konturen bei, wenn Sie seine Größe verändern.

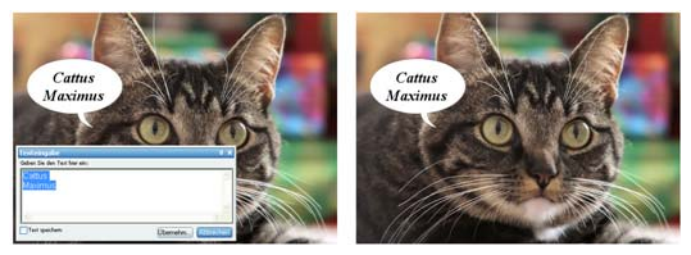

*Sie haben auch die Möglichkeit, Ihre Fotos mit Text zu versehen.*

Wenn Sie reine Rasterwerkzeuge verwenden, wie beispielsweise das Gitterverzerrungswerkzeug, oder Nur-Raster-Befehle anwenden, z.B. einen Effekt, wird der Vektortext in eine Rasterebene konvertiert und kann nicht mehr als Text bearbeitet werden.

Weitere Informationen über raster- und auswahlbasierten Text finden Sie unter *Anwenden von Text* in der Hilfe.

### **Optionen für die Formatierung von Text**

Beim Gestalten von Text können Sie Formatierungsoptionen, wie z.B. Schriftart, Schriftgröße und die Ausrichtung sowie den Zeichen- und Zeilenabstand festlegen. Weitere Informationen zum Festlegen von Formatierungsoptionen für Text finden Sie unter *[Text formatieren](#page-105-0)* auf [Seite 101.](#page-105-0)

Sie können vektor-, raster- oder auswahlbasierten Text jederzeit löschen.

### **So Gestalten Sie Text**

- **1** Wählen Sie in der Werkzeugleiste das Werkzeug Text A aus.
- **2** Klicken Sie in der Materialpalette auf das Feld **Vordergrund- und Kontureigenschaften** und wählen Sie eine Farbe für die Kontur aus.

Wenn die Materialpalette nicht angezeigt wird, wählen Sie **Anzeigen** ` **Paletten** ` **Material.**

Möchten Sie Text ohne Umriss GestaltenGestalten, klicken Sie auf die Schaltfläche Transparent **V** unter dem Feld Vordergrund- und **Kontureigenschaften**.

**3** Klicken Sie in der Materialpalette auf **Hintergrund- und Kontureigenschaften**, und wählen Sie eine Farbe für die Text-Füllfarbe aus.

Möchten Sie Text ohne Umriss Gestalten, klicken Sie auf die Schaltfläche **Transparent** @ unter dem Feld **Hintergrund- und Fülleigenschaften**.

- **4** Wählen Sie in der Palette **Werkzeugoptionen** eine der folgenden Texttypen aus der Dropdown-Liste **Gestalten als**:
	- **Vektor** Erstellt voll bearbeitbaren Text, der sich auf einer Vektorebene befindet. Dieser Text ist der Standard und wird in den meisten Fällen verwendet.
	- **Auswahl** Erstellt einen Auswahlrahmen in der Form der Textzeichen. Der Rahmen wird mit der darunter liegenden Ebene gefüllt.
- **Freie Auswahl** Erstellt Rastertext als freie Auswahl. Die Auswahl kann verschoben werden, aber die Textzeichen können nicht bearbeitet werden.
- **5** Wählen Sie in der Palette **Werkzeugoptionen** eine Schriftart, Schriftgröße, Einheiten und einen Schriftstil.

**Hinweis:** Die Dropdown-Liste **Einheiten** bietet zwei Optionen: Punkte (für die Druckausgabe) und Pixel (für die Webausgabe).

**6** Klicken Sie im Bildfenster an der Stelle, wo Sie den Text anwenden möchten, geben Sie den Text in das Dialogfeld für die Texteingabe ein und klicken Sie auf **Übernehmen**.

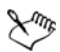

Weitere Informationen über das Verwenden der Materialpalette zur Auswahl des Textumrisses und der Füllfarben finden Sie unter *[Verwenden der Materialpalette](#page-83-1)* auf Seite 79.

#### **So löschen Sie Text**

- **1** Wählen Sie in der Werkzeugleiste das Auswahlwerkzeug **baus.**
- **2** Positionieren Sie den Mauszeiger auf dem Text. Wenn sich das Zeigersymbol verändert, klicken Sie mit der Maustaste, um den Text auszuwählen.

Ein Ausdehnungsbereich wird um den Text angezeigt.

- **3** Drücken Sie **Entf**.
- ⊗≲

Sie können ein Zeichen oder Wörter in einem Vektortextblock löschen, indem Sie mit dem Werkzeug Text A auf den Textblock klicken, die Zeichen oder Wörter im Dialogfeld **Texteingabe** löschen und auf **Übernehmen** klicken.

# <span id="page-105-0"></span>**Text formatieren**

Mit den Optionen für die Textformatierung in

Corel Paint Shop Pro Photo sind Sie in der Lage, das Aussehen des Texts zu ändern. Sie können diese Optionen festlegen, wenn Sie Vektor-, Raster- oder Auswahltext Gestalten. Wenn Sie Vektortext Gestalten, können Sie den Text jederzeit neu formatieren, indem Sie die Einstellungen für die Textformatierung ändern. Sie können die Zeichen oder die Formatierung von Rastertext nicht verändern. Sie können Rastertext nur mit dem Auswahlwerkzeug ändern.

Sie können Ihren Text mit den folgenden Optionen formatieren:

- Schriftart, Schriftgrad, Einheiten und Schriftstil Ermöglichen Ihnen die Auswahl von Schriftart, Schriftgrad und Einheiten basierend auf der beabsichtigten Ausgabe (Druck oder Internet) und dem Stil (fett, kursiv, unterstrichen oder durchgestrichen).
- Ausrichtung Ermöglicht Ihnen die Ausrichtung des Texts nach links oder rechts bzw. die Zentrierung des Texts.
- Richtung Erlaubt Ihnen die Festlegung der waagrechten oder senkrechten Textrichtung.
- Unterschneidung Ermöglicht die Änderung des Zwischenraums zwischen den Zeichen.
- Zeilenabstand Ermöglicht die Veränderung des Abstands zwischen den Zeilen.
- Verlauf Ermöglicht das Festlegen gleichmäßiger Zwischenräume zwischen den Zeichen.
- Antialiasing Ermöglicht Ihnen das Glätten der Kanten der Textzeichen.

Weitere Informationen über Unterschneidung, Zeilenabstand und Verlauf von Text finden Sie unter *Formatieren von Text* in der Hilfe.

Sie können auch die Farbe des Vektortexts ändern. Weitere Informationen über das Verwenden der Materialpalette zur Auswahl des Textumrisses und der Füllfarben finden Sie unter *[Verwenden der](#page-83-1)  [Materialpalette](#page-83-1)* auf Seite 79.

#### **Woran können Sie Vektortext erkennen?**

Vektortext ist wie andere Vektorobjekte mit dem Vektorsymbol gekennzeichnet, das neben dem Text in der Ebenenpalette erscheint.

#### **So ändern Sie die Schriftartattribute**

- **1** Wählen Sie in der Werkzeugleiste das Werkzeug Text A aus.
- **2** Klicken Sie auf den Text. Das Dialogfeld **Texteingabe** wird angezeigt.
- **3** Führen Sie in der Palette **Werkzeugoptionen** eine Aufgabe mit der folgenden Tabelle aus und klicken Sie im Dialogfeld **Texteingabe** auf **Übernehmen**.

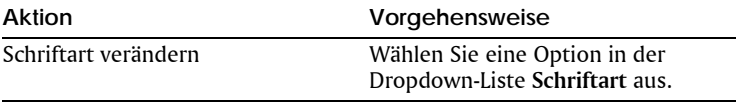

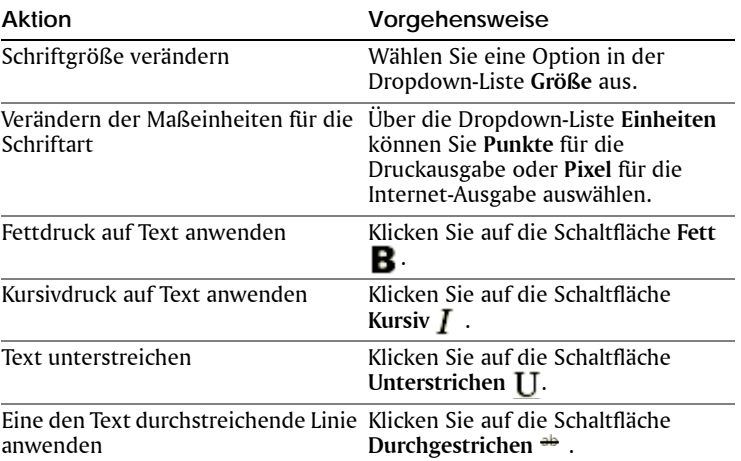

#### **So ändern Sie die Textausrichtung**

- **1** Wählen Sie in der Werkzeugleiste das Werkzeug Text A aus.
- **2** Klicken Sie auf den Text.
- **3** Wählen Sie im Dialogfeld **Texteingabe** die Zeichen aus, die Sie bearbeiten möchten.
- **4** In der Palette **Werkzeugoptionen** können Sie folgende Schaltflächen auswählen:
	- $\equiv$  Richtet die einzelnen Zeilen des Texts linksbündig an der ursprünglichen Position des Mauszeigers aus.
	- $\bullet \equiv$  zentriert jede Textzeile an der ursprünglichen Position des Mauszeigers.
	- $\equiv$  Richtet die einzelnen Zeilen des Texts rechtsbündig an der ursprünglichen Position des Mauszeigers aus.
- **5** Klicken Sie im Dialogfeld **Texteingabe** auf **Übernehmen**.

#### **So legen Sie die Textrichtung fest**

- **1** Wählen Sie in der Werkzeugleiste das Werkzeug Text A aus.
- **2** Klicken Sie auf den Text. Das Dialogfeld **Texteingabe** wird angezeigt.
- **3** Wählen Sie in der Palette **Werkzeugoptionen** eine der folgenden Optionen aus der Dropdown-Liste **Richtung** aus:
- **Horizontal und unten**  Positioniert Text horizontal und nachfolgende Zeilen unter der obersten Zeile.
- Vertikal und links  $\blacksquare$  Positioniert jedes Zeichen vertikal und nachfolgende Zeilen links von der obersten Zeile.
- Vertikal und rechts  $\bigcup$  Positioniert jedes Zeichen vertikal und nachfolgende Zeilen rechts von der obersten Zeile.
- **4** Klicken Sie im Dialogfeld **Texteingabe** auf **Übernehmen**.

#### <span id="page-108-0"></span>**So glätten Sie gezackte Textkanten**

- 1 Wählen Sie in der Werkzeugleiste das Werkzeug Text A aus.
- **2** Klicken Sie auf den Text.

Das Dialogfeld **Texteingabe** wird angezeigt.

- **3** Wählen Sie in der Palette **Werkzeugoptionen** eine Option aus der Dropdown-Liste **Antialiasing** aus:
	- **Aus** Es wird kein Antialiasing angewandt; Kanten erscheinen gezackt.
	- **Hart** Es wird ein geringer Grad an Kantenglättung angewandt.
	- **Weich** Es wird ein stärkerer Grad an Kantenglättung angewandt.
- **4** Klicken Sie im Dialogfeld **Texteingabe** auf **Übernehmen**.

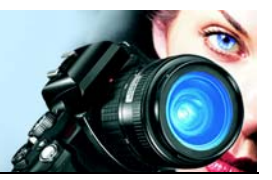

# **Drucken von Bildern**

Corel Paint Shop Pro Photo bietet zahlreiche Optionen zum Drucken Ihrer Arbeit.

In diesem Abschnitt werden die folgenden Themen behandelt:

- [Drucken von Bildern](#page-109-0)
- [Erstellen von Layouts](#page-113-0)

# <span id="page-109-1"></span><span id="page-109-0"></span>**Drucken von Bildern**

Corel Paint Shop Pro Photo bietet viele Möglichkeiten zum Drucken von Bildern. Sie können vom Verwalter aus drucken, eine Vorlage verwenden oder ein benutzerdefiniertes Layout für spezifische Größenanforderungen verwenden.

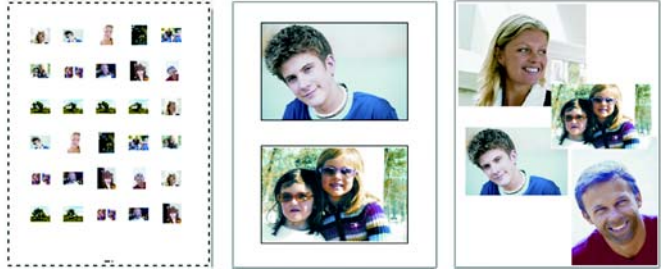

*Sie haben die Möglichkeit, Kontaktbögen (links) zu bedrucken, Fotos im Standardformat (Mitte) auszudrucken oder benutzerdefinierte Seitenlayouts (rechts) zu erstellen.*

Bilder können direkt aus dem Verwalter gedruckt werden. Beispielsweise können Sie im Verwalter einen Kontaktbogen drucken. Weitere Informationen zur Verwendung des Verwalters finden Sie unter *Suchen, Verwalten und Überprüfen von Bildern* in der Hilfe.

Mithilfe von Vorlagen können Sie die Positionierung und Änderung der Bildgröße vereinfachen. Mit Vorlagen können Sie Bilder in Standardgrößen ausdrucken, z.B.  $4 \times 6$  Zoll,  $5 \times 7$  Zoll und  $10 \times 15$ 

Zentimeter. Sie können entweder eine Corel Paint Shop Pro Photo-Vorlage verwenden oder aus einem selbst erstellten Seitenlayout eine eigene benutzerdefinierte Vorlage erstellen.

Wenn Sie eigene Layouts erstellen, erhalten Sie die Flexibilität für den Ausdruck von Bildern mit jeder Größe und können eine

benutzerdefinierte Seite für Projekte, wie z.B. Alben, erstellen. Weitere Informationen zum Erstellen von Layouts finden Sie unter *[Erstellen von](#page-113-0)  Layouts* [auf Seite 109.](#page-113-0)

Informationen zum Vorbereiten von Bildern für die professionelle Ausgabe finden Sie in der Hilfe unter *Drucken von Bildern*.

# <span id="page-110-0"></span>**So drucken Sie das aktive Bild**

- **1** Wählen Sie **Datei** ` **Drucken** aus.
- **2** Klicken Sie im Gruppenfeld **Drucker** auf **Drucker**. Das Dialogfeld **Drucken** wird geöffnet.
- **3** Wählen Sie einen Drucker in der Dropdown-Liste **Name** aus und klicken Sie auf **OK**.
- **4** Klicken Sie auf die Registerkarte **Platzierung**, und legen Sie den Wert für die Option **Anzahl Kopien** fest.
- **5** Wählen Sie im Gruppenfeld **Ausrichtung** eine der folgenden Optionen aus:
	- **Hochformat**
	- **Querformat**
- **6** Wählen Sie im Gruppenfeld **Größe und Position** eine der folgenden Optionen aus:
	- **Breite** und **Höhe** Dient zur Angabe der Breiten- und Höhenwerte für die Bildgröße.
	- **Maßstab** Dient zur Änderung der Größe eines Bildes durch Eingabe eines Prozentsatzes
	- **Vollbild** Passt die Bildgröße an die gedruckte Seite an.
	- **Mitte der Seite** Zentriert das Bild auf der gedruckten Seite.
	- **Oben links auf Seite** Positioniert das Bild links oben auf der gedruckten Seite.
	- **Benutzerdefinierter Abstand** Ermöglicht es Ihnen, Werte in die Felder **Links** und **Oben** einzugeben.
- **7** Klicken Sie auf die Registerkarte **Optionen**.
- **8** Wählen Sie im Gruppenfeld **Druckausgabe** eine der folgenden Optionen aus:
	- **Farbe**
	- **Graustufen**
	- **CMYK-Trennung**

Bei Auswahl der Option **CMYK-Trennung (Farbauszüge)** können Sie auf jeder Farbplatte oder Seite CMYK-Bezeichnungen ausdrucken, indem Sie das Kontrollkästchen **CMYK-Plattenbezeichnungen** im Gruppenfeld **Druckmarkierungen** aktivieren.

**9** Klicken Sie auf **Drucken**.

**Sie haben außerdem folgende Möglichkeiten:**

<span id="page-111-4"></span><span id="page-111-2"></span><span id="page-111-1"></span>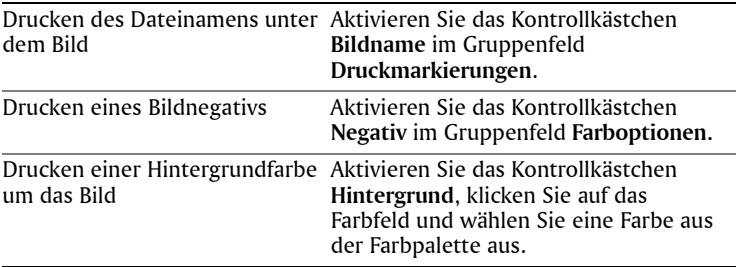

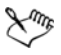

Weitere Informationen zu Druckoptionen finden Sie unter *Erstellen von Layouts* in der Hilfe.

## <span id="page-111-3"></span>**So drucken Sie Kontaktbögen**

**1** Navigieren Sie im Verwalter zu dem Ordner, in dem die zu druckenden Dateien gespeichert sind.

Wenn der Verwalter nicht angezeigt wird, wählen Sie **Ansicht** ` **Paletten** ` **Verwalter**.

**2** Führen Sie eine Aktion aus der folgenden Tabelle aus:

<span id="page-111-0"></span>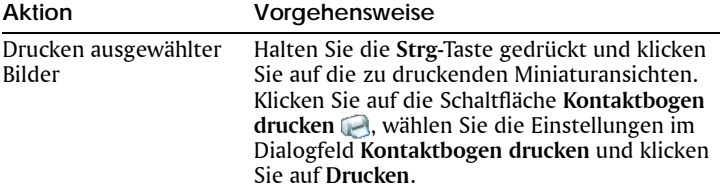

<span id="page-112-1"></span>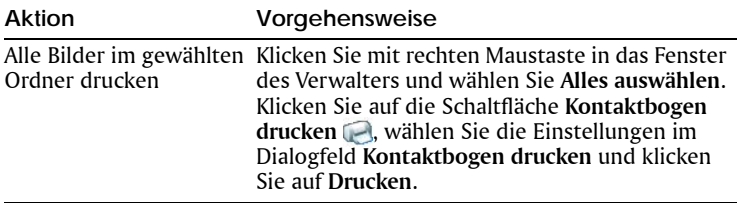

Weitere Informationen zu Druckoptionen finden Sie unter *Druckvorbereitungen* in der Hilfe.

# <span id="page-112-0"></span>**So drucken Sie Bilder mithilfe von Vorlagen**

- **1** Wählen Sie im Verwalter die Miniaturansichten der zu druckenden Bilder aus.
- **2** Wählen Sie **Datei** ` **Seitenlayout** aus. Das Fenster **Seitenlayout** wird geöffnet.
- **3** Klicken Sie auf **Datei** ` **Vorlage öffnen**. Das Dialogfeld **Vorlagen** wird geöffnet.
- **4** Wählen Sie im Gruppenfeld **Kategorie** eine Kategorie aus der Liste aus.

Rechts im Fenster werden Miniaturansichten der Vorlagen der einzelnen Kategorien angezeigt. Von Ihnen gespeicherte benutzerdefinierte Vorlagen werden unter der Kategorie **Benutzerdefiniert** angezeigt. Wenn die benutzerdefinierte Vorlage mit Bildern gespeichert wurde, werden die Zellen mit Farbe gefüllt.

- **5** Wählen Sie eine Vorlage und klicken Sie auf **OK**. **Hinweis:** Wenn Sie Bilder zuvor mit der Vorlage gespeichert haben, werden diese in den Vorlagenzellen und in der Liste der Miniaturansichten angezeigt. In der Vorlagen-Miniaturansicht werden fehlende Bilder grau angezeigt.
- **6** Ziehen Sie Bilder in die Zellen der Vorlage.

Wenn Sie die Vorlage mit Kopien desselben Bildes füllen möchten, klicken Sie auf eine Miniaturansicht und klicken auf die Schaltfläche **Vorlage mit Bild ausfüllen** .

**7** KIicken Sie auf **Datei** ` **Drucken**.

Weitere Informationen zum Speichern von Vorlagen mit Links zu Bildern finden Sie in der Hilfe unter *Festlegen von Speicherorten*.

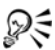

Sie können ein Bild aus der Vorlage entfernen, indem Sie es auswählen und auf **Löschen** klicken.

Sie können Bilder auch mit **Datei** ` **Bild öffnen** öffnen.

# <span id="page-113-2"></span><span id="page-113-0"></span>**Erstellen von Layouts**

Sie können ein Seitenlayout erstellen und Bilder einzeln positionieren, oder Sie können dieselben Einstellungen auf alle Bilder anwenden.

Das Seitenlayout der Bilder lässt sich durch Drehen und Zoomen ändern. Bilder werden standardmäßig mit einer Vergrößerung von 100% angezeigt. Sie können das Bild vergrößern, um sich die Details genauer anzusehen, oder verkleinern, um sich einen größeren Teil des Bildes anzusehen.

Bei Verwendung eines Drucklayouts können Sie aussagekräftige Beschriftungen mit Text hinzufügen, angewandte Bearbeitungen rückgängig machen und wiederherstellen und das Layout für die künftige Verwendung als Vorlage speichern.

#### <span id="page-113-3"></span>**So fügen Sie in Layouts Bilder ein**

**1** Öffnen Sie das Bild, das gedruckt werden soll.

Um mehrere Dateien auszuwählen, halten Sie die **Strg**-Taste gedrückt und klicken Sie auf die Dateien. Befinden sich die Dateien in fortlaufender Reihenfolge, klicken Sie auf die erste Datei, drücken die **Umschalttaste** und klicken dann auf die letzte Datei.

**2** Wählen Sie **Datei** ` **Seitenlayout** aus, um das Fenster **Seitenlayout** zu öffnen.

Links im Fenster erscheinen Miniaturansichten der gewählten Bilder, das Seitenlayout erscheint auf der Hauptarbeitsoberfläche.

Wenn Sie in das Fenster **Seitenlayout** weitere Bilder einfügen möchten, wählen Sie **Datei** ` **Bild öffnen** und wählen Sie die Bilder aus.

**3** Ziehen Sie die Miniaturansichten in eine Vorlagenzelle oder auf die benutzerdefinierte Layout-Seite.

#### **Sie haben außerdem folgende Möglichkeiten:**

<span id="page-113-1"></span>Die Seite mit den aktuellen Einstellungen drucken Klicken Sie auf die Schaltfläche **Drucken .**

#### **Sie haben außerdem folgende Möglichkeiten:**

<span id="page-114-2"></span>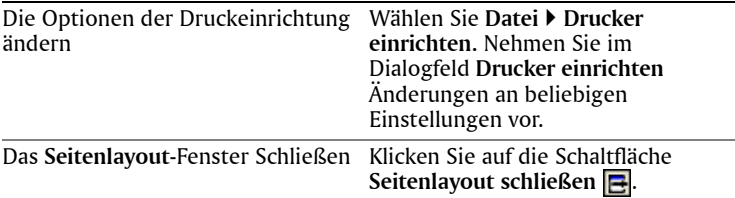

#### <span id="page-114-5"></span><span id="page-114-0"></span>**So erstellen Sie Beschriftungen**

- **1** Wählen Sie **Datei** ` **Seitenlayout** aus, um das Fenster **Seitenlayout** zu öffnen.
- **2** Ziehen Sie die Miniaturansichten in eine Vorlagenzelle oder auf die benutzerdefinierte Layout-Seite.
- **3** Klicken Sie auf die Schaltfläche **Textfeld erstellen** .
- **4** Ziehen Sie zur Erstellung des Textfeldes.
- **5** Geben Sie im Dialogfeld **Textfeld** den Text ein, der auf der gedruckten Seite erscheinen soll.
- **6** Stellen Sie die Schriftart, Schriftartattribute und Ausrichtungsoptionen ein.

**Hinweis:** Wenn Sie diese Einstellungen weiter verwenden möchten, aktivieren Sie das Kontrollkästchen **Texteinstellungen beibehalten**.

**7** Klicken Sie auf **OK**.

#### **Sie haben außerdem folgende Möglichkeiten:**

<span id="page-114-4"></span><span id="page-114-3"></span><span id="page-114-1"></span>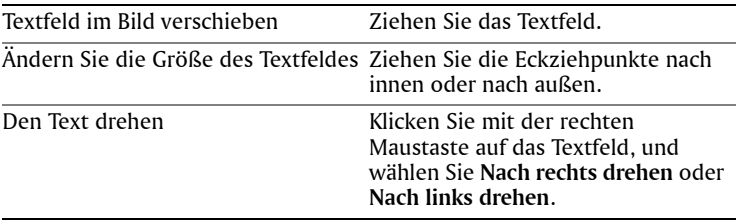

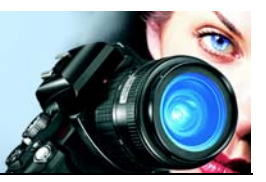

# <span id="page-115-2"></span>**E-Mail und Photo Sharing**

Mit Corel Paint Shop Pro Photo können Sie Ihre Bilder per E-Mail versenden oder sie mithilfe eines Photo-Sharing-Services an andere weitergeben.

In diesem Abschnitt werden die folgenden Themen behandelt:

- [Versenden von Fotos, Videos und Diashows per E-Mail](#page-115-0)
- [Senden von Bildern an einen Photo-Sharing-Service](#page-117-0)

# <span id="page-115-1"></span><span id="page-115-0"></span>**Versenden von Fotos, Videos und Diashows per E-Mail**

Sie können Ihre Fotos, Videos und Diashows direkt von Corel Paint Shop Pro Photo aus per E-Mail versenden. Sie können sie direkt aus dem Bildfenster, aus der Fotoablage oder aus dem Verwalter versenden.

Sie haben folgende Versandmöglichkeiten. Beachten Sie, dass nur Videos und Diashows als Anhänge versendet werden können.

- **Eingebettete Fotos** Ermöglicht es Ihnen, Fotos in den Nachrichtentext Ihrer E-Mail einzubetten. So kann die Person, die Ihre E-Mail erhält, die Fotos gleich beim Öffnen der E-Mail sehen. Eingebettete Fotos werden nur in E-Mails im HTML-Format angezeigt. Dies ist ein Standard-Nachrichtenformat. Wenn Sie jedoch wissen, dass der Empfänger Ihrer E-Mail nur reine Textnachrichten oder RTF-Nachrichten (Rich Text Format) empfangen kann, verwenden Sie die Option **Anhänge**.
- **Anhänge** Ermöglicht Ihnen den Versand von Fotos, Videos oder Diashows, die als .Snapfire Show-Dateien gespeichert sind, als Dateianhang. Jedes Element wird als separate Datei im ursprünglichen Dateiformat angehängt und der E-Mail-Empfänger kann selbst entscheiden, wie er die Fotos und Videos angezeigt bekommen möchte.

Informationen zum Versenden von E-Mails aus

Corel Paint Shop Pro Photo finden Sie in der Hilfe unter *Versenden von Fotos, Videos und Diashows*.

# **So versenden Sie Fotos, Videos oder Diashows**

- **1** Klicken Sie auf **Datei** ` **E-Mail**, und wählen Sie eine der folgenden Optionen aus:
	- **Aktives Bild** Ermöglicht Ihnen das Versenden des im Bildfenster aktiven Bildes.
	- **Alle geöffneten Bilder** Ermöglicht Ihnen das Versenden aller im Bildfenster geöffneten Bilder.
	- **Alle ausgewählten Elemente** Ermöglicht Ihnen das Versenden aller aktuell im Verwalter oder in einer Fotoablage ausgewählten Elemente (Fotos, Videos oder Diashows).
- **2** Wählen Sie im Dialogfeld **E-Mail** eine der folgenden Optionen aus:
	- **Eingebettete Fotos** Zeigt Bilder im Text Ihrer E-Mail-Nachricht an.
	- **Anhänge (ursprüngliches Dateiformat)** Versendet Elemente als einzelne Datei-Anhänge. Bei dieser Option bleibt das ursprüngliche Dateiformat erhalten.
- **3** Wählen Sie in der Dropdown-Liste **Maximale Fotogröße** eine Größe aus.

**Hinweis:** Diese Einstellung ist für Diashows und Videos nicht verfügbar.

Die Gesamtgröße Ihrer E-Mail wird neben der Vorschau angezeigt.

Manche E-Mail-Anbieter beschränken die Größe von E-Mail-Nachrichten, wodurch der Empfang oder das Versenden von E-Mails, die größer als 1 MB sind, verhindert werden kann. Sie können die Größe der E-Mail verringern, indem Sie für **Maximale Fotogröße** eine kleinere Einstellung wählen oder indem Sie weniger Fotos auswählen.

Die Option **Eingebettete Fotos** ist nur für E-Mail-Clients verfügbar, die den erweiterten MAPI-Standard unterstützen, wie z.B. Outlook.

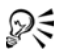

Über die Wiedergabepfeile unterhalb der Vorschau-Miniaturansicht können Sie die zu sendenden Elemente überprüfen.

Fotos aus dem Verwalter können Sie auch per E-Mail versenden, indem Sie diese auswählen und anschließend in der Verwaltersymbolleiste auf die Schaltfläche **Per E-Mail präsentieren** a klicken.

Sie können Diashows auch direkt aus dem Modus **Schnellüberprüfung** erstellen und per E-Mail versenden. Information hierzu finden Sie unter *Verwenden der Blitzüberprüfung* in der Hilfe.

# <span id="page-117-2"></span><span id="page-117-0"></span>**Senden von Bildern an einen Photo-Sharing-Service**

Über einen Photo-Sharing-Service können Sie Ihre Bilder online speichern und präsentieren und außerdem qualitativ hochwertige Abzüge und Grußkarten bestellen. In Corel Paint Shop Pro Photo können Sie aus einer Liste unterstützter Photo-Sharing-Services eine Auswahl treffen.

Bevor Sie Bilder hinzufügen, präsentieren und drucken können, müssen Sie sich bei einem Photo-Sharing-Service registrieren. Informationen zum Einrichten eines Kontos finden Sie auf der Website des jeweiligen Photo-Sharing-Services.

Informationen zur Nutzung von Photo-Sharing-Services finden Sie in der Hilfe unter *Senden von Bildern an einen Photo-Sharing-Service*.

## <span id="page-117-1"></span>**So wählen Sie einen Photo-Sharing-Service aus**

- **1** Klicken Sie auf **Datei** ` **Einstellungen** ` **Allgemeine Programmeinstellungen**.
- **2** Klicken Sie im linken Fenster auf **Photo-Sharing**.
- **3** Wählen Sie in der Liste der verfügbaren Services einen Photo-Sharing-Service aus.
- **4** Klicken Sie auf **OK**.

Um herauszufinden, ob weitere Photo-Sharing-Services verfügbar sind, wählen Sie **Hilfe** ` **Software-Updates.** Ihr Computer muss mit dem Internet verbunden sein.

#### **So senden Sie Bilder an einen Photo-Sharing-Service**

**1** Wählen Sie im Verwalter die Bilder aus, die in einen Photo-Sharing-Service hochgeladen werden sollen.

Wenn der Verwalter nicht angezeigt wird, klicken Sie auf Ansicht  $\blacktriangleright$ **Paletten**  $\blacktriangleright$  **Verwalter**.

- **2** Klicken Sie in der Verwaltersymbolleiste auf die Schaltfläche **Abzüge bestellen .**
- **3** Folgen Sie den Anweisungen im Dialogfeld **Photo-Sharing**.
- Wenn Sie sich noch nicht beim Photo-Sharing-Service registriert haben, können Sie auf der ersten Seite (Schritt 1) des Dialogfelds **Photo-Sharing** auf den Link **Neues Konto erstellen** klicken.

### **A**

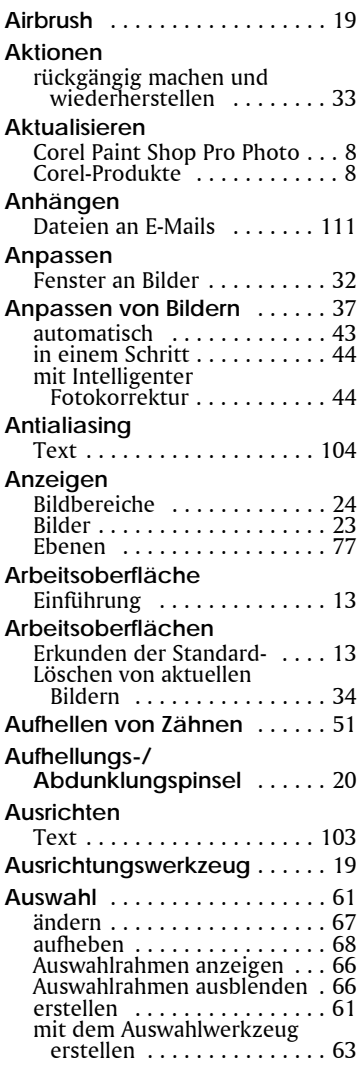

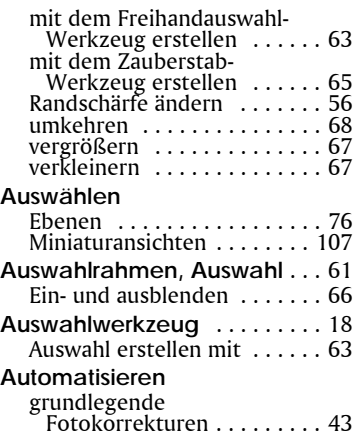

### **B**

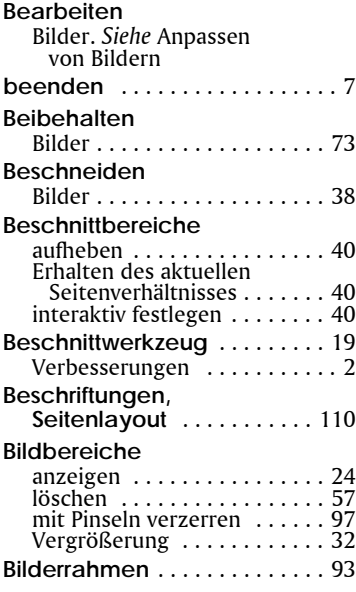

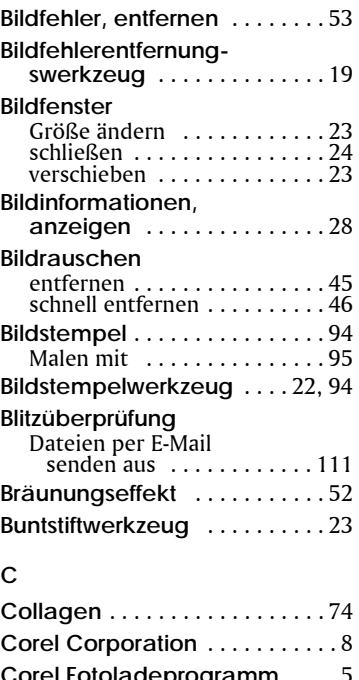

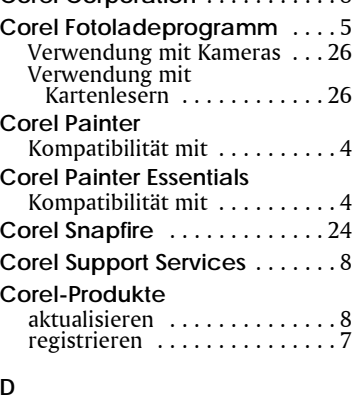

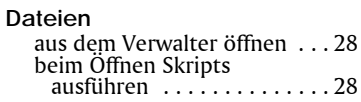

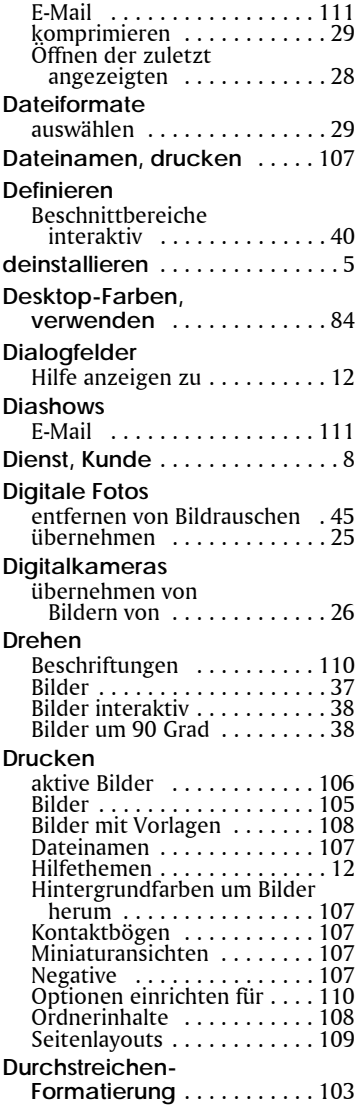

### **E**

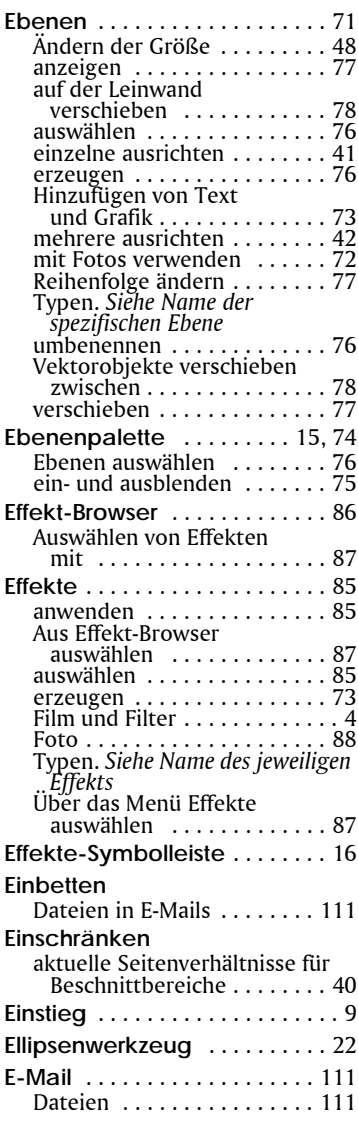

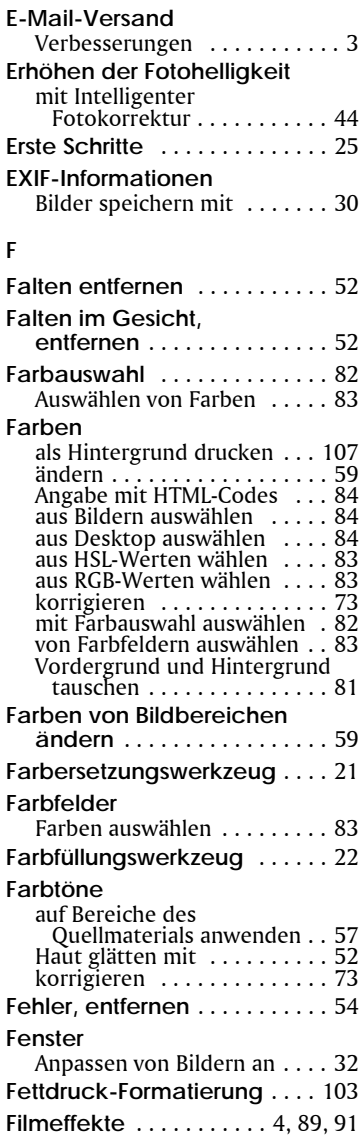

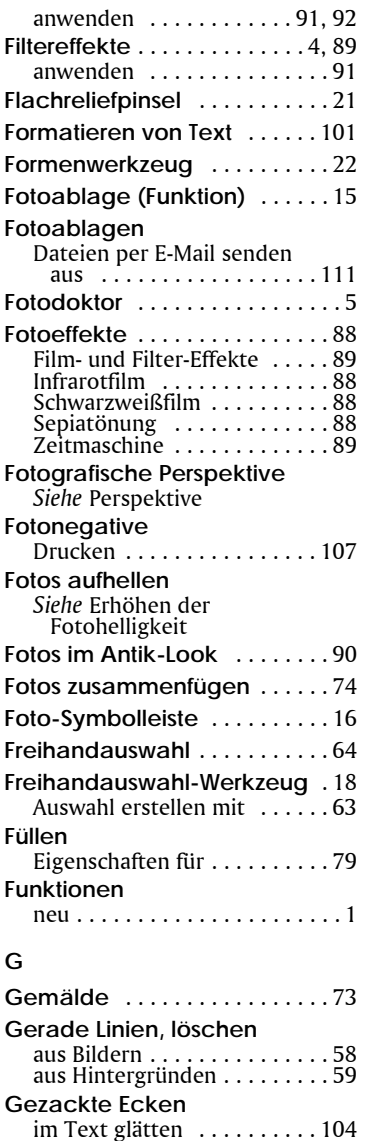

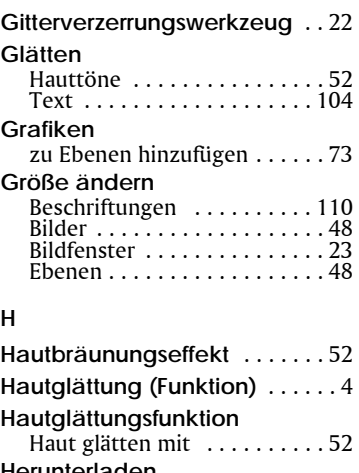

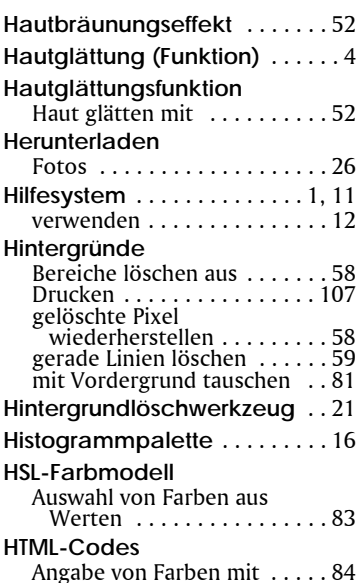

#### **I**

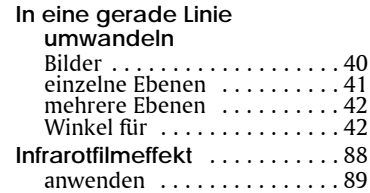

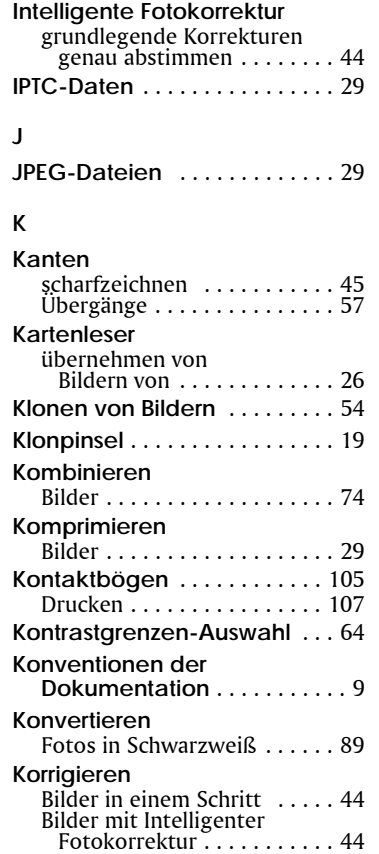

[Bildfehler . . . . . . . . . . . . . . . . 53](#page-57-0) [Farben . . . . . . . . . . . . . . . . . . 73](#page-77-3) [Farbtöne . . . . . . . . . . . . . . . . 73](#page-77-3) Perspektive . . . . . . . . . . . . . 42 Schönheitskorrekturen

[an Bildern . . . . . . . . . . . . . . 50](#page-54-0) **Korrigieren in einem Schritt** [. . 37](#page-41-1) [Bildrauschen . . . . . . . . . . . . . 46](#page-50-0) [Fotos . . . . . . . . . . . . . . . . . . . 44](#page-48-0) **Kreative Filter** [. . . . . . . . . . . . . . 92](#page-96-1) [anwenden . . . . . . . . . . . . . . . 92](#page-96-0)

**Installation** [. . . . . . . . . . . . . . . . . 5](#page-9-1)

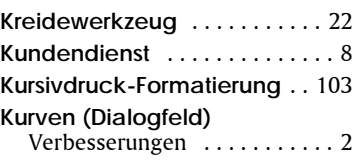

#### **L**

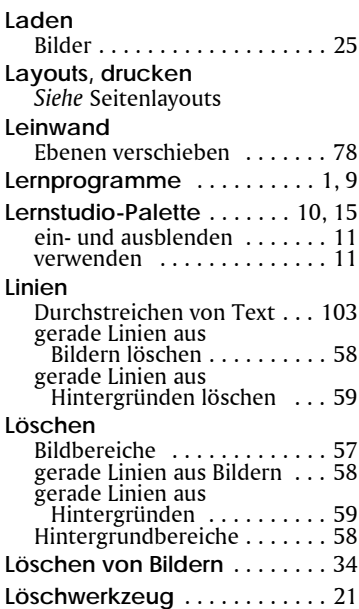

#### **M**

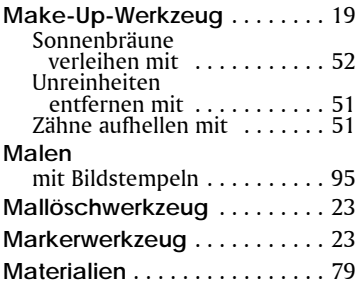

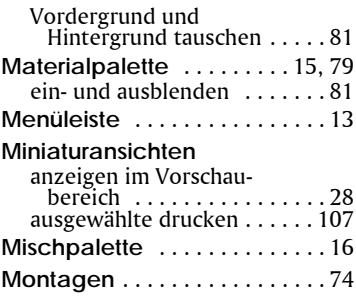

### **N**

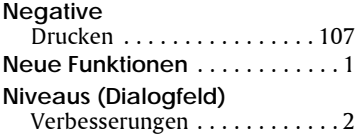

## **O**

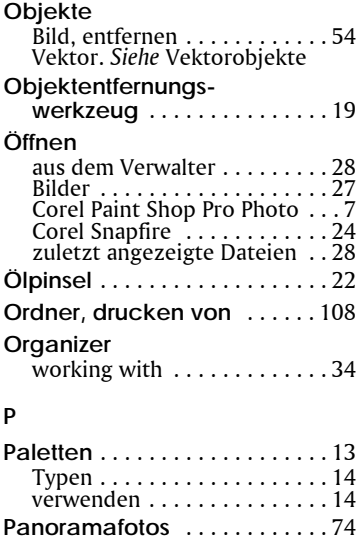

**Pastellwerkzeug** [. . . . . . . . . . . 23](#page-27-6)

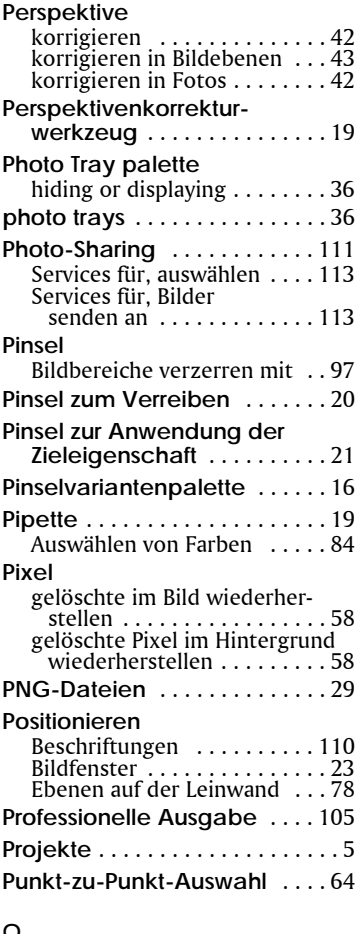

#### **Q**

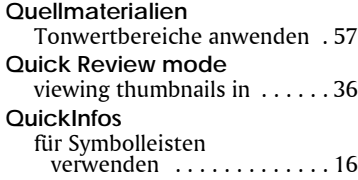

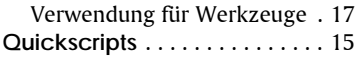

#### **R**

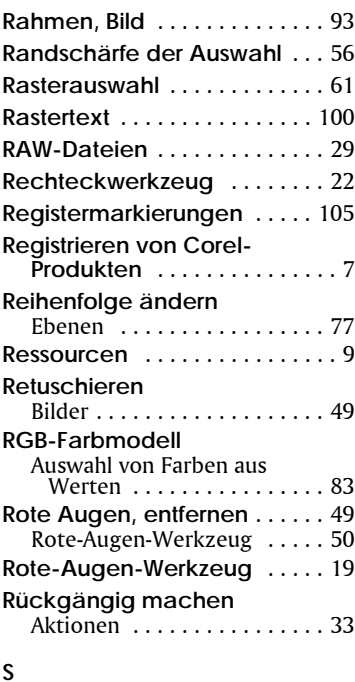

#### **S**

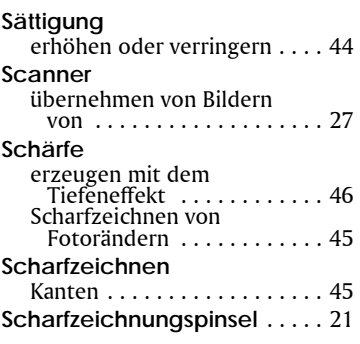

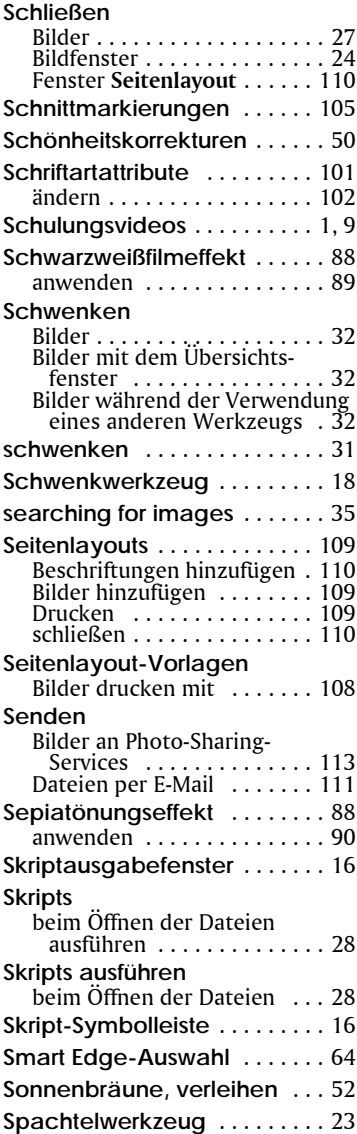

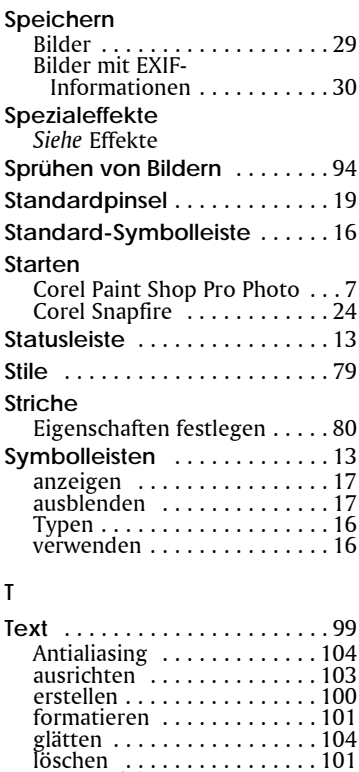

[Raster.](#page-104-0) *Siehe* Rastertext [Richtung festlegen . . . . . . . . 103](#page-107-4) [Schriftattribute ändern . . . . 102](#page-106-0) [Vektor.](#page-106-1) *Siehe* Vektortext [zu Ebenen hinzufügen . . . . . . 73](#page-77-1)

[erstellen für Seitenlayouts . . 110](#page-114-0) **Textfelder** [. . . . . . . . . . . . . . . . 110](#page-114-0) **Textwerkzeug** [. . . . . . . . . . . . . . 22](#page-26-8)

[viewing in QuickReview . . . . 36](#page-40-2) **Tiefenschärfeneffekt** [. . . . . . . . . 4](#page-8-3) **TIFF-Dateien** [. . . . . . . . . . . . . . . 29](#page-33-0)

**Textbeschriftungen**

**thumbnails**

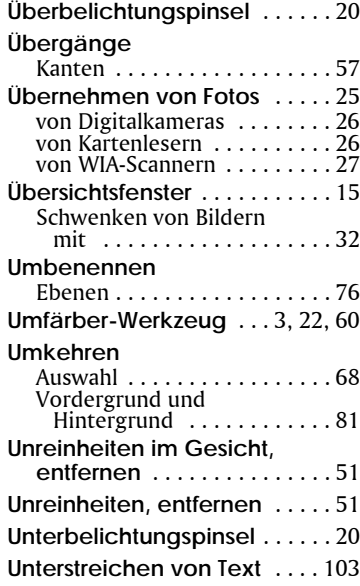

#### **V**

**U**

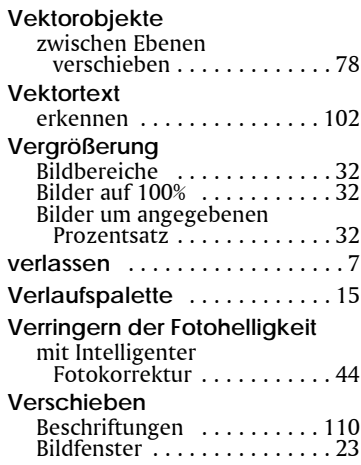

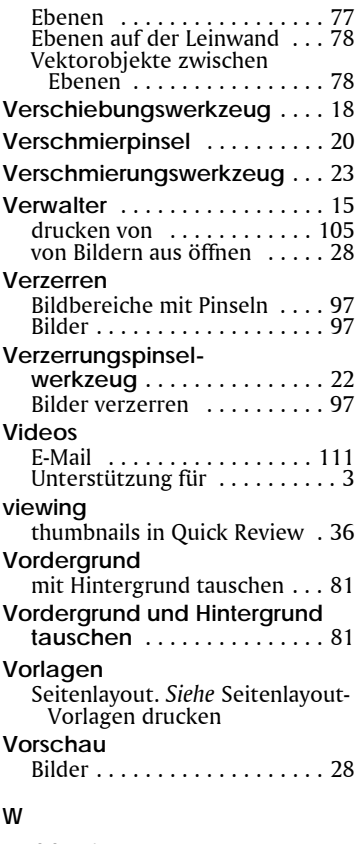

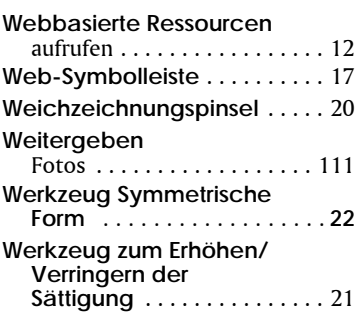

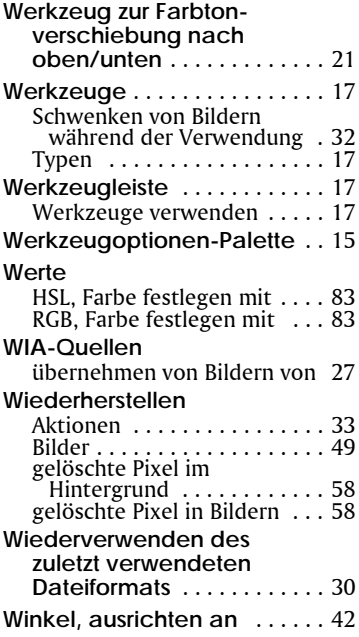

# **Z**

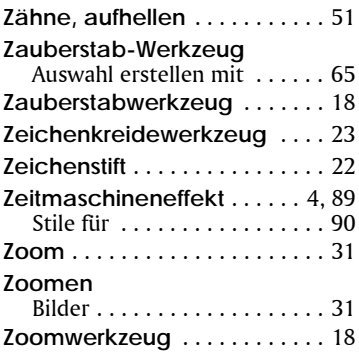

Corel® Paint Shop Pro® Photo XI-Benutzerhandbuch

Copyright 2006 Corel Corporation. Alle Rechte vorbehalten.

Geschützt durch die US-Patente Nr. 5652880, 5347620, 5767860, 6195100, 6385336, 6552725, 6657739, 6731309, 6825859 und 6633305; weitere Patente stehen noch aus.

Produktdaten, Preisangaben, Verpackung, technischer Support und Informationen ("Technische Daten") beziehen sich nur auf die im englischsprachigen Raum im Handel erhältliche Version. Die Angaben zu anderen Versionen (einschließlich anderer Sprachversionen) können hiervon abweichen.

DIE INFORMATIONEN WERDEN VON COREL OHNE GEWÄHR UND OHNE SONSTIGE AUSDRÜCKLICHE ODER STILLSCHWEIGENDE GEWÄHRLEISTUNGEN UND GARANTIEN BEREITGESTELLT, EINSCHLIESSLICH ABER NICHT BESCHRÄNKT AUF DIE GEWÄHRLEISTUNG MARKTFÄHIGER ODER ZUFRIEDENSTELLENDER QUALITÄT, DER MARKTGÄNGIGKEIT ODER EIGNUNG FÜR EINEN BESTIMMTEN ZWECK UND SOLCHE GEWÄHRLEISTUNGEN, DIE AUS GESETZEN, VORSCHRIFTEN, HANDELSBRÄUCHEN, REGELMÄSSIGEN VERHALTENSWEISEN ODER SONSTIGEM ENTSTEHEN. SIE TRAGEN DAS VOLLSTÄNDIGE RISIKO FÜR DIE AUS DIESEN INFORMATIONEN ODER IHRER NUTZUNG ENTSTEHENDEN ERGEBNISSE. COREL HAFTET WEDER IHNEN NOCH EINER ANDEREN PERSON ODER ORGANISATION GEGENÜBER FÜR IRGENDWELCHE INDIREKTEN, ZUFÄLLIGEN, SPEZIELLEN ODER FOLGESCHÄDEN, EINSCHLIESSLICH ABER NICHT BESCHRÄNKT AUF EINNAHMEN- ODER GEWINNEINBUSSEN, VERLORENE ODER BESCHÄDIGTE DATEN UND ANDERE GESCHÄFTLICHE ODER WIRTSCHAFTLICHE VERLUSTE, AUCH WENN COREL AUF DIE MÖGLICHKEIT SOLCHER SCHÄDEN HINGEWIESEN WURDE ODER DIESE VORHERSEHBAR SIND. DARÜBER HINAUS HAFTET COREL NICHT FÜR ANSPRÜCHE DRITTER. CORELS GESAMTHAFTUNG IHNEN GEGENÜBER ENTSPRICHT DEN KOSTEN, DIE IHNEN DURCH DEN KAUF DIESER MATERIALIEN ENTSTANDEN SIND. EINIGE BUNDESSTAATEN/LÄNDER GESTATTEN KEINE AUSSCHLÜSSE ODER BESCHRÄNKUNGEN DER HAFTUNG FÜR FOLGESCHÄDEN ODER ZUFÄLLIGE SCHÄDEN; DAHER GELTEN DIE OBIGEN EINSCHRÄNKUNGEN FÜR SIE MÖGLICHERWEISE NICHT.

Corel, das Corel-Logo, Paint Shop Pro, CorelDRAW, Corel Support Services, Painter, Photo Album, Picture Tubes, Snapfire, WinZip und WordPerfect sind Marken oder eingetragene Marken der Corel Corporation und/oder ihrer Tochtergesellschaften in Kanada, den USA und/oder anderen Ländern. InstallShield ist eine eingetragene Marke der Macrovision Corporation in den USA und/oder anderen Ländern. Outlook und Windows sind eingetragene Marken der Microsoft Corporation in den USA und/oder anderen Ländern. 014066